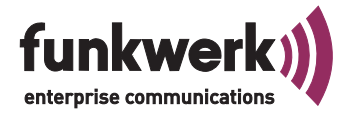

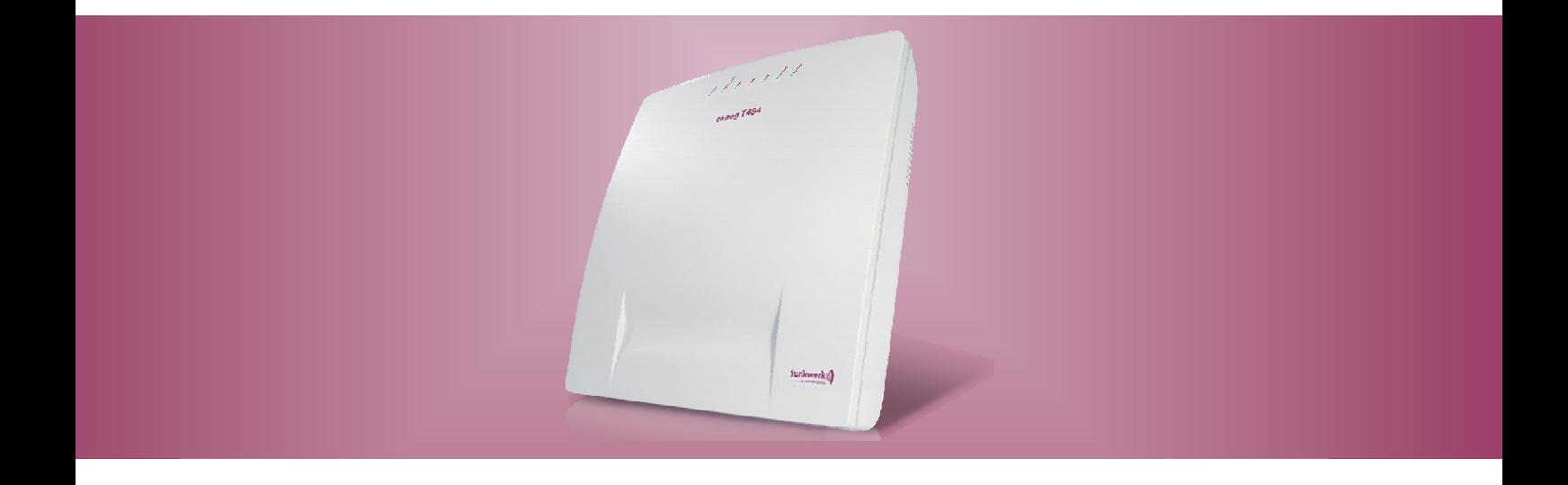

# elmeg T484

elmeg

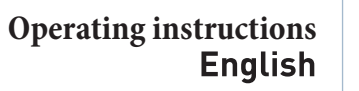

#### **Declaration of conformity and CE marks**

This device meets the requirements of the following EC directive R&TTE 6/3/EG:

 $\epsilon$ 

»Directive 1999/5/EC of the European Parliament and of the Council of 9 March 1999 on radio equip- ment and telecommunications terminal equipment and the mutual recognition of their conformity«.

You can also request this EC declaration of conformity at the following Internet URL: http://www.funkwerk-ec.com.

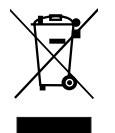

The waste container symbol with the "X" through it on the device indicates that the device must be dis-<br>posed of separately from normal domestic waste at an appropriate waste disposal facility at the end of its useful service life. You will find additional information on an individual returning of the old appli- ances under www.funkwerk-ec.com.

#### **© 2009 Funkwerk Enterprise Communications GmbH - All rights reserved.**

Reprinting of this document, even excerpts, is permitted only with the express consent of the publisher and with precise source information, regardless of the media used (mechanical or electronic).

Function descriptions included in this documentation which refer to software products of other manufacturers are based on the software used and valid at the date the documentation was prepared or published. The product and company names used in this documentation may be protected by trademarks.

## **Table of contents**

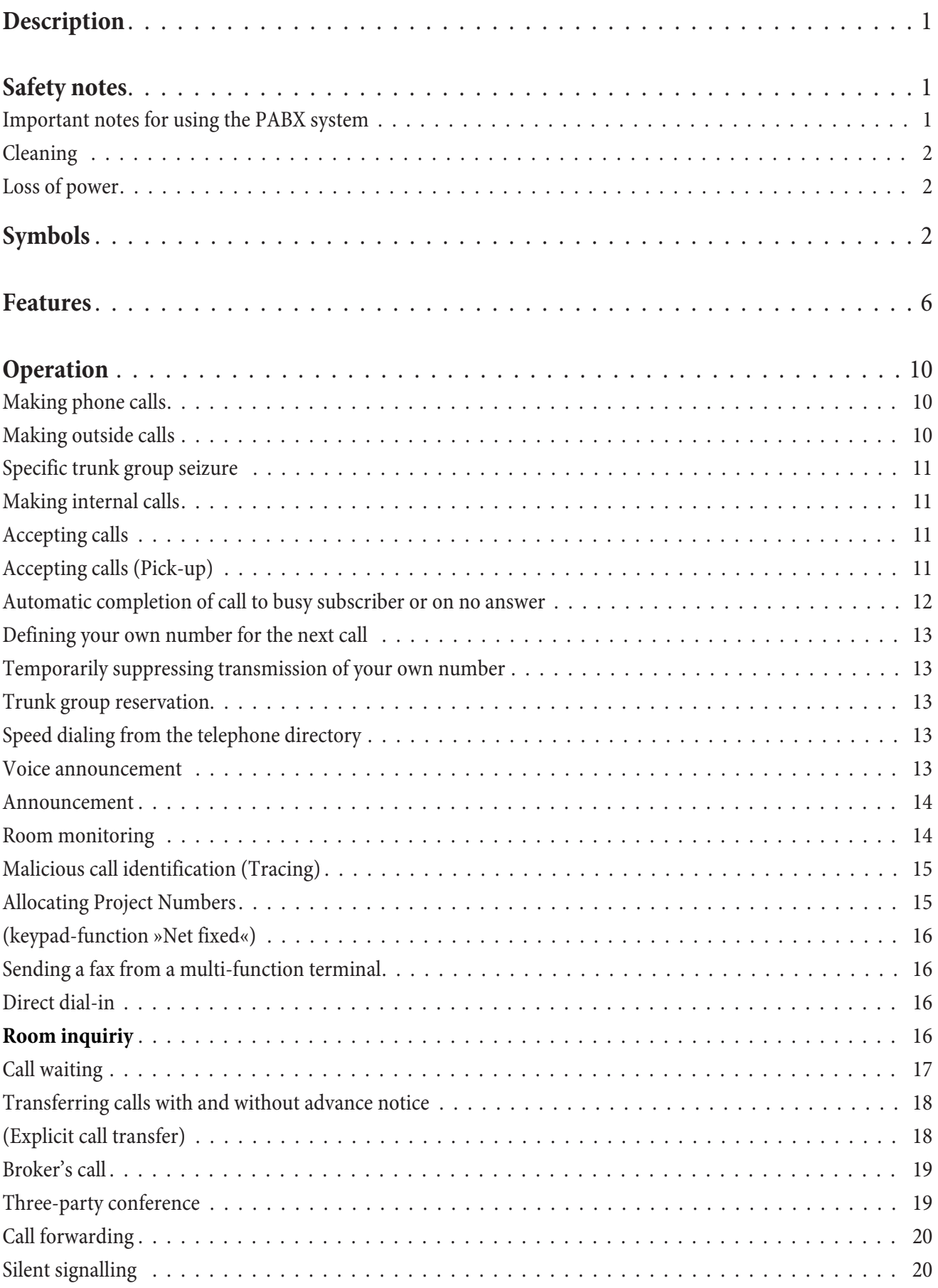

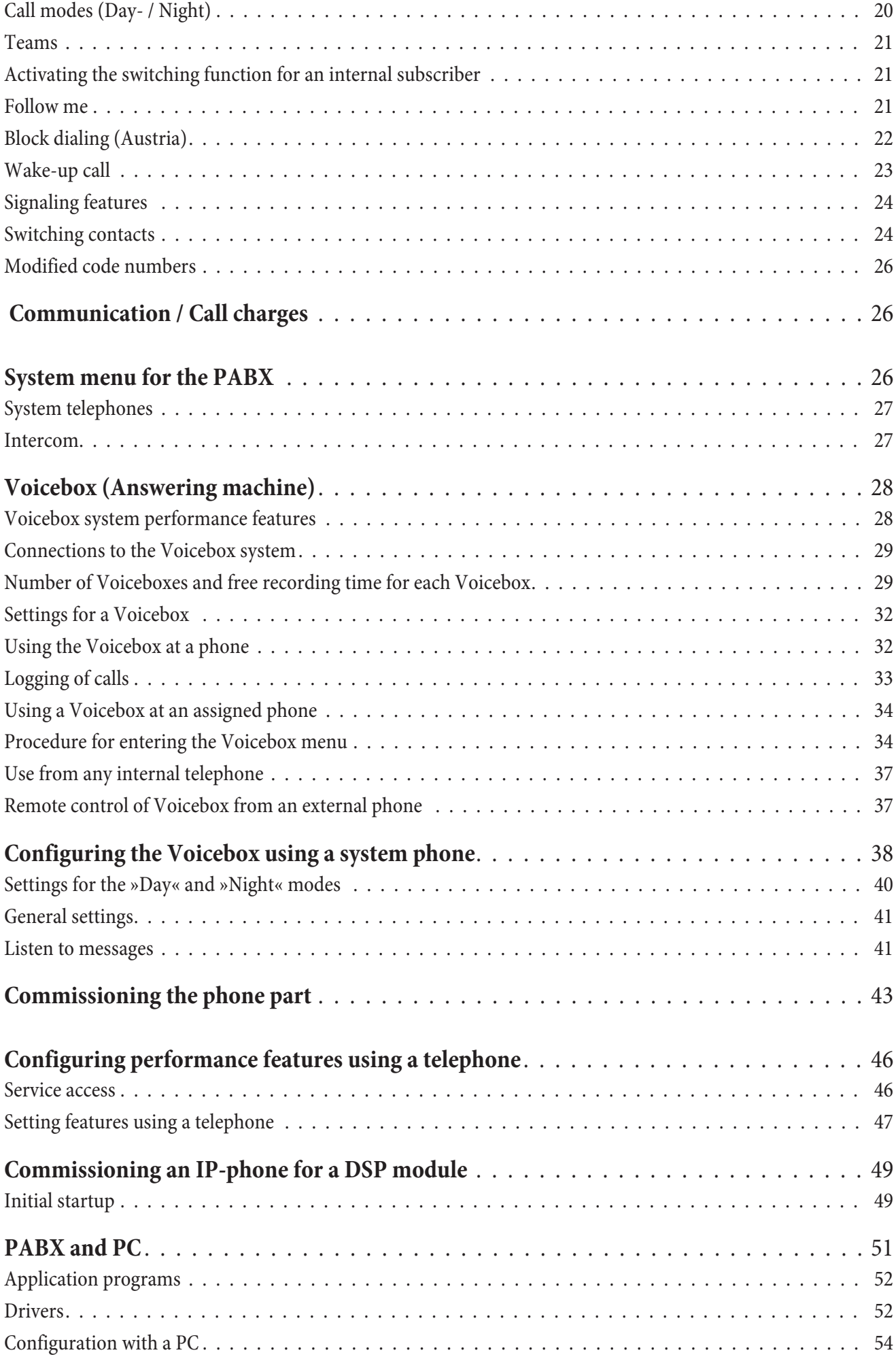

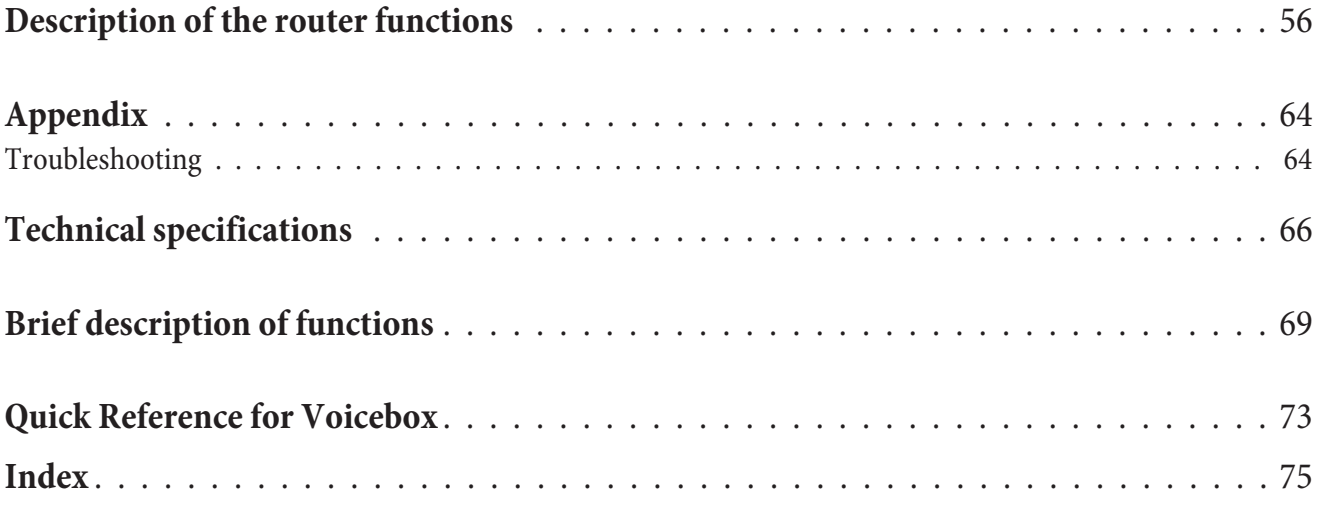

### <span id="page-6-0"></span>**Description**

The PABX is an ISDN telecommunications system (PABX) for interfacing with the Euro ISDN (DSSI) protocol). The PABX system is equipped with an external ISDN port that is configured for connecting to the ISDN access point of the network service provider. You can set the ISDN port either as an internal or external ISDN port. You can program the type of connection for the external ISDN connection either as a multipoint connection or as a point-to-point connection (default setting). Depending on the type of PABX, up to eight (8) analog terminals can be connected (b port. Module slots for ISDN and a/b ports, contacts modules, 4 DSP modules and up to 4 analog access lines (POTS) are also provided. User-specific answering machines (voiceboxes) can be used after installing the optional Com-<br>pact-Flash Card. Internal numbers (the destination for the extension number with point-to-point connection) be use tone dialing and which are equipped with a flash button. Flash duration detection can be set by PC configuration.

Analog terminal devices that use pulse dialing can not be used for functions or codes. Please note that the buttons on some ISDN terminals available on the market may limit the use of the features provided by the PABX system. All terminal devices connected to the system must be »TC Terminals Guideline« or »R&TTE Guideline« approved.

The PABX system also provides all of the functions necessary for high-speed Internet access for a single pcs, or for work address translation) function, provides the necessary security; the functions DHCP server and DNS proxy ensure that the scope of configuration, both for your PABX system and your PC, is kept to a minimum.

Internet access for all of the PCs connected to the PABX system is provided via one single connection (SUA - single user account); only one set of access data is required from your Internet service providers (ISP).

#### **The CD supplied with this system contains other important documentation:**

Assembly instructions System telephones Description of functions Operating instructions for Voicebox

#### **Note**

For a description of the features please refer to the online help for the »Professional Configurator« or the user information on the CD.

#### Note

**The first time you start the Configurator you will be asked to enter your user ID and password. Use »Service« as your user ID and also »Service« as the password. Please note that these words are case-sensitive! Once you've been logged on to the Configurator you can change your user ID and password as you like.**

### **Safety notes**

#### **Important notes for using the PABX system**

- **·** Unauthorized opening of the PABX and improper repairs may result in risk of injury for the user.
- **·** Unplug the 230 V AC connector plug before removing the enclosure cover and working on the cable terminal bay. Replace the cover before reconnecting the 230 V AC connector.
- **·** Do not expose the inside of the PABX to any liquids; this would pose a risk of electrical shock. If you expose the inside of the PABX to liquids the PABX can be destroyed.
- **·** You should not connect or disconnect any lines during thunderstorms.
- <span id="page-7-0"></span>**·** Only terminals with SELV and/or which comply with ETS 300047 may be connected to the PABX system. This regulation is fulfilled when approved terminal devices are used as intended.
- **·** Find an appropriate installation location. The distance from the network termination (ISDN connection) of your service provider and the 230 V AC outlet should not exceed 1. 5 meters.
- **·** Water or heating pipes near the installation location can be used to install functional grounding. Ensure that these lines are connected to the grounding circuit connector of your house service connection.
- **·** The PABX is powered by a 230 V AC utility outlet. Please ensure that the electrical outlet (grounding outlet) for the PABX (and for additional devices where required) is installed such that it is freely accessible at all times and that it is installed by a qualified electrician to prevent any risks of personal or material injury/damage! Where at all possible, provide a separate power circuit for the 230 V AC connection of your PABX system. This protects your PABX from short-circuits that may occur in other in-house equipment.
- **·** We recommend installing an overload protection to protect your PABX against surge that can sometimes occur during thunderstorms. For further information please contact your local electrician.
- **·** To prevent mutual interference, do not install your PABX system in the immediate vicinity of electronic devices such as stereo equipment, electronic office equipment or microwave units. Avoid installing your PABX near sources of excessive heat, e.g. radiators or in rooms with excessive humidity.

The ambient temperature must not exceed 40° C.

### **Cleaning**

Please observe the following points: You can clean your PABX without any difficulties. Use a slightly moistened cloth or an anti-static cloth for this. Do not use any solvents! Never use a dry cloth; Electrostatic charges could damage the electronics in the system. Always ensure, however, that no moisture penetrates into your PABX, as this could result in damage to the PABX.

### **Loss of power**

On loss of power (230 V AC power supply) the PABX is not operational, meaning that you can make neither internal nor external calls. An ISDN terminal device with emergency power capabilities can continue to be operated however.

On return of power, functions which have been configured by the user, e. g. internal and external connections, are not active. The features configured using setup programmeming are unaffected by a loss of power.

### **Symbols**

Please note: Different terminal devices will not necessarily have the same dial tones, ringing signals or procedures for use.

For further information on clock frequency and length, please refer to the assembly instructions.

#### **Symbols used**

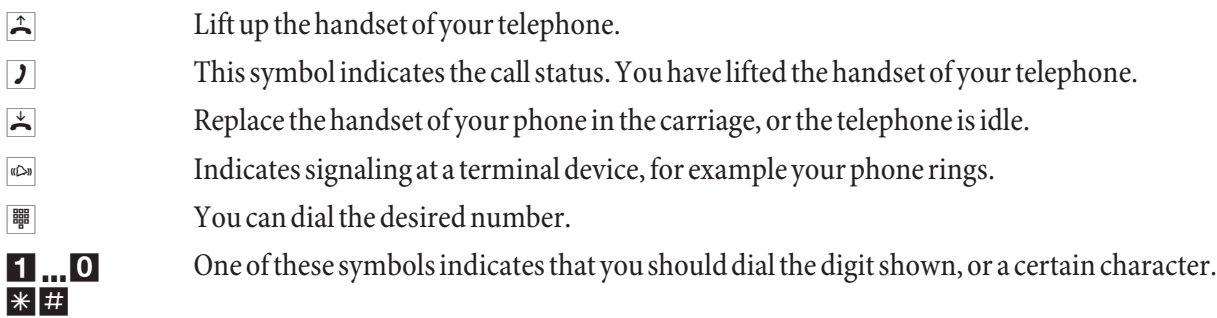

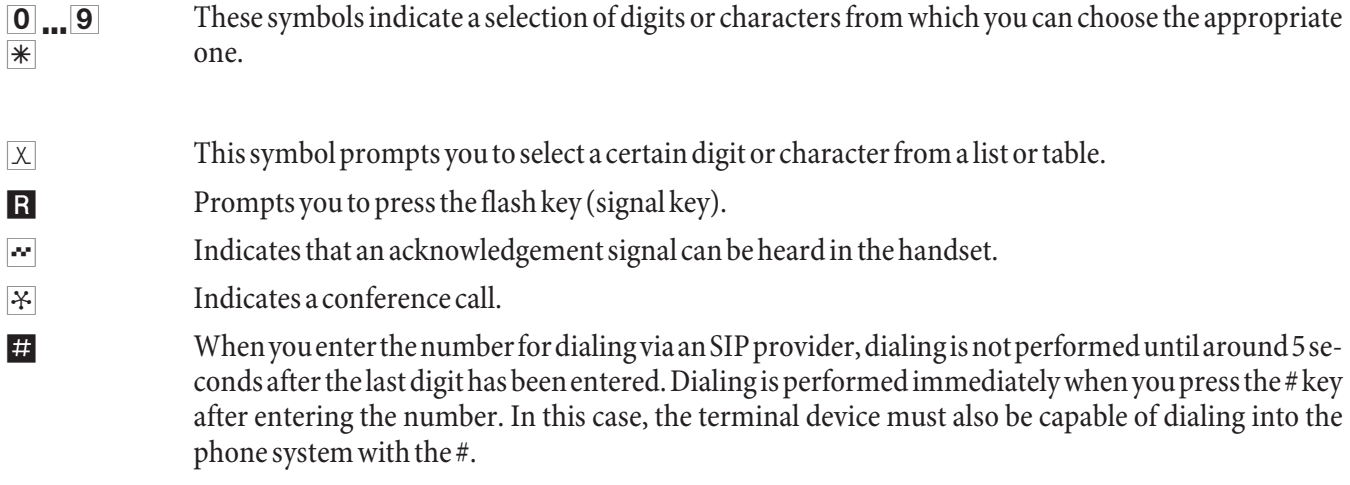

#### **Supported Features**

The following ISDN features are supported by the PABX system at the exchange of the network service provider; some of these may have to be applied for at your service provider.

- **·** CD: Call deflection (forwarding of calls)
- **·** PR: Partial Rerouting. Individual call forwarding for terminal devices at a point-to-point connection
- **·** CLIP / CLIR: Activation/Deactivation of caller ID to party being called.
- **·** COLP / COLR: Activation/Deactivation of called party ID to caller.
- **·** AOCD: Transmission of charge costs during a call.
- **·** AOCE: Transmission of costs of call at end of call.
- **·** AOCS: Transfer of tariff information during the calling phase, for example for pay phones.
- **·** CCBS: Completion of call to busy subscriber, as soon as subscriber is available.
- **·** CCNR: Call-back to available subscriber as soon as that party has lifted and replaced the handset.
- **·** MCID: Malicious caller ID (tracing).
- **·** CFB / CFU / CFNR: Call forwarding.
- **·** UUS1: Transmission of user-defined text messages.
- **·** SUB: Extended addressing for a terminal device.
- **·** X.31: Support for packet data (V-25) on the D-channel, for example for electronic cashiers.
- **·** SMS in the fixed-line network.

#### Note

Please note that some of the features described in these operating manual must be applied for at your service provider.

### **Display / LEDs**

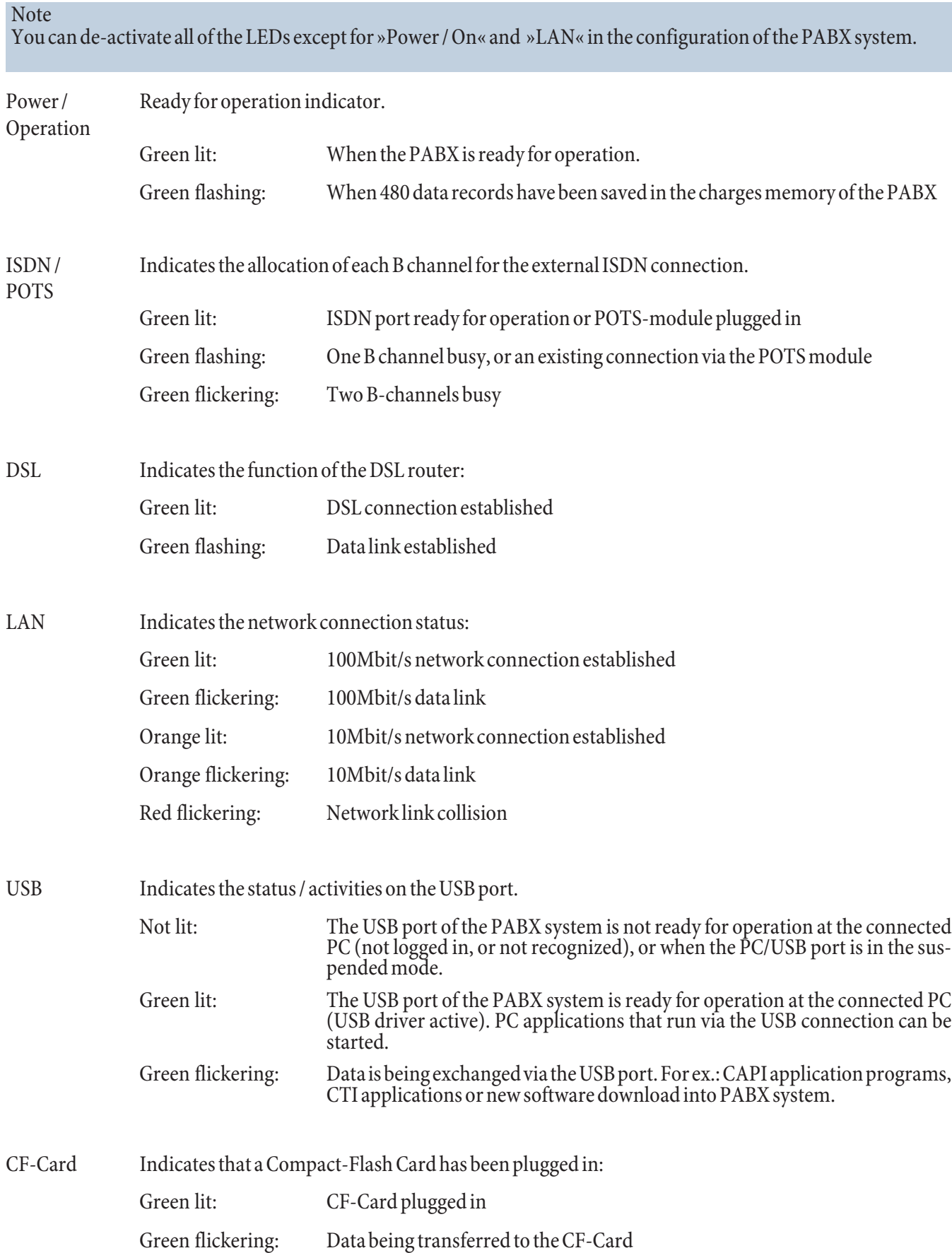

#### Note

Refer to »Voicebox operating instructions« on the CD for further information about using the Voicebox. Voicebox«.

#### **All LEDs lit**

New firmware not properly identified by the PABX. Please repeat the operation.

#### **All LEDs flashing**

New firmware being downloaded into the PABX. Do not remove the plug-in power supply unit for the PABX system during this phase, as it can result in data being lost in the PABX.

### <span id="page-11-0"></span>**Features**

Examples of the features and functions supported / offered by your PABX system are listed below. Detailed informa- tion and description of functions can be found on the CD-ROM.

- **·** Transfer of calls to a specific team or extension
- **·** Analog exchange line ports (POTS)
- **·** Changeable access codes
- **·** Call waiting
- **·** Answering machine (analog or ISDN device) connectable
- **·** Call modes (day/night call modes)
- **·** Call forwarding (Call rerouting) continuous, on busy or on no answer
- **·** Remote programming of call forwarding
- **·** Reading and deleting a call forwarding (internal / external)
- **·** Call deflection during an ongoing call (CD Call Deflection)
- **·** Announcement device
- **·** Voice announcement before answering
- **·** Connections for terminal devices (analog, ISDN), PC and Modules
- **·** Programming direct exchange line access separately for each extension
- **·** Automatic completion of call to busy subscriber or on no answer
- **·** User to User Signaling 1 UUS1
- **·** Block dialing (for analog terminal devices only)
- **·** Trunk group seizure for external ISDN connections
- **·** Trunk group seizure programmable for each internal subscriber
- **·** Reserving a trunk group (ISDN connection)
- **·** CCNR per subscriber
- **·** Data records for coupled calls
- **·** Setting the date and the time
- **·** Accepting date and time from the exchange
- **·** Dialer protection (Unrestricted data)
- **·** Direct dial-in
- **·** Three-party conference call
- **·** Enable messaging function and message reception separately for each internal extension
- **·** Programming terminal devices for analog connections
- **·** Extended call allocation with point-to-point access
- **·** External line access digit for caller list
- **·** Remote control for remote call forwarding, room monitor, door opener and switching contacts
- **·** Remote access protected by PIN2 (6-place) of the PABX
- **·** Malicious caller ID (tracing / MCID Malicious Call Identification)
- **·** Follow me
- **·** Gateway external for ISDN, internal for analog connection
- **·** Meter pulse for analog connections (12 kHz or 16 kHz)
- **·** Transferring calls with or without prior notice (switching)
- **·** Storing communication costs and call data records
- **·** Communication cost display and charge counter of internal terminal devices
- **·** Call cost account (cost limit, allowance account)
- **·** Call pick-up (Pick up)
- **·** Picking up calls from an answering machine
- **·** Picking up calls for a specific subscriber
- **·** Keeping ISDN layer 2 permanently active for each external ISDN connection
- **·** Calendar (2 calendars with 4 switching times per week day and holiday)
- **·** Changing code numbers for specific features
- **·** Keypad functions (net direct)
- **·** Support for multifunctional devices at the analog ports
- **·** PABX-configuration over ISDN or USB, LAN-port
- **·** Configuration of system features using a telephone
- **·** Programming access to the PABX protected by PIN 1 (4-place)
- **·** Cost conversion factor
- **·** Country-specific parameters can be set
- **·** Least Cost Routing (LCR) including support of gateways
- **·** Broker`s call
- **·** Signaling features
- **·** PABX extension modules
- **·** Assignment of names in the PABX system for subscribers, teams and connections
- **·** Loss of power: Emergency operation possible
- **·** Emergency call numbers in the PABX (6 numbers)
- **·** Programming of emergency telephones
- **·** Data packet transfer (X. 31)
- **·** Parking (TP Terminal Portability) at the internal ISDN port
- **·** PC-connections (USB, LAN) for configuration
- **·** PIN (password) required for accessing the PABX
- **·** Project numbers / client numbers
- **·** Room monitoring from internal and external terminals
- **·** Routing discrimination
- **·** Router inhibition
- **·** Inquiry call
- **·** System-parked inquiry call
- **·** Number identification (NI) possible for internal subscribers
- **·** Assigning telephone numbers for external calls separately for each internal subscriber
- **·** Defining your own number for the next call
- **·** Disable calling line identification (setting in the exchange)
- **·** Disable calling line identification (subscriber-specific setting in the PABX)
- **·** Temporarily suppressing transmission of your own number
- **·** Variable AC ringing voltage for analog connections (25 Hz or 50 Hz)
- **·** Station guarding (do not disturb)
- **·** Call signaling (group ringing: simultaneous, linear, rotating, adding, linar / rotating or simultaneous on no response).
- **·** Switching contacts available on the doorphone module and the switching contact module
- **·** Internal or external activation of switching contacts
- **·** Protection of data link
- **·** Service access (remote configuration, remote maintenance, software downloads)
- **·** SIP-telephony over DSP-module
- **·** SMS (short messages), enable SMS reception separately for each internal subscriber
- **·** Automatic setting of winter and summer time
- **·** Sub-addressing
- **·** System menu for the PABX
- **·** System telephones
- **·** Configuring system telephones through the PABX
- **·** Call modes for teams
- **·** Telephone directory / speed dialing from the telephone directory
- **·** Telephone interlock
- **·** Appointment call / morning call
- **·** PABX can be used at point-to-point or point-to-multipoint access (also mixed)
- **·** Door intercom device (door terminal module) connectable via door intercom module
- **·** Door intercom adapter connectable
- **·** Switching calls to a busy subscriber
- **·** Switching functions
- **·** Voice applications for music on hold, morning call announcements or Voice announcement before answering
- **·** Call authorization (access to the public telecommunications network)
- **·** Switching call authorizations (for external calls) automatically
- **·** Dialing control (barred numbers: 10 numbers / Unrestricted numbers: 60 numbers)
- **·** Calling method configurable for analog terminal devices (DTMF with flash or pulse dialing)
- **·** Music on Hold, internal or voice applications
- **·** Intercom, intercom call reception separately configurable for each internal subscriber
- **·** Central / second bell

### <span id="page-15-0"></span>**Operation**

#### Note

For a description of the features please refer to the Description of functions on the CD.

Not all of the features described here may be implemented in the standard ISDN connection supplied by your net-<br>work service provider. Contact your service provider to determine which features come standard with your ISDN

If your phone is set for »Automatic line access« you must first press the  $\mathbb{R}$  key when you lift the handset b before be-<br>ginning any internal call procedures. The symbol  $\Box$  is highlighted in color, as shown in the corresponding performance feature.

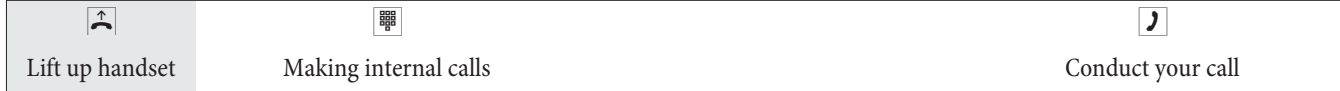

### **Making phone calls**

Some terminal devices use their own special procedures for the functions described in the following. Refer to the ope- rating instructions for the terminal device being used for detailed information.

Only telephone connections, i. e. calls between subscribers, are presented in the following usage procedures as examples. For analog telephones, these functions are only described for tone dialing terminal devices equipped with a flash key. The tones and signals described below are heard when using analog telephones. These tones may be different for ISDN telephones and analog telephones which generate their own dial tones. Other information may also be shown in the display of these telephones.

#### Note

Please note: ISDN terminal devices connected to the ISDN connection may not have the same signals, ringing cycles or operating procedures as the internal terminal devices for the PABX system.

### **Making outside calls**

#### **Making external calls without direct exchange line access**

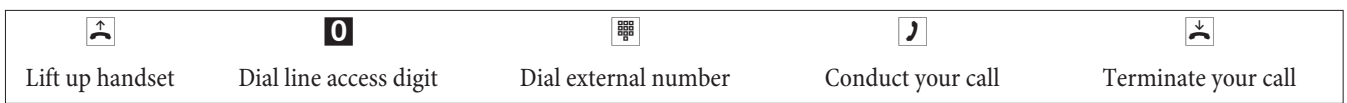

Note

If you hear the busy signal after dialing the first 0 your telephone either does not have authorization for making external calls, or the external ISDN connection is busy.

#### **Making outside calls with direct exchange line access**

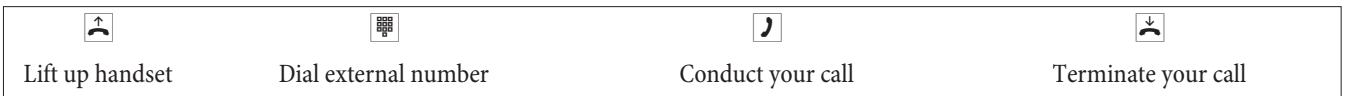

### <span id="page-16-0"></span>**Specific trunk group seizure**

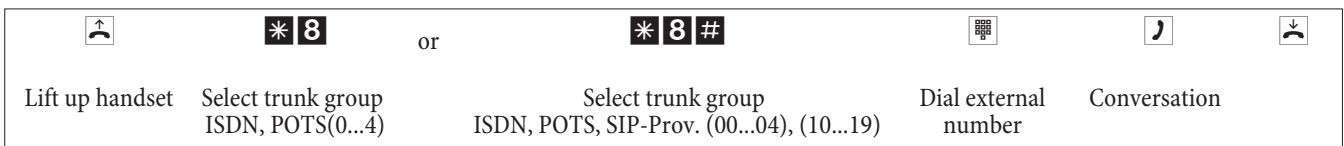

### **Making internal calls**

All phone calls, fax transmissions or data transmissions that take place between internal analog and ISDN terminal devices are internal connections for which no charges are billed.

#### **Making internal calls without »Direct exchange line access«**

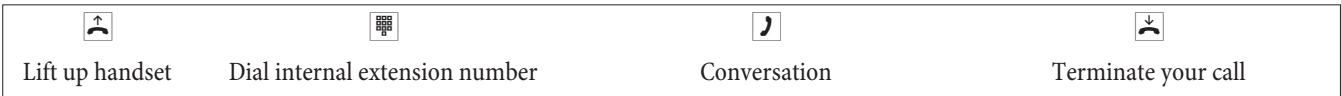

#### **Making internal calls with »Direct exchange line access«**

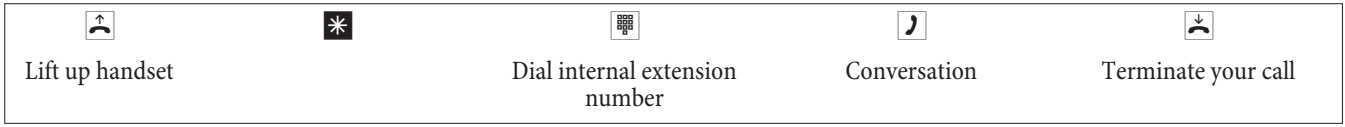

### **Accepting calls**

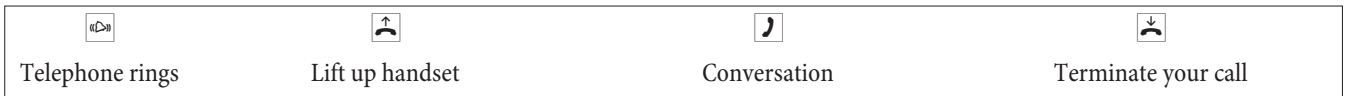

### **Accepting calls (Pick-up)**

#### **Picking up calls from within the group**

Picking up a call is possible only within the pick-up group to which your terminal device has been assigned via configuration.

A telephone near you begins ringing. You would like to accept the call at your own phone.

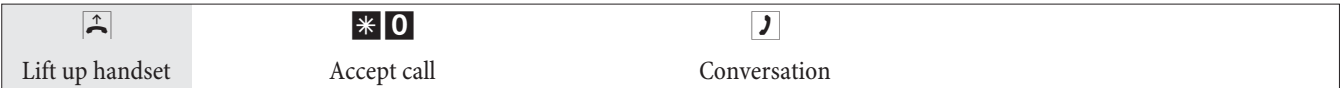

#### **Picking up calls from the answering machine**

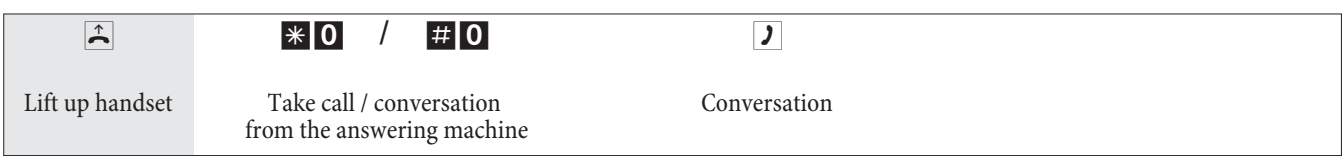

#### **Picking up calls for a specific subscriber**

Picking up of calls for a specific subscriber applies to the entire pabx system and is not bound to groups.

Note

<span id="page-17-0"></span>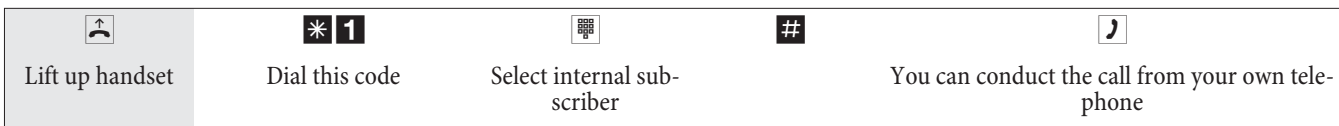

#### **Telephone interlock**

Use this feature to download configured characteristics for outgoing calls into another phone. This includes trunk group seizure, authorizations etc. All charges will be billed to your own phone. If possible, the called party sees the numer or name in the display of his or her phone. This applies also to an inquiry call. During configuration, a PIN is allocated to each subscriber.

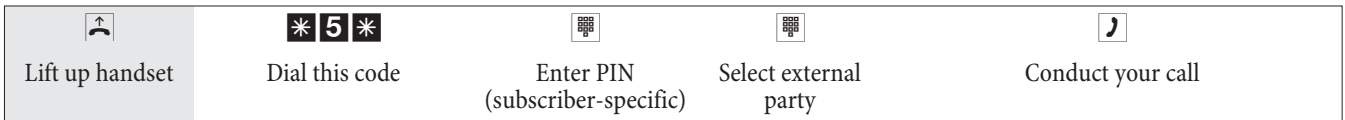

### **Automatic completion of call to busy subscriber or on no answer**

This function can only be used by telephones that permit suffix dialing. Automatic call completions from an inquiry call are not possible.

Note

External Completions of call to busy subscriber are deleted after a period defined by the exchange.

#### **Programming »Completion of call« for analog telephones**

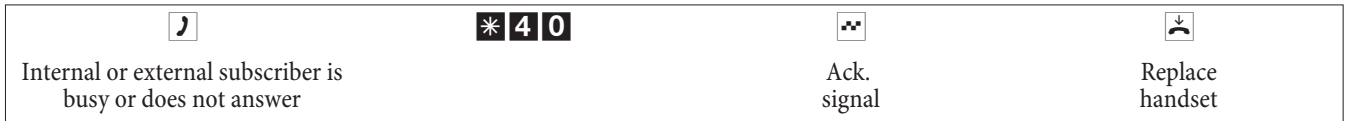

When the subscriber that was called hangs up his/her handset your telephone will ring. When you lift up your handset the subscriber for which completion of call is active is called. If the party answers you can conduct your call.

#### **Programming »Completion of call on busy« for ISDN telephones**

This feature is supported for ISDN telephones by the PABX at the internal ISDN connection. Please refer to the operating instructions for your ISDN telephone for proper use.

#### **Programming »Completion of call on no answer« for ISDN telephones**

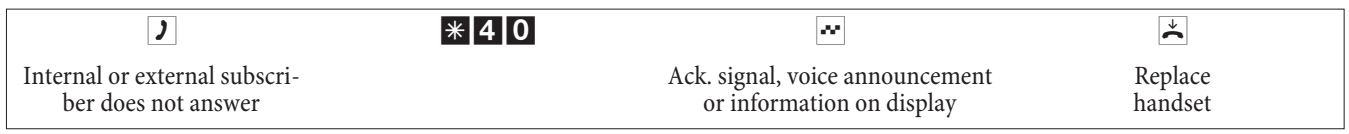

When the subscriber that was called hangs up his/her handset your telephone will ring. When you lift up your handset the subscriber for which completion of call is active is called. If the party answers you can conduct your call.

#### **Canceling automatic completion of call for analog telephones**

Analog telephones use this procedure for canceling internal completions of call to busy subscriber and no answer.

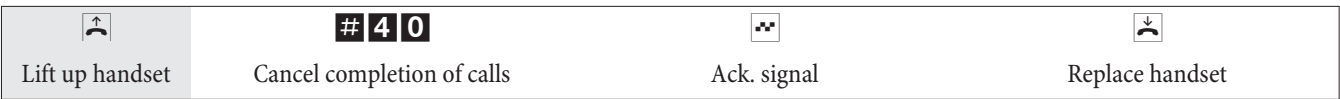

### <span id="page-18-0"></span>**Deleting an automatic »Completion of Call on No Answer« with ISDN phones**

Internal completion of calls on no reply is canceled with ISDN telephones using the following procedure.

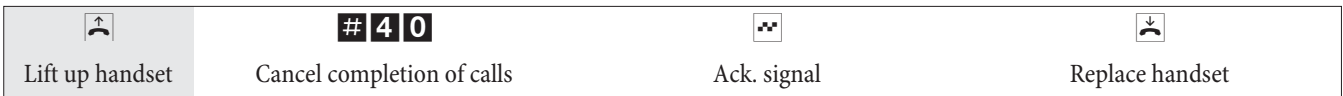

### **Defining your own number for the next call**

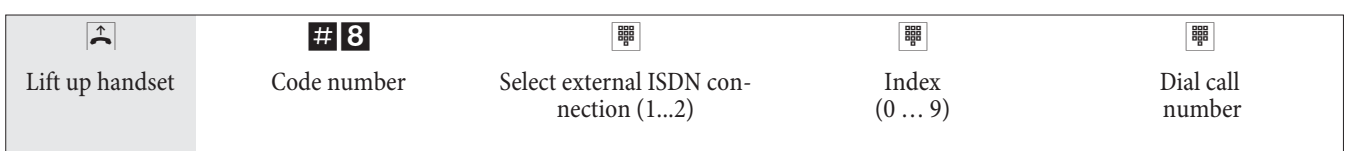

### **Temporarily suppressing transmission of your own number**

Note This feature must be applied for at your network service provider.

Transmission of the caller's own number is suppressed using the following procedure with analog terminal devices. Please refer to the operating instructions for ISDN terminal devices on how to initiate this feature.

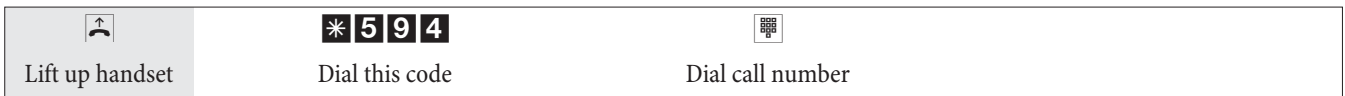

### **Trunk group reservation**

**Neither for IP-phones nor trunk groups with SIP-providers.**

### **Activating trunk group reservation**

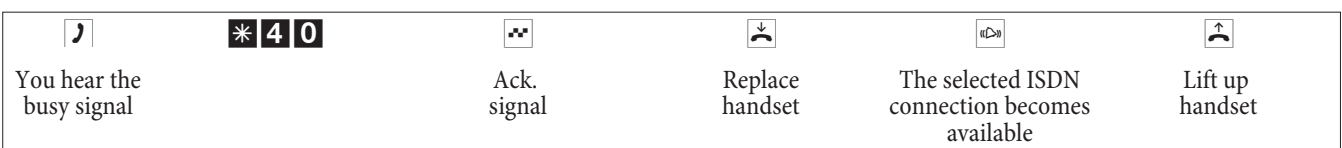

### **Deleting trunk group reservation**

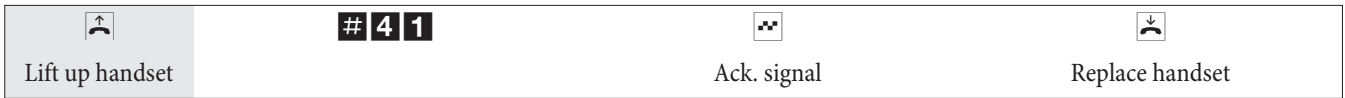

### **Speed dialing from the telephone directory**

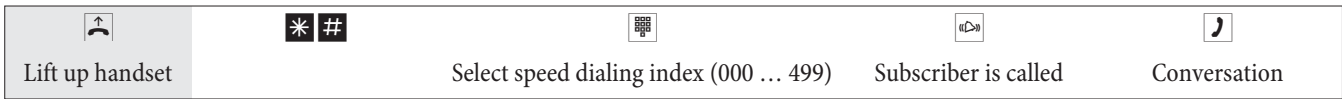

### **Voice announcement**

Note A voice announcement extension can be reached by internal extensions only.

<span id="page-19-0"></span>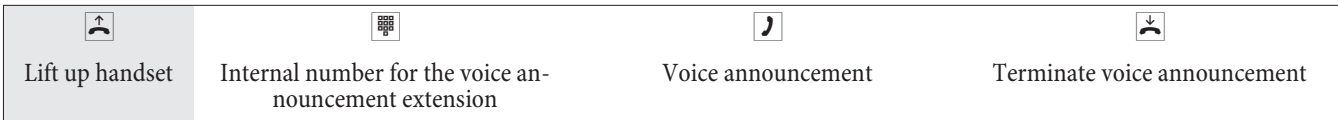

#### **Announcement**

Refer to the operating instructions for your telephones whether the phones support the message feature.

#### **Making an announcement**

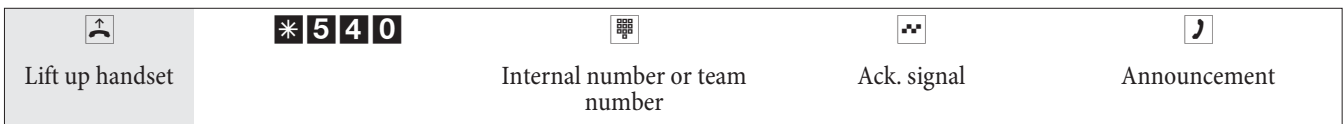

#### **Enabling / inhibiting announcements**

You can enable or inhibit the sending of messages to your telephone. If you have disabled messages being sent to your phone, the caller that is attempting to send a message to you will hear the busy signal.

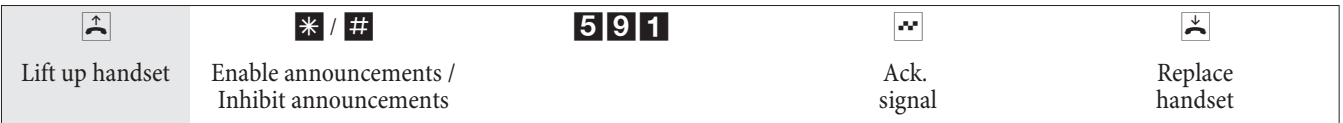

#### **Room monitoring**

This feature can not be used in conjunction with inquiry call, call forwarding or team call functions.

#### **Note**

Room monitoring is deactivated after each pabx configuration and must subsequently be enabled and configured once again.

#### **Enabling room monitoring for an internal telephone**

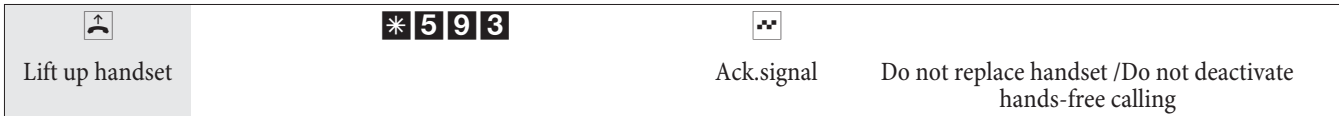

#### **Room monitoring from an internal telephone**

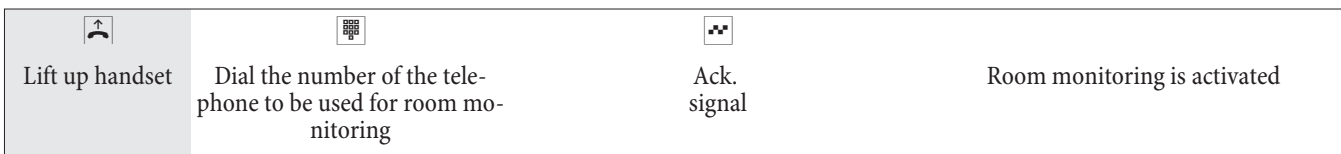

#### **Room monitoring from external telephones**

You are located at an external telephone.

Lift up the handset of the phone from which you wish to conduct room monitoring and dial the external number to which the service number for the PABX is assigned.

If remote access has been enabled and is possible at this time you will hear the special dial tone of your PABX. Set your phone to frequency (DTMF) dialing, or use a DTMF manual transmitter.

<span id="page-20-0"></span>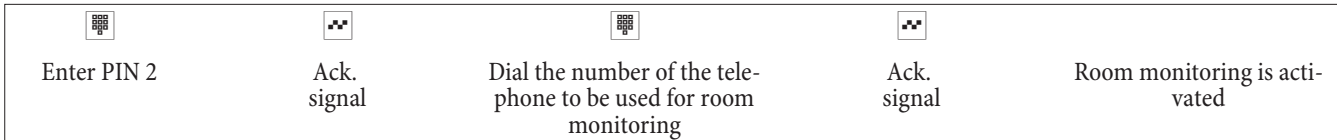

To end room monitoring, hang up the handset of the external telephone.

### **Malicious call identification (Tracing)**

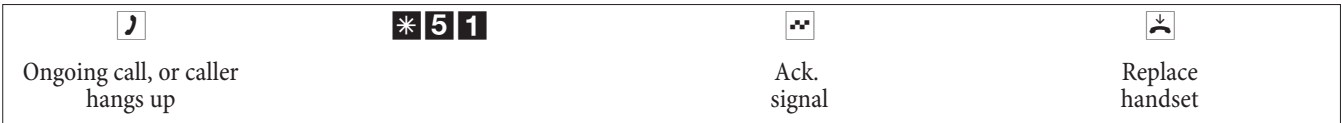

Note

Attention: Only hang up the handset after you have entered the code for tracing the caller and hear the positive ac- knowledgement signal.

### **Allocating Project Numbers**

#### **Assigning a project number for a call you initiate**

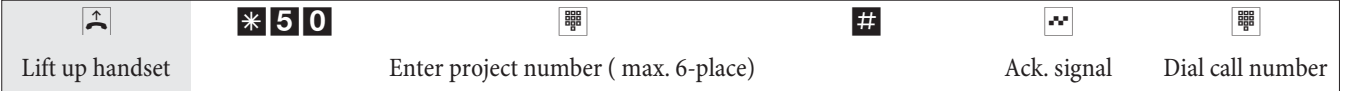

#### **Project number for incoming external call to ISDN terminal device**

You can use this feature at an ISDN terminal if your ISDN terminal device supports the function »Network Direct« (keypad).

You are conducting a call and wish to register it for a project.

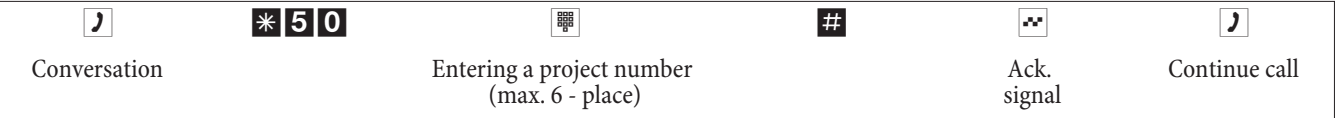

#### **Project number for an external call**

You can use this feature at an analog or an ISDN terminal device if your ISDN terminal does not support the function »Net direct« (Keypad) during an ongoing call.

You are conducting a call and wish to register it for a project.

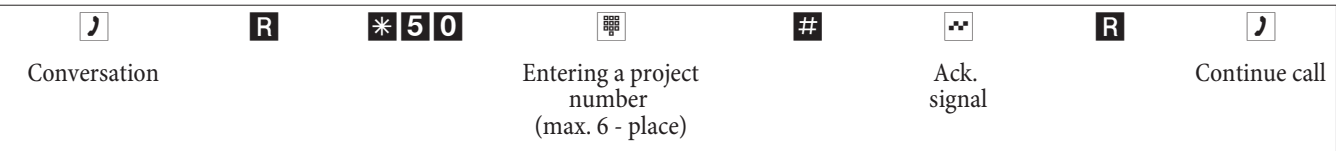

### <span id="page-21-0"></span>**(keypad-function »Net fixed«)**

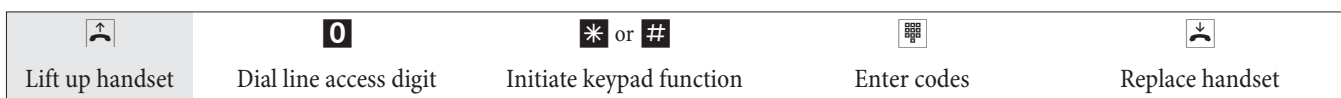

### **Sending a fax from a multi-function terminal**

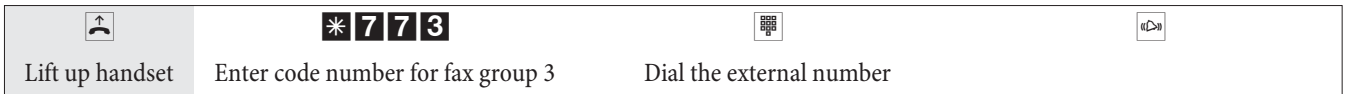

### **Direct dial-in**

#### **Making telephone calls with activated direct dial-in**

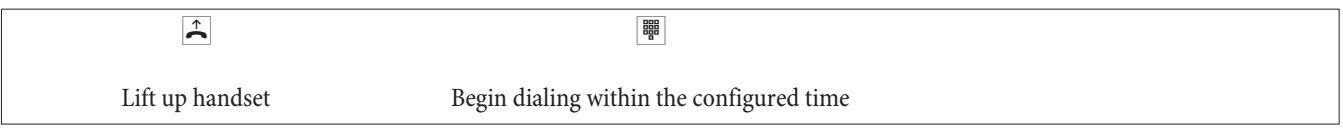

#### **Entering and activating a direct call number**

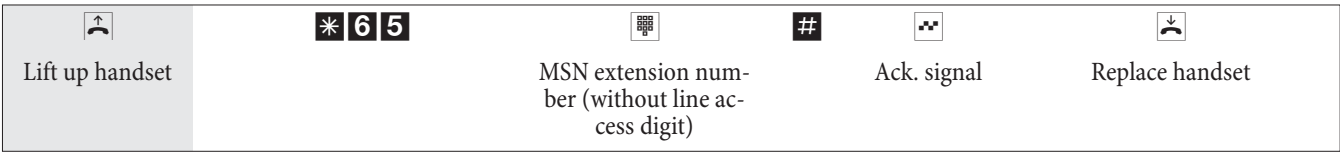

#### Note

Now, when you lift up your handset the direct call number will be dialed after the specified time (default setting: 5 seconds).

#### **Activate/deactivate direct dial-in**

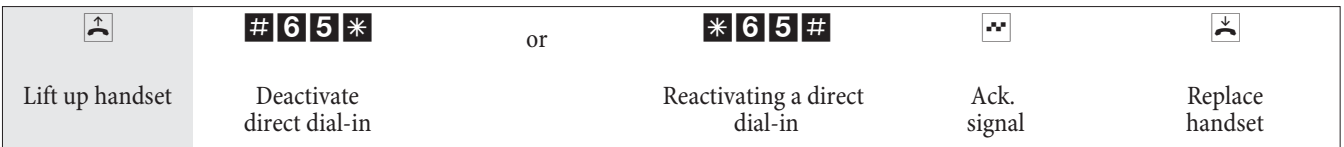

The numbers stored in the PABX for direct calls are retained even when the direct call function is deactivated.

#### **Deleting a direct dial-in number (phone number)**

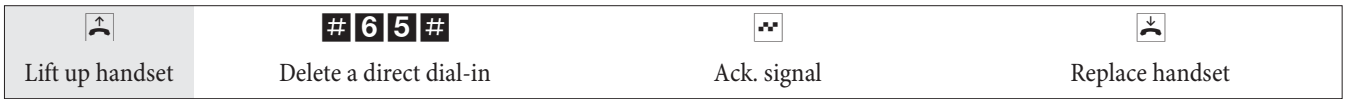

The stored direct dial-in number is deleted.

#### **Room inquiriy**

You can call another party at any time during an ongoing call.

**g** You are conducting a call. You would like to call another party. R Press the R key. You will hear the internal dial tone.

<span id="page-22-0"></span>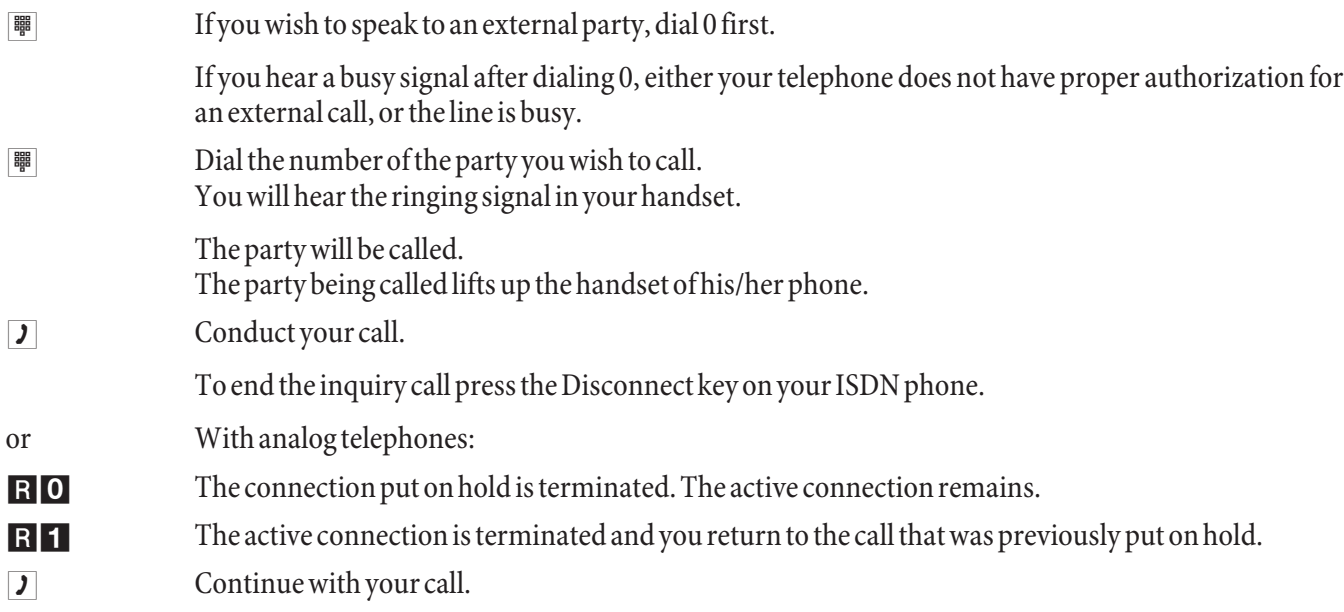

#### **Initiating a system parked inquiry**

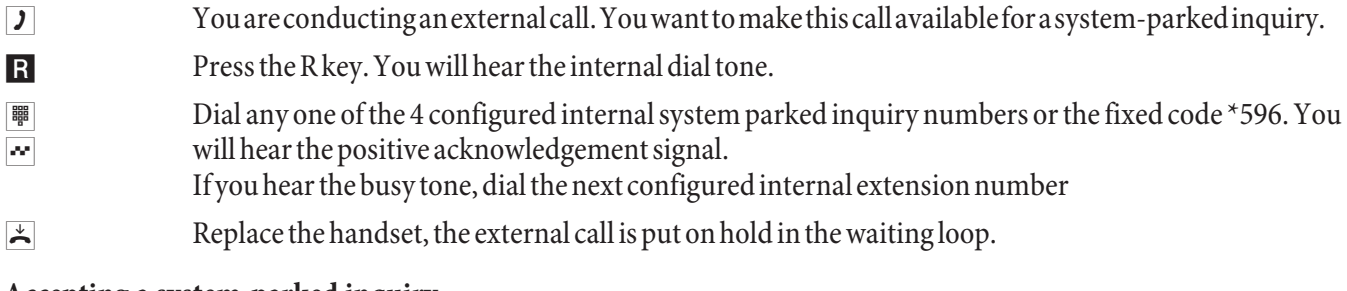

#### **Accepting a system-parked inquiry**

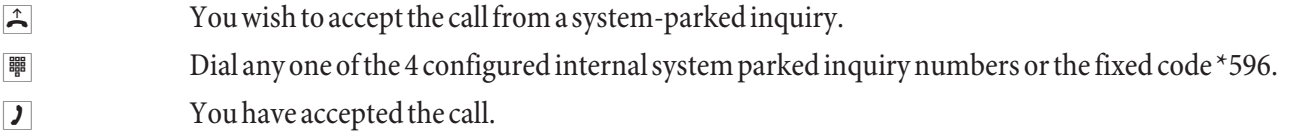

### **Call waiting**

During an ongoing call you can accept, or refuse, a waiting call at any time.

#### **Enable / Inhibit Call Waiting for a Further Call**

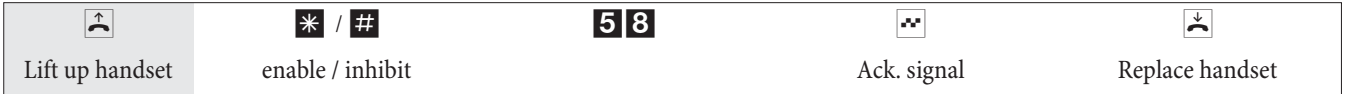

#### **Accepting a waiting call (room inquiry with waiting caller)**

**g** You are conducting a call. A second party calls you. You hear the call waiting signal.

R<sup>2</sup> Dial this code.

g Youwillbeconnectedwiththewaitingparty.Yourfirstcallisputonhold(see»Inquirycall«).Forfurther procedures refer also to »Broker's call« or »Three-party conference call«.

#### **Accepting a waiting call**

- $\sqrt{)}$  You are conducting a call. You hear the call waiting signal.
- $\blacktriangleright$  Replace handset (your first call is terminated).
- $\sqrt{\frac{d^2w}{d}}$  Your phone rings.

<span id="page-23-0"></span> $\hat{F}$  Lift up the handset of your phone. You will be connected with the waiting party.

#### **Refusing a waiting call**

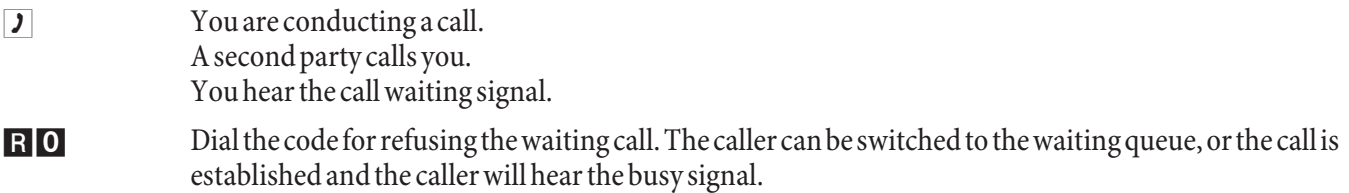

#### **Transferring calls with and without advance notice**

### **Transferring calls internally without advance notice**

You can transfer calls when you dial the number of the internal party and then hang up the handset. The internal par- ty is then called and can take the call when he/she lifts the handset.

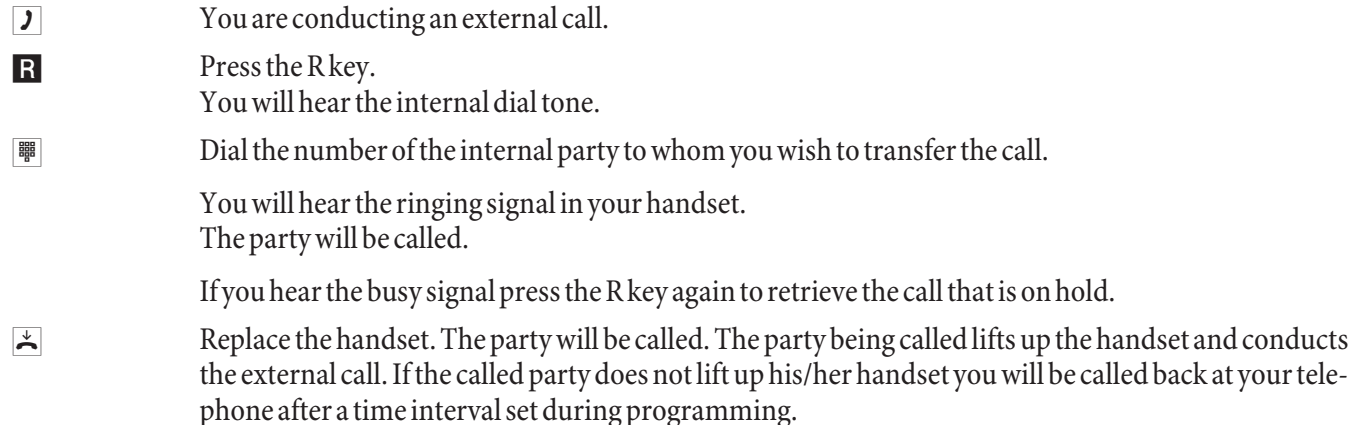

### **Transferring calls with advance notice**

You wish to transfer an internal or external call to another internal party and speak with that party beforehand.

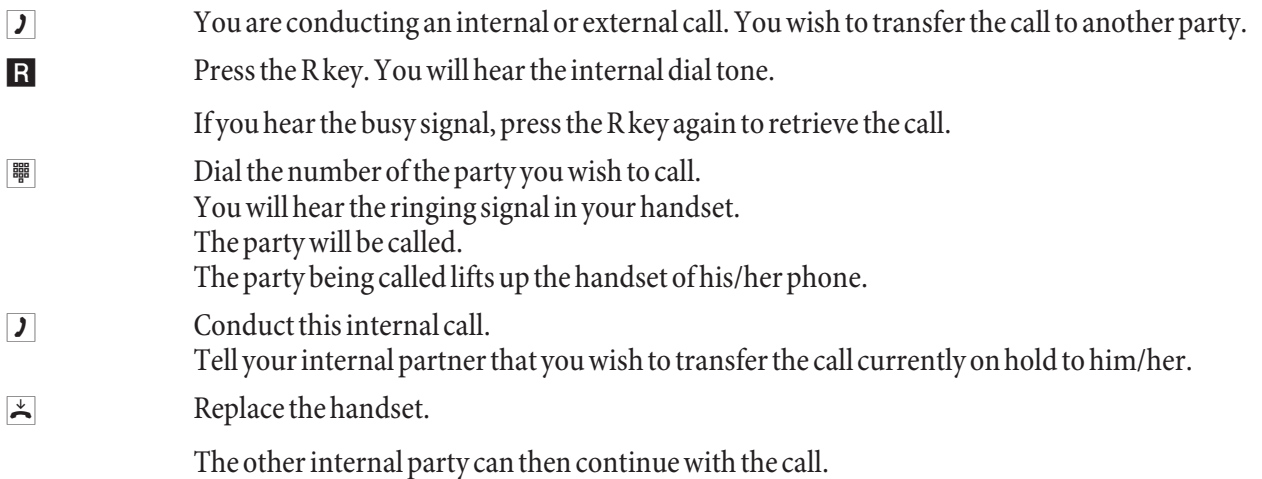

### **(Explicit call transfer)**

### **Connecting**

Please note that ISDN terminal devices can only utilize the feature »Connect« via a special key or menu function. The following procedure applies only to analog telephones.

 $\boxed{J}$  You are conducting a call with party 1. A further call is signaled, for example by call waiting.

<span id="page-24-0"></span>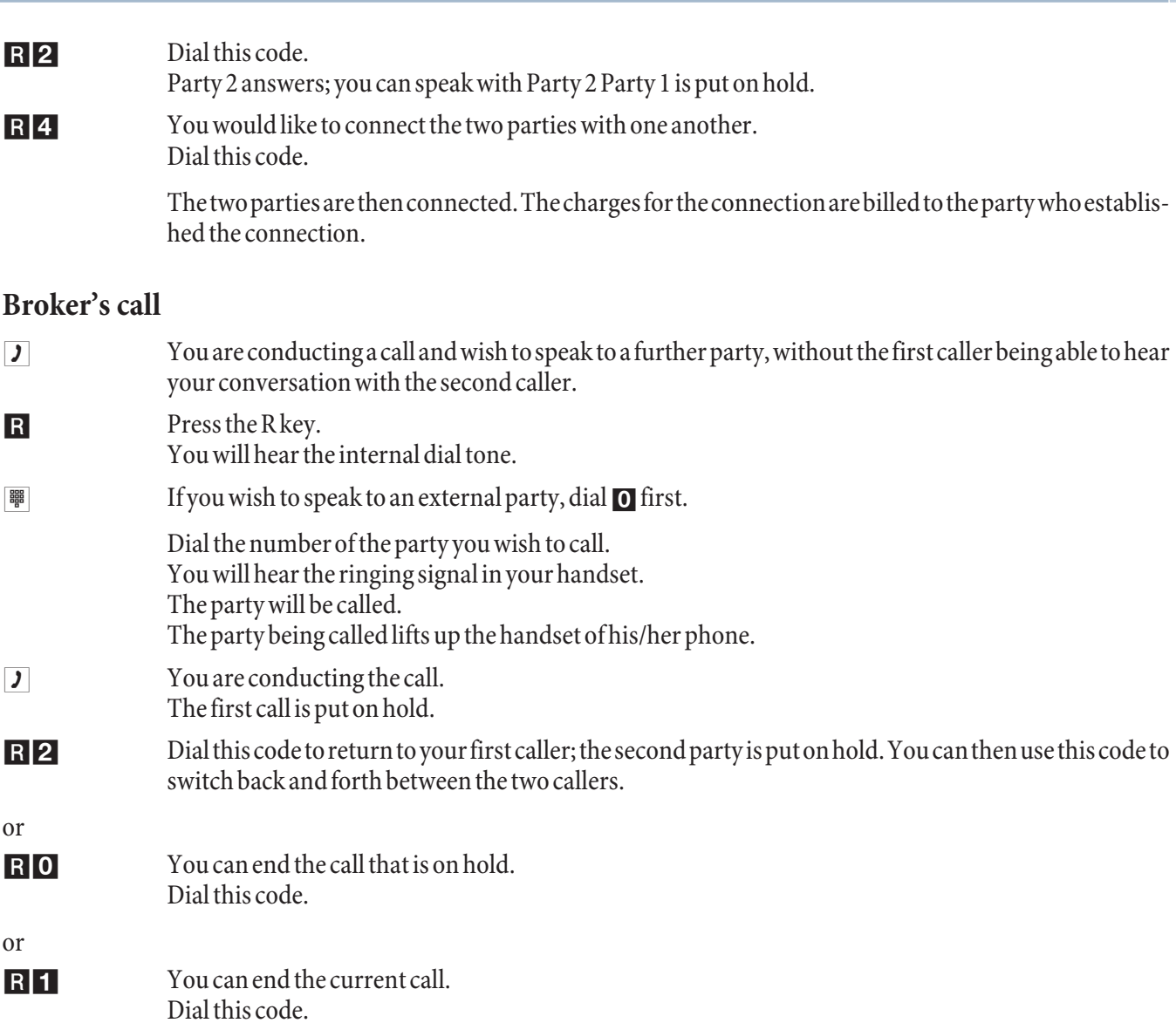

If you switch back and forth between an internal caller and an external party (broker's call) and then hang up your handset, your call is terminated and the two callers will be connected with one another!

If you switch back and forth between two external parties (broker's call) and then hang up your handset, the current call is terminated and the caller on hold will call you by way of the »Recall«.

If, during a broker's call, you press the R key and then dial 4, the two external parties are connected with one another and your call with both of the external parties is terminated. The charges for the call that you initiated will be billed to you.

#### **Three-party conference**

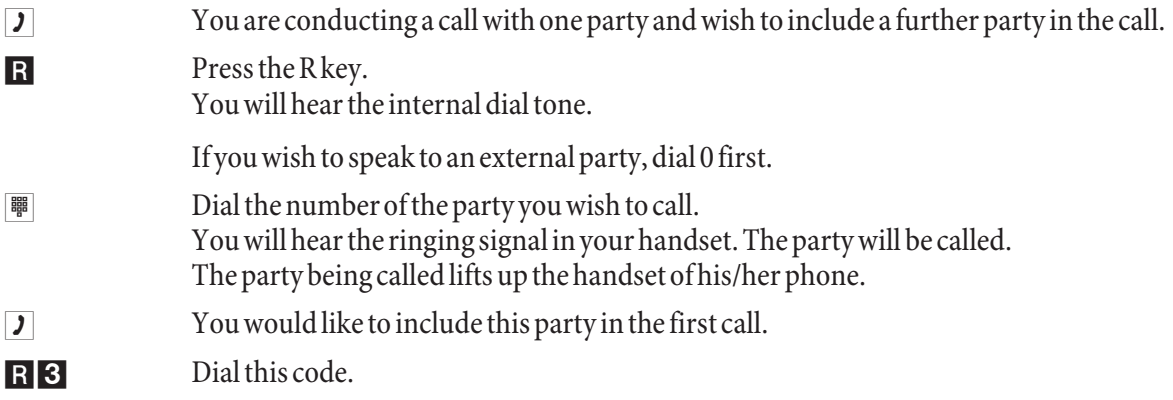

- <span id="page-25-0"></span> $\mathbb{R}$  Conduct your three-party conference call.
- d You would now like to exclude the party that you first brought into the conference call from further conversation. This caller then remains on hold in an inquiry call.

R<sup>2</sup> Dial this code.

g You can then continue your call with the second party. The first party is on hold.

The conference is ended when you hang up your handset. A party included in the conference call can hang up at any time and the party which initiated the call can then continue the conference with the remaining callers.

### **Call forwarding**

Note<br>The PABX recognizes automatically by the length of the number whether call forwarding is to be made to an internal or external subscriber. This is why the destination number for call forwarding to an external subscriber is always input without the line access digit (LAD).

#### **Activating call forwarding**

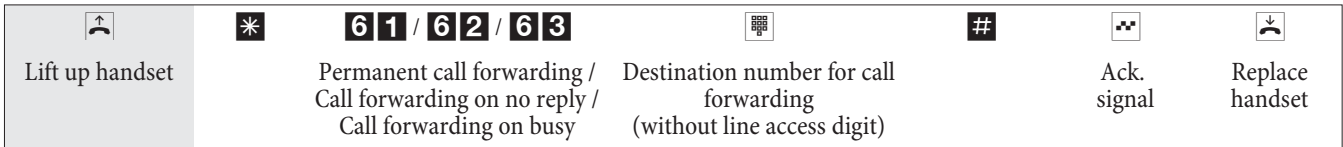

#### **Deactivating call forwarding**

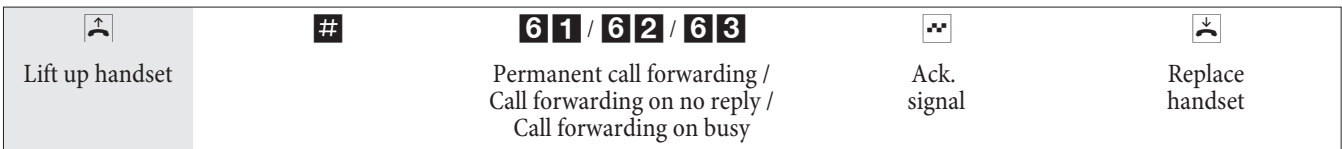

### **Silent signalling**

#### **Deactivating call signaling for analog terminal devices**

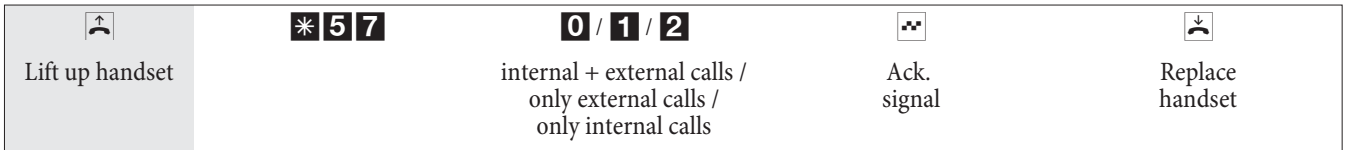

#### **Activating call signaling for analog terminal devices**

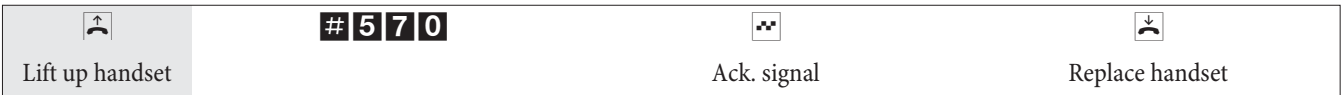

### **Call modes (Day- / Night)**

#### **Activating team call assignment for one team**

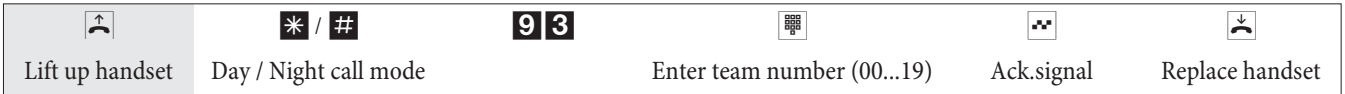

#### <span id="page-26-0"></span>**Switching team call assignment for all teams**

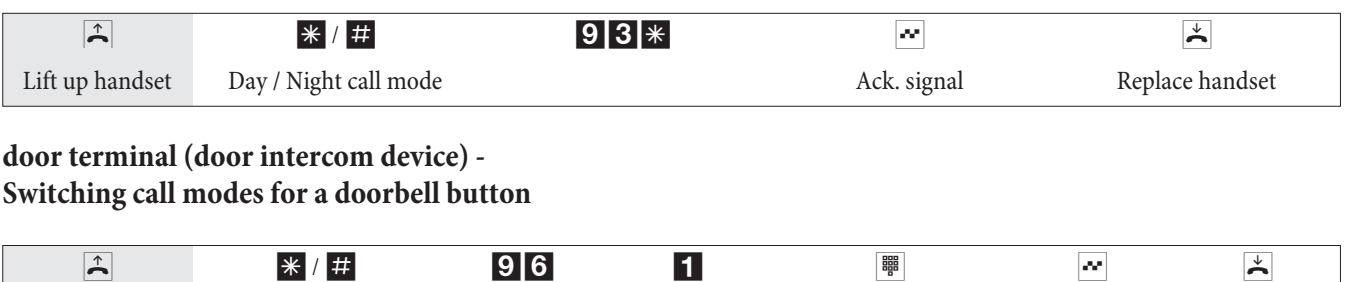

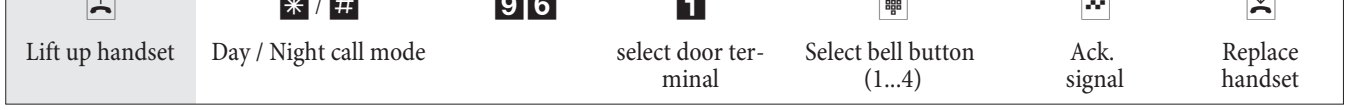

### **door terminal (door intercom device) - Switching call modes for all door terminal modules**

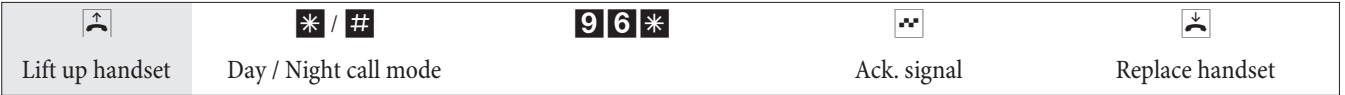

#### **Switching all call modes (all teams and door terminal modules).**

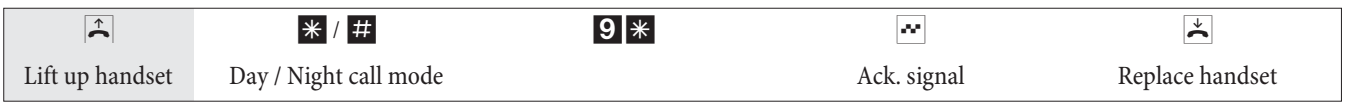

### **Teams**

#### **Enabling / Inhibiting a subscriber of a team (log-in, log-off)**

Proceed as follows in order to enable or inhibit your phone for a team

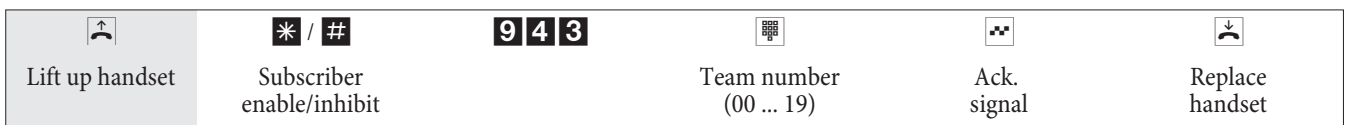

#### **Enabling / inhibiting a subscriber for all teams (log-in, log-off)**

Proceed as follows in order to enable or inhibit your phone for all teams.

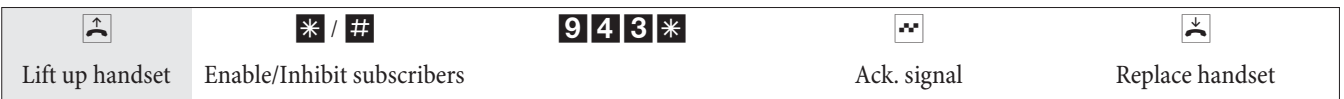

### **Activating the switching function for an internal subscriber**

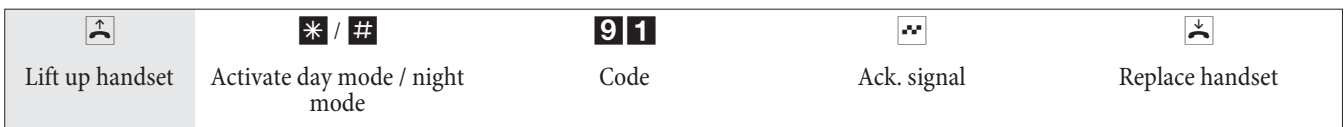

### **Follow me**

**Setting up or deleting an internal Follow me**

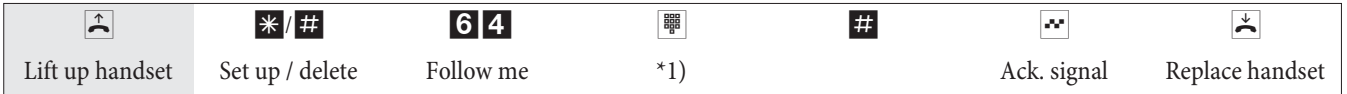

<span id="page-27-0"></span>\*1) Internal number whose calls are to be forwarded. Call will then be forwarded to the specified telephone.

#### **Setting up /deleting call forwarding from an external location**

Lift up the handset of your phone and dial the external number to which the service number of the PABX system has been assigned.

If remote activation of call forwarding has been enabled you will hear the special dial tone for your PABX system. Set your phone to DTMF dialing:

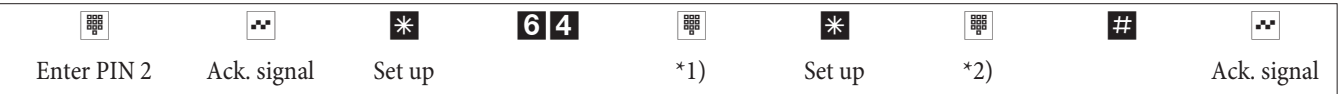

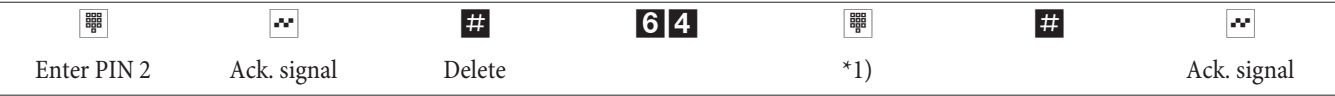

\*1) Internal number whose calls are to be forwarded.

\*2) Destination number for call forwarding (outside number without LAD).

You will then hear the positive acknowledgement signal for about 1 second; the connection is then terminated and you will hear the busy signal. Replace the handset.

**Block dialing (Austria)**

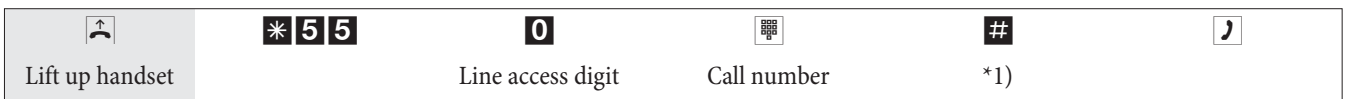

\*1) Begin dialing by pressing the # key. Only now is the call transferred to the exchange.

#### **Call Through**

This action may only be performed from an external phone.

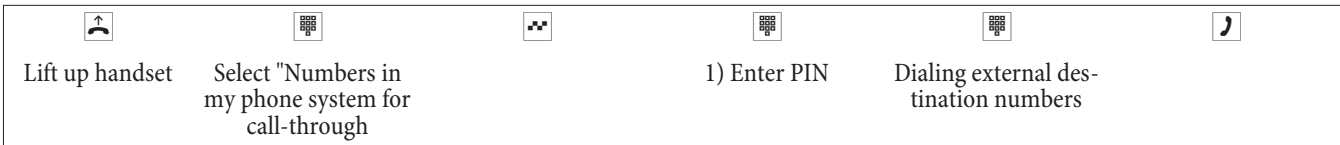

1) The configuration of the PABX system is decisive for this input (with or without PIN, with number recognition, or both).

### <span id="page-28-0"></span>**Least Cost Routing (LCR)**

Please note that there are some providers whose services must be applied for. Some of these providers automatically set up a connection to enroll unregistered customers. If you terminate such a connection during dialing and then subsequently attempt to set up this link again, this may result in errors during calling (communication will not be established). In this case it will be necessary to deactivate the provider concerned in the LCR professional on the WIN-Tools CD and to update the date records in the PABX.

You can activate/de-activate the LCR procedure using either the »Professional Configurator«, or a code sequence on the telephone.

#### **Activating the LCR procedure**

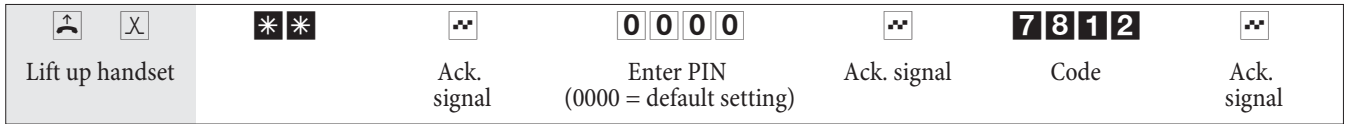

#### **Deactivating the LCR procedure**

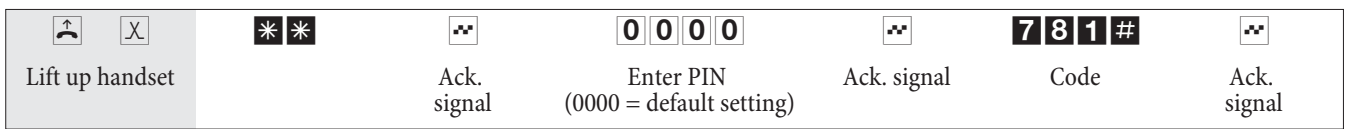

### **Wake-up call**

**Configuring wake-up calls from the room phone (one-time morning call)**

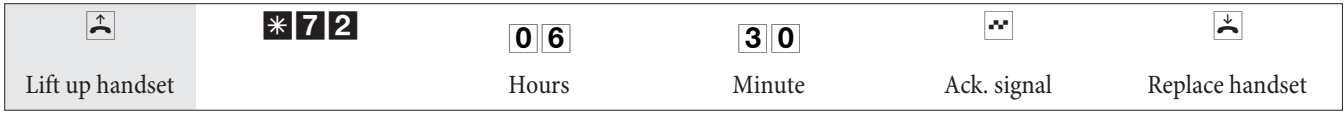

 $\boxed{0}$   $\boxed{6}$  Enter the hour desired for the morning call between 00 and 23 (in this example 6 am).

§= Enter the minute for the morning call between 00 and 59 (in this example 6.30 am)

#### **Canceling a wake-up call**

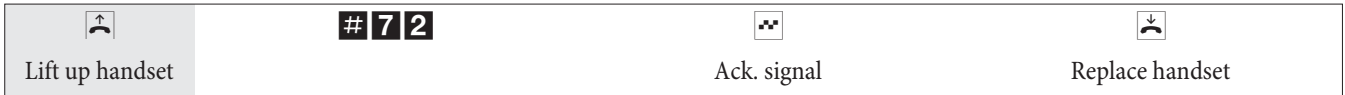

#### **Configuring a wake-up call from the »Reception desk phone«**

In addition to configuring wake-up calls using the room phone, wake-up calls can also be defined for several days in advance from the »Reception desk phone« (system feature).

#### **Answering a morning call**

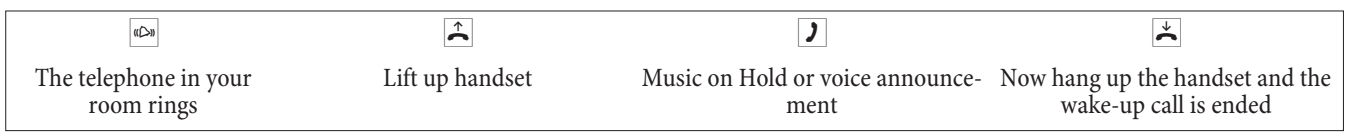

Door intercom device

#### **Making a door interphone call / Opening the door**

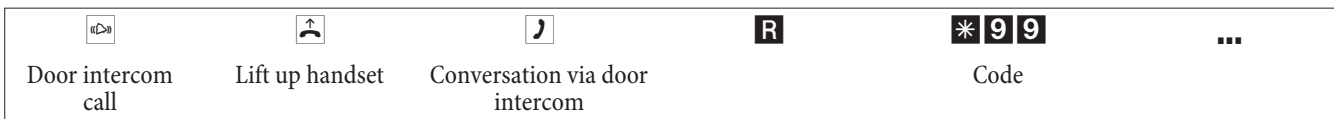

<span id="page-29-0"></span>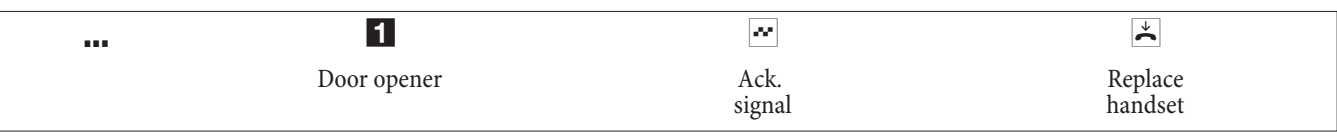

#### **Activating the door opener**

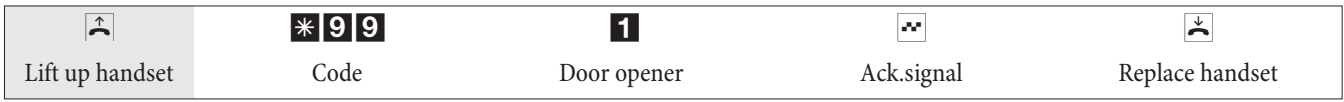

Note:<br>If a door entry phone call is signaled at a different telephone or if you hear the door bell ring, you can dial the door intercom phone number and pick up the door entry phone call yourself, provided you have the corresponding rights to do so.

#### **Opening the door with ISDN telephones that do not support suffix dialing:**

If you wish to open the door, terminate the door entry phone call and replace Lift up the handset again and dial  $\ast$  991 to open the door.

#### **Actuating the door terminal externally**

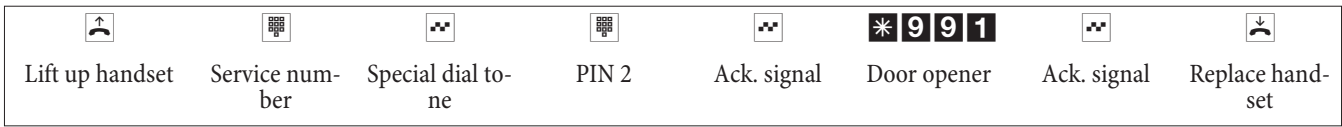

### **Signaling features**

#### **Activating/ de-activating alarm call feature**

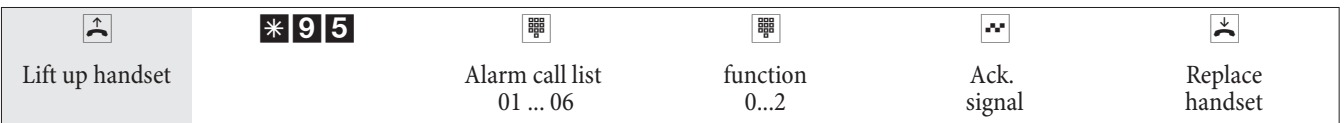

#### **Alarm call list**

The terminal device must have been entered into the list during configuration:

**01...06** Alarm call list 01...06.

**Function:**

- 0 Deactivating the alarm call feature.
- 1 Activating the internal alarm call feature.
- 2 Activate external call feature.

### **Switching contacts**

Note

In the event of a loss of power and after a reset the switching contacts are idle.

### **Activating/ de-activating switching contacts**

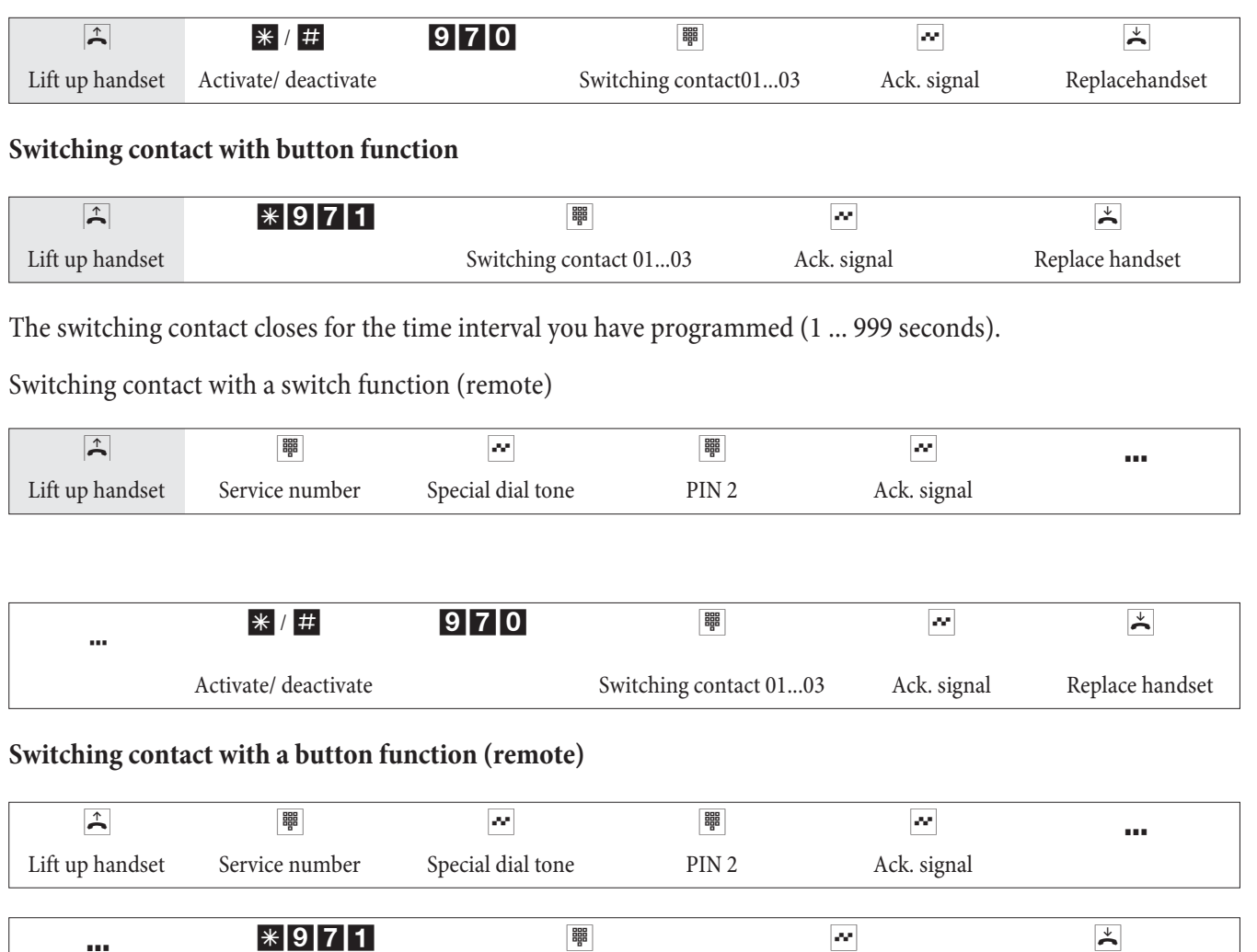

The switching contact closes for the time interval you have programmed (1 ... 999 seconds).

#### **Terminating an Internet connection from the phone**

Using a corresponding operating procedure you can terminate an ongoing Internet connection from any phone.

Switching contact 01...03 Ack. signal Replace handset

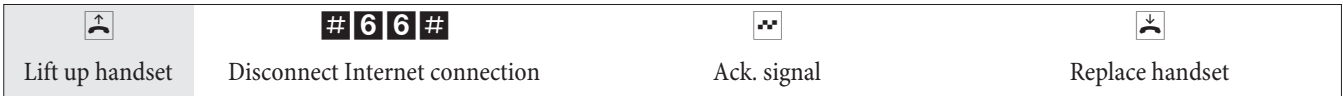

### <span id="page-31-0"></span>**Modified code numbers**

You can program your PABX with individual code numbers for the following features. Customizing the default PABX numeric code adds an extension from the internal telephone number plan of the system.

Enter all changed code numbers in the table. Various code numbers can be entered for the »System-parked inquiry« feature.

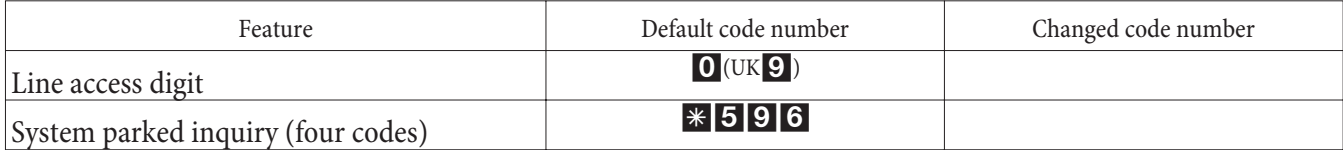

The operation principle of the features whose code number has been changed remains as described. You can either use the changed code number (internal extension number) or the code number given in the operating instructions (except for the line access digit).

### **Communication / Call charges**

The PABX generates a call data record for every external call. The call data records contain detailed information about the call.

For ex.: Date and time, duration of the call, number of the called party, number of the calling party, type of connecti- on, communication costs and possible project numbers.

Incoming calls can be logged in two different ways.

- **·** Only incoming calls with a certain project numer are stored.
- **·** All incoming calls are stored.

#### **Output of call data records**

You have two options to output the stored call data records. For example:

- **·** Internal ISDN connection
- **·** USB/LAN-connection

#### **Communication cost display**

The communication / call charges can be displayed at any terminal devices that support this feature. ISDN and analog terminal devices use different methods for transmitting and displaying communication costs.

#### **Charge counter**

The PABX manages a charge counter for each internal user on the basis of the transmitted charge rate intormation. The counter logs the costs of all calls. If your network service provider has made this rate information available on your ISDN connection then the PABX terminal devices can display this information. You can also reset the counters.

#### **Charge limitation (Charge limit, pocket money account)**

A call charge account can be programmed for each internal user. The charge rate amounts available to that particular user are defined in this account. If the user uses up his/her allotted units he/she can then only make internal calls. If this limit is reached during an ongoing call, the call can be completed. The user can make external calls again when the number of units on his/her account is increased or the counter is deleted.

### **System menu for the PABX**

A special menu containing functions typical for the system is provided by the PABX. This menu, and the associated features, are managed solely from the PABX.

The following features are available in the system menu (Example):

<span id="page-32-0"></span>Telephone directory for the PABX, Follow me, direct dial-in, Day / Night switching (call modes), cost registration, LCR, Voicebox.

You can select the language of your display, provided the desired language has been configured using the telephone directory programme.

Refer to the operating instructions of the system telephone being used to find out how to reach the PABX system menu.

### **System telephones**

Various elmeg system telephones can be connected to the internal ISDN ports of your PABX, which automatically detects these phones and The PABX provides the system phones with the system menu and further specific features. System phones and (optional) supplementary keyboards can be programd with function keys. The system telephone operating instructions include a description of these functions and their configuration and use.

#### **Intercom**

Intercom calls can be placed to system telephones and to elmeg ISDN telephones.

If an intercom call is not terminated by one of the two users, the connection is terminated automatically after a time defined in the PABX (around.

#### **Enable / inhibit intercom call reception**

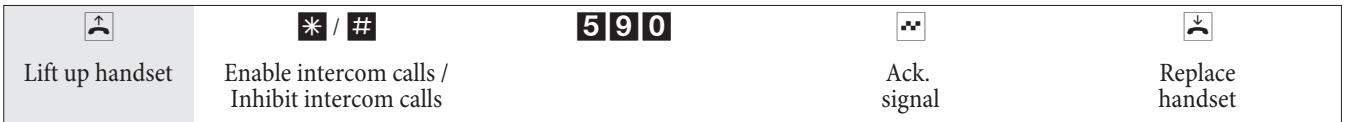

### <span id="page-33-0"></span>**Voicebox (Answering machine)**

A Voicebox (answering machine) is required when there are several subscribers or teams within the PABX system. You can either let each subscriber or team have their own separate answering machine, or you can utilize the Voice-<br>box system (central answering machine) integrated into the PABX. Up to 8 individual Voiceboxes can be conf (depending on the capacity of the Compact Flash Card used). A Voicebox in the PABX system is assigned to the internal number for a subscriber or team (team number) for individual use by that subscriber or team for this pur When Voiceboxes are activated calls for the subscriber or for the team are accepted automatically after a set time. The caller then hears an announcement and can, depending on the set mode, leave a message.

You must use a Compact Flash Card in the PABX system in order to utilize the integrated Voicebox system.

Subscribers that have been assigned a Voicebox and configured using the Configurator can also edit calls by entering the appropriate code.

Note

You cannot set up a voicebox for SIP-phones!

#### Note

The following Voicebox operations can be easily and conveniently performed using the elmeg CS400xt ad elmeg CS410 system telephones. These system telephones have a special menu for use with softkeys. If you already have one of these system telephones you can load new telephone software (Firmware) Version 4.0, as described in the Operating Manual for the phone.

#### Note

The Voicebox can not be used for inquiry calls. TAPI subscribers can only user their own Voicebox and not ones from other subscribers.

Note

If the Voicebox is used via the POTS module the recording time for each call is limited in accordance with the corresponding entry in the Configurator. If the maximum time period is set, the recording time will be limited to 30 seconds. With the »Busy tone detection« feature configured for the POTS-module, you can use the maximum recording time.

#### **Voicebox system performance features**

- **·** Use of the Voicebox is PIN-protected
- **·** Up to 8 individual Voiceboxes (depending on capacity of Compact Flash Card being used)
- **·** Central sign-off text for all Voiceboxes
- **·** 2 modes: »Voicebox« with recording, or »Announcement only« (Infobox)
- **·** Time up to accepting of call can be configured
- **·** Notification at the phones or system phones of new messages
- **·** Use / Remote control of a Voicebox protected by means of an individual 4-place PIN
- **·** Configuring the Voiceboxes through configuration, or via the system telephone

<span id="page-34-0"></span>**·** Logging of calls

#### **Connections to the Voicebox system**

- **·** Only one connection is possible at a time to the Voicebox.
- **·** Up to two simultaneous connections can be made to the PABX Voicebox system.
- **·** Connections to the Voicebox system include listening to announcements, messages or recordings, leaving messages.
- **·** Recording of calls, or remote control of a Voicebox.
- **·** If the maximum number of connections to a Voicebox, or to the Voicebox system has been reached, further attempts will be refused, either with a negative acknowledgement signal or a busy signal.
- **·** If a call for a subscriber or a team cannot be transferred to a Voicebox for this reason, the call will continue to be signaled at the corresponding subscriber(s).

#### **Number of Voiceboxes and free recording time for each Voicebox**

The number of available Voiceboxes and the recording time available depend on the capacity of the Compact Flash Card used in the system. The maximum number of Voiceboxes is defined in the table below, based on the capacity of the Compact Flash Card. This number is specified in the PC configuration, but only when configured Voiceboxes are active.

#### Note

If you have configured fewer Voiceboxes than the maximum number, the available storage (recording) capacity is distributed among these Voiceboxes. Around half of the total storage space is reserved for WAV files (melodies) that are stored on the CF Card (with 16 MB  $\sim$  8MB, with 512 MB  $\sim$  256 MB). If the available storage capacity for the Voicebox is exhausted, the caller will hear a busy signal at the beginning of the announcement. Further recording and a sign-off announcement are not possible.

The following illustration in the configuration for «Voicebox« shows examples of the number of available Voiceboxes for a 64 MB (top) and a 1GB (bottom) Compact Flash Card. The screen mask for the Configurator shows the number of Voiceboxes that can be set up for a particular configuration. Only subscriber 20 is given in the example shown here; this subscriber can use the maximum recording time in this case. The table below shows the potential recording time and number of possible Voiceboxes as a function of the capacity of the Compact Flash Card.

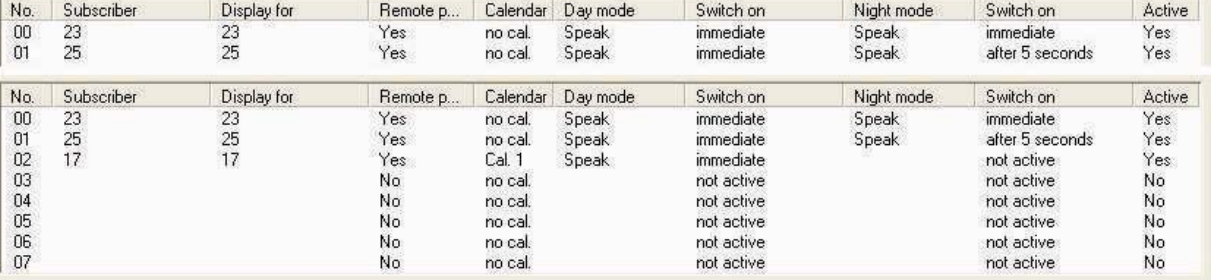

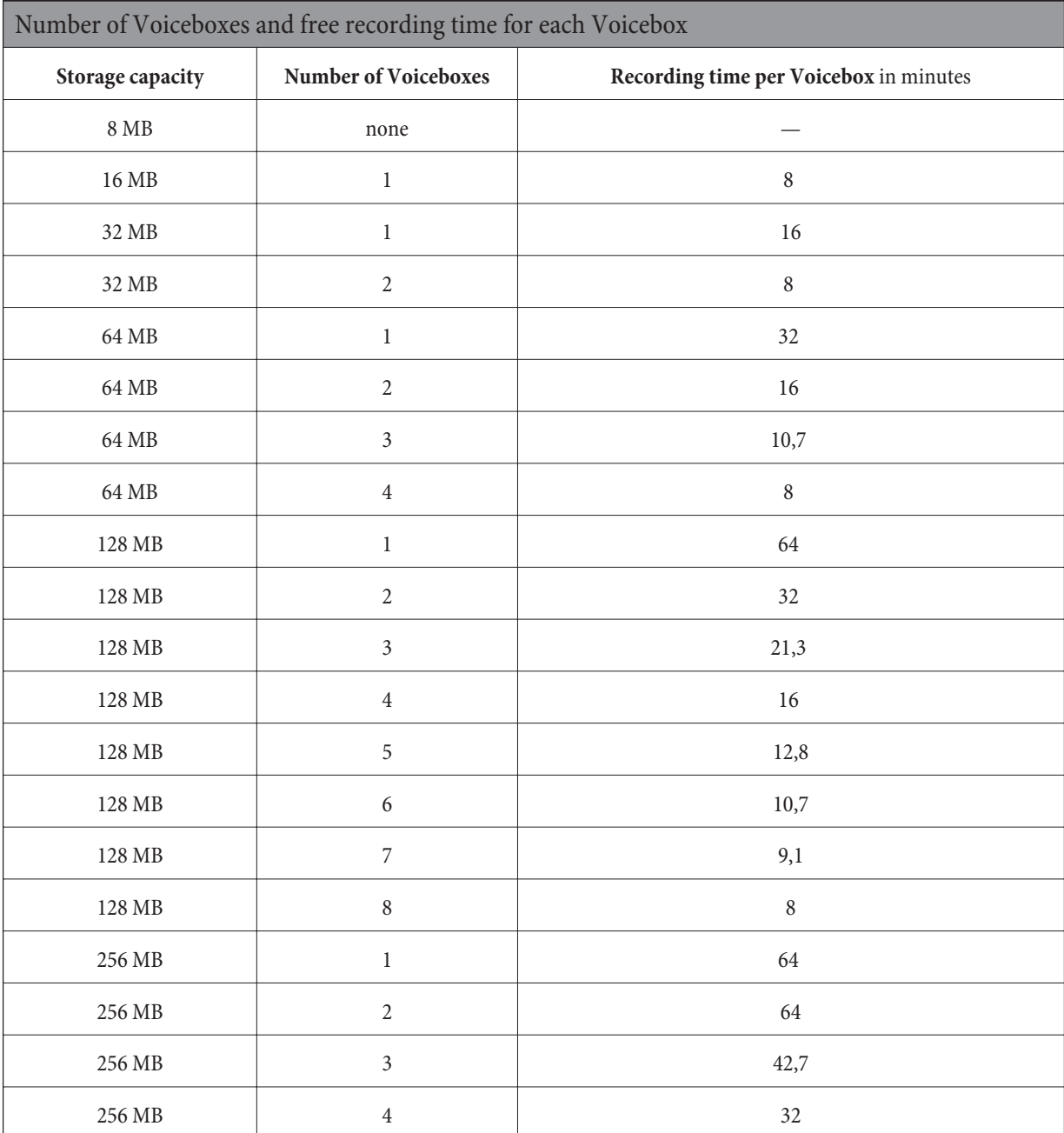
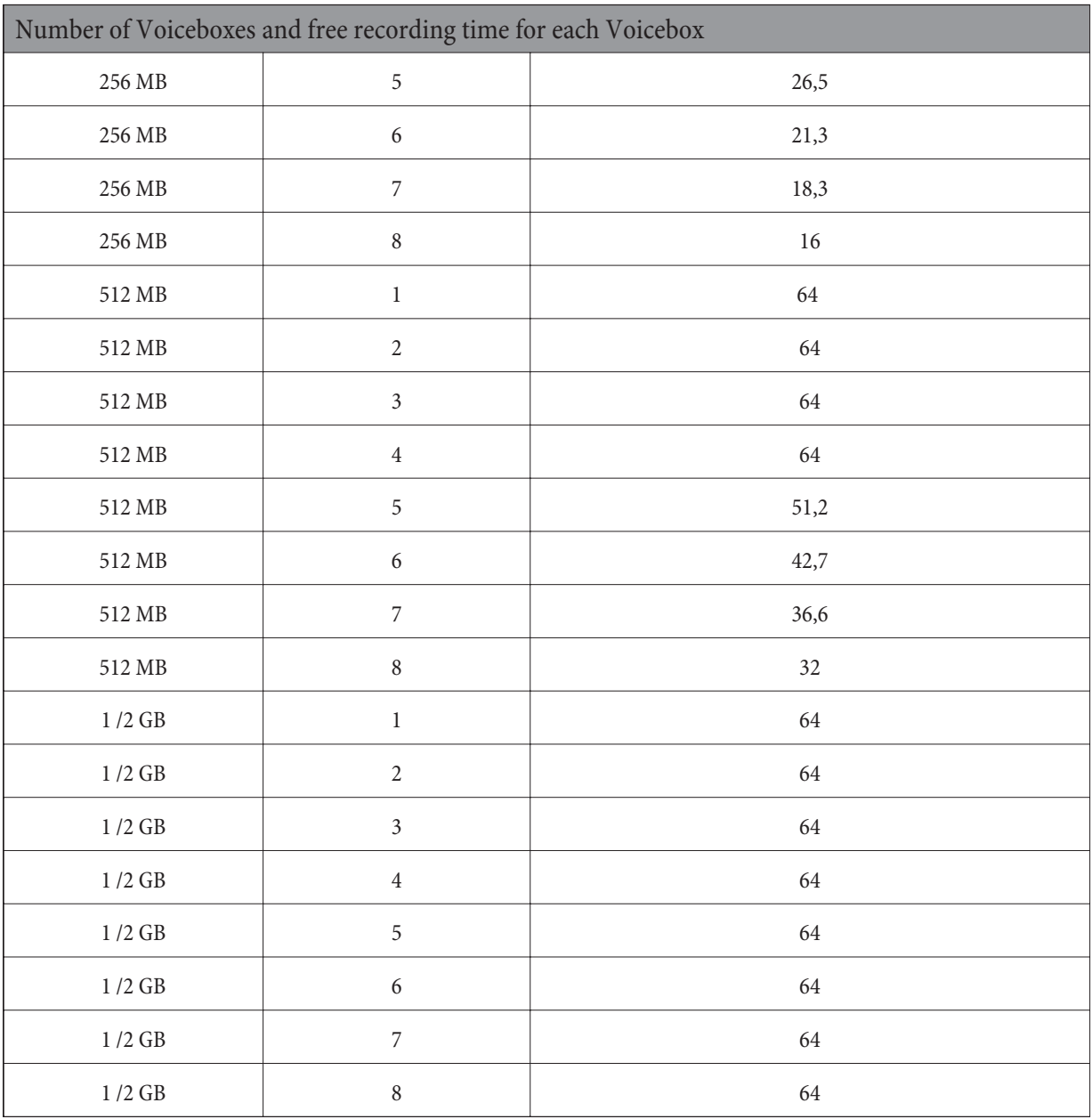

If you change the Compact Flash Card while the system is in operation the number of Voiceboxes will be adapted to the capacity of the new card. For example, if you have configured the Voicebox system for a 128 MB card and then install a 64 MB card, the Voiceboxes that were configured last will be de-activated automatically. If you then install a 128 MB card again at a later time, the de-activated Voiceboxes will then be re-activated.

#### Note

Up to 99 messages can be stored in each Voicebox (depending on the capacity of the Compact Flash Card being used). Messages that are shorter than 2 seconds are not recorded. For example: A caller ends the call after the request signal without actually leaving a message.

The Voicebox will be de-activated automatically if its recording time has been exhausted. The Voicebox can be re-activated after messages have been listened to and deleted.

Note Compact Flash Cards with Microdrive are not supported.

## **Settings for a Voicebox**

## **Announcements and operating modes**

An announcement text (greeting message) and information texts can be stored. These announcements are spoken over the phone. In the mode »Record« a caller will hear the announcement text and can then leave a message after the signal. The caller will hear the information text in the mode »Announcement only«. In this mode it is not possible to leave a message.

As with the call modes for teams, a distinction is also made between a Day and Night mode for Voiceboxes. You can define different settings (mode, time until call is accepted) for both modes. Switchover between the modes »Day« and »Night« is made by entering a code on the phone, or is carried out automatically by a calendar function in the PABX system.

In the default settings for the PABX system a greeting and sign-off text have already been stored in the PABX memory. These texts can not be changed through configuration. The sign-off announcement is always used for all V set, the busy signal is heard at the end of this period, and not a sign-off message.

#### Note

Own welcome texts or sign-off messages you record will overwrite the default recordings. When you delete your own texts the system will automatically reload the factory default texts.

### **Operation**

A Voicebox can be operated from any internal or external telephone. Operation is safeguarded by an individual 4-place PIN (initial (default) setting »0000«). Recording of announcements, listening to messages or changing settings can only be carried out after entering this PIN. To operate a Voicebox from an external telephone (remote location), the remote operation function for the Voicebox must first be enabled in the configuration.

## **Configuration**

Voiceboxes are configured in the PC configuration program. You can make all necessary settings for Voiceboxes with this program. By entering the appropriate codes at a telephone you can set the mode (Day / Night), record announcements/information texts, or listen to messages.

## **Using the Voicebox at a phone**

## **Using the Voicebox at an internal phone**

You can use the Voicebox either from an assigned, internal phone, or from any arbitrary internal phone. Once you have set up the connection to the Voicebox you can listen to messages, conduct configuration or record announcements / information texts. Use of all Voiceboxes is protected by individual PINs. Should you forget your PIN you can reprogram it through PC configuration.

## **Activating / De-activating a Voicebox from an assigned telephone**

You can activate or de-activate a Voicebox from an assigned telephone. A team Voicebox can be activated by any team member using the team number. When a Voicebox is activated the system automatically checks whether an announcement or information text has been saved for the selected mode and whether more than 10 seconds recording time is available for that Voicebox. An active Voicebox is de-activated automatically if there is less than 10 seconds free recording time available for that Voicebox.

#### **Activating a subscriber Voicebox**

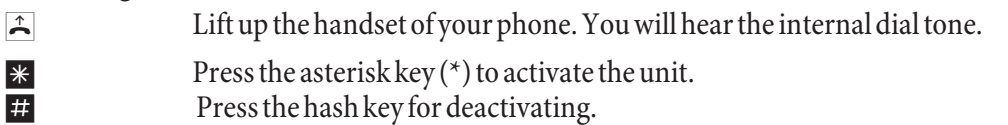

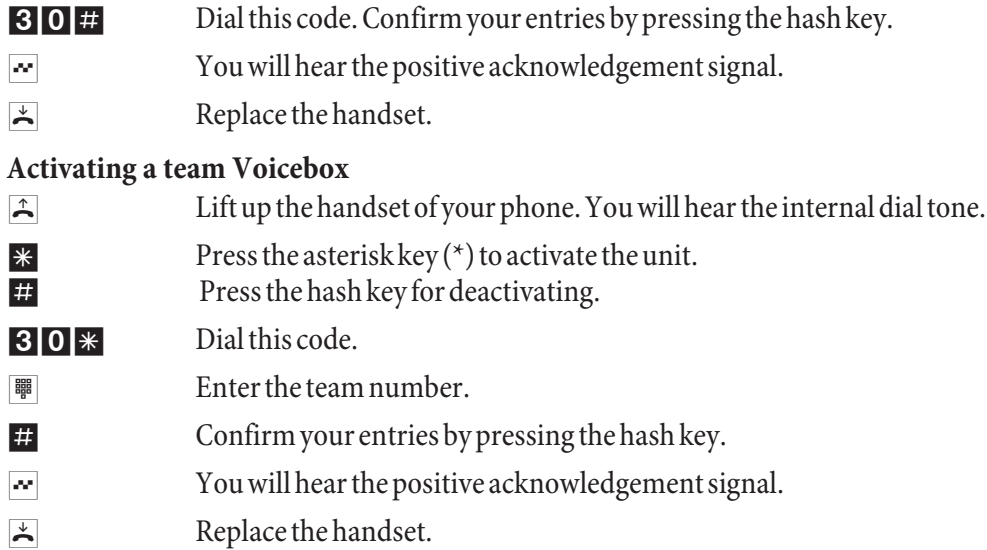

# **Logging of calls**

An internal subscriber that has been allocated a Voicebox may record calls. The Voicebox does not have to be activated to record a call. Recording can not be performed if the recording time for a Voicebox is exhausted. In call is briefly disconnected and you will hear the negative acknowledgement signal. A team Voicebox can not be used for recording.

Before recording a call let your calling partner know that you are activating the recording function so that he/she can consent.

After you enter the code for recording a call the call will be recorded until:

- **·** The code for ending of recording is entered.
- **·** The call is ended by hanging up the handset.
- **·** There is no longer any recording time available on the Voicebox.

## **Recording calls at an ISDN phone**

- **J** You are conducting a call and would like to record it.
- **|| Switch the phone to Keypad.**
- \*33 Enter this code to begin recording.
	- The call will then be recorded.
- # 3 3 Enter this code to end current recording.
- **g** Continue with your call.

## **Recording a call at an analog phone**

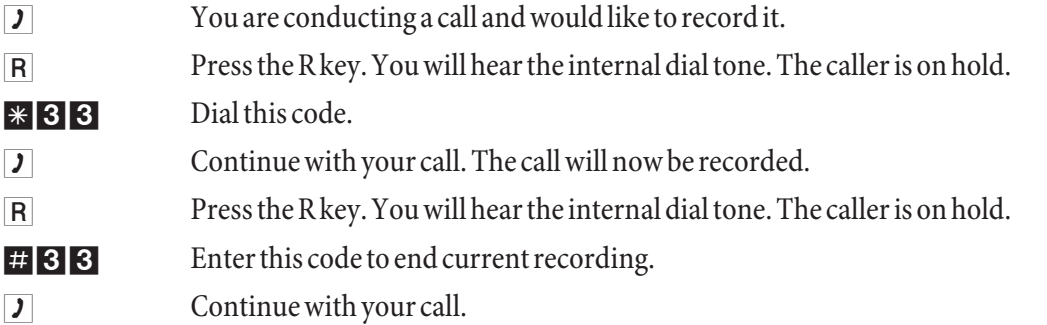

Note

Recording is terminated automatically when you hang up the handset while recording a call.

## **Using a Voicebox at an assigned phone**

#### **Notification of new message in Voicebox**

When new messages are present on the Voicebox:

When the internal party hears the special dial tone for teams instead of the internal dial tone, you can specify in the configurator, whether this tone is to be heard by just one team member or by the entire team.

On analog devices, the subscriber hears a short signal tone, when a new message has been received. When the call waiting tone has been enabled on system telephones the message will be signaled using this tone.

The »MWI« LED - if fitted - lights up. This setup is carried out in the configuration.

A special text or symbol will be shown on the display of the phone ( e.g. \*39#).

To receive these tones and displays »Voicebox MWI« must have been set up for that particular extension.

The team member that is notified when there is a new message in the Voicebox must be defined in the Voicebox con- figuration for a team Voicebox.

### **Listening to messages / recording calls**

The oldest message is always played back first. All of the messages are then played back from oldest to newest. If no newer messages are present you will hear the negative acknowledgement signal. A new message counts as having been played back even if you only listened to part of the message.

## **Procedure for entering the Voicebox menu**

**You only need to enter the following procedure one time; after that you can utilize all the procedures described in the following one after the other. After entering this procedure wait around 3 seconds before entering any other codes. You can always press the number key (#) and enter the following code to return to the beginning of the menu.**

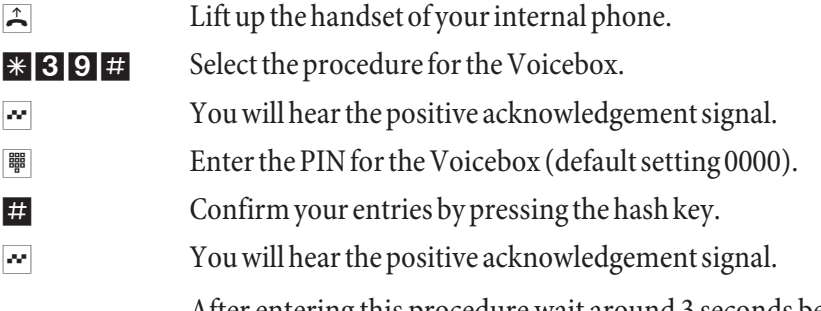

After entering this procedure wait around 3 seconds before entering any other codes. The Voicebox codes are given under »Quick reference guide for Voicebox « (Page[73](#page-77-0) ).

## Note

You will be returned to the main menu immediately when you press the number key (#) while a function is being executed, for example »Listen to new messages«. If, in the example shown here, you have finished listening to a new message and then press the number key  $(\#)$  you will hear the negative acknowledgement signal even though you are still located in the main menu.

## **Listening to new messages or to recorded calls**

1 Dial this code. Thenewmessagesarethenplayed backoneafter the other, with eachonebeingseparated by the positive acknowledgement signal.

> If no new messages are present you will hear the negative acknowledgement signal and are returned automatically to the beginning of the input procedure again, as if you had pressed the number key  $(\#)$ .

Then, select the function while the message is being played back:

- 1 Listening to the next message (end the message you have just listened to and listen to the next one in the sequence.
- 2 Repeat the message just listened to (the message that you have just listened to is repeated).
- 3 Delete the message just listened to (the message that you have just listened to is deleted).

### **Listen to old messages or recorded calls**

2 Dial this code. Older messagesare played back one after the other, each one separated by a positive acknowledgement signal.

> If no older messages are present you will hear the negative acknowledgement signal and are returned automatically to the beginning of the input procedure again, as if you had pressed the number key  $(\#)$ .

Then, select the function while the message is being played back:

- **1** Listen to next message.
- 2 Repeat message just listened to.
- 3 Deleting of the last message that was listened to

## **Delete all saved messages and recorded calls (new ones and ones that have already been played back)**

- 3 Dial this code. You will hear the positive acknowledgement signal.
	- $\mathbb{R}^3$  Press the asterisk key; all messages that have been listened to previously will be deleted.
- $\sim$  You will hear the positive acknowledgement signal.

#### **Activating/De-activating the Voicebox**

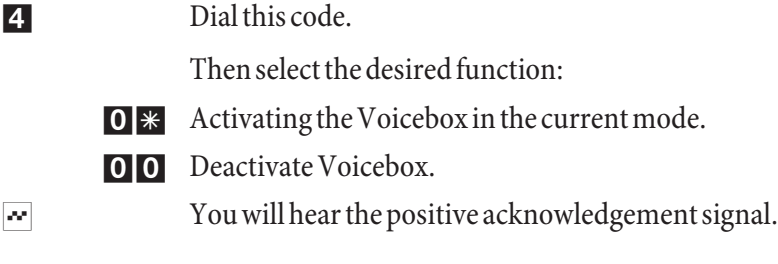

#### **Activating the Voicebox in the »Day« or »Night« call mode**

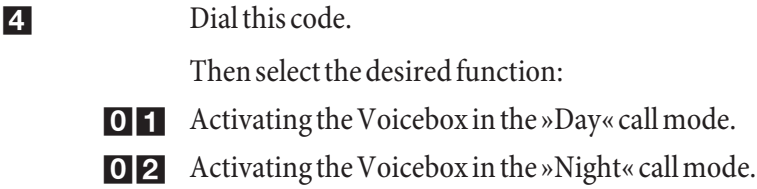

 $\sim$  You will hear the positive acknowledgement signal.

### **Configuring the »Day« call mode.**

4 Dial this code.

Then select the desired function:

- **10** Deactivate Voicebox.
- 11 Activate the Voicebox, calls taken immediately.
- 12 Activate the Voicebox, calls taken after set time (delayed)
- 13 Activate voicebox on busy
- 14 Activate voicebox on busy an by time (delayed).
- 15 ActivatetheVoiceboxasanansweringmachine.Thecallerhearstherecordedannouncementandcan then leave a message.
- 17 Activate the Voicebox for announcement only. The caller hears the recorded announcement and can then leave a message.
	- $\blacktriangleright$  You will hear the positive acknowledgement signal.

## **Configuring the »Night« call mode.**

4 Dial this code.

Then select the desired function:

- **20** Deactivate Voicebox.
- 21 Activate the Voicebox, calls taken immediately.
- 22 Activate the Voicebox, calls taken after set time (delayed)
- 23 Activate voicebox on busy
- 24 Activate voicebox on busy an by time (delayed).
- 25 Activate the Voicebox as an answering machine.. The caller hears the recorded announcement and can then leave a message
- 27 Activate the Voicebox for only one announcement. The caller hears the recorded announcement and can then leave a message.
- $\sim$  You will hear the positive acknowledgement signal.

## **Listening to or recording announcements**

5 Dial this code.

Then select the desired function:

- 1 Listening to saved announcement texts.
- 2 Recording an announcement.
- $\blacksquare$  You will hear the positive acknowledgement signal.
- 0 Dial »0« to end recording.
- 50 Dial »50« to accept the announcement text.

## **Listening to or recording information texts**

5 Dial this code.

Then select the desired function:

- 4 Listening to saved information texts.
- 5 Recording an information text.
- $\blacktriangleright$  You will hear the positive acknowledgement signal.

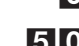

0 Dial »0« to end recording.

50 Dial »50« to accept the information text.

## **Changing the Voicebox PIN**

- 9 Dial this code.
	- Then select the desired function:
	- 1 Changing the Voicebox PIN.
	- **Formula** Enter the new PIN (4 characters).
	- $\ast$  Confirm your entry by pressing the asterisk key.
	- **Formular** Enter the new PIN (4 character) again.
	- $\#$  Confirm your entry by pressing the hash key (#).
	- $\blacktriangleright$  You will hear the positive acknowledgement signal.
	- $\blacktriangleright$  Replace the handset.

## Note

The Voicebox codes are given under »Quick reference guide for Voicebox « (Page[73](#page-77-0) ).

## **Use from any internal telephone**

 $\hat{A}$  Lift up the handset of your phone. You will hear the internal dial tone.

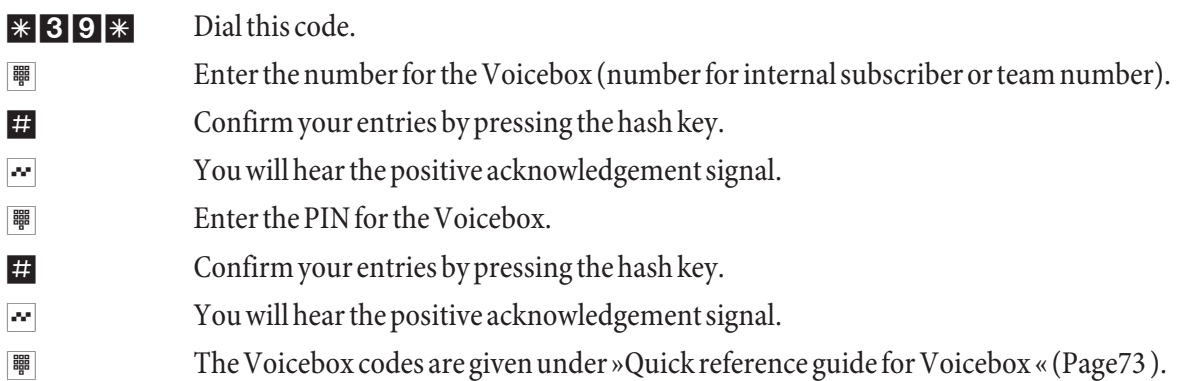

## **Remote control of Voicebox from an external phone**

To use a Voicebox from a remote location remote polling must be enabled in the configuration and the 4/place PIN for the Voicebox changed individually (from default setting).

## **Remote control by dialing up the Voicebox**

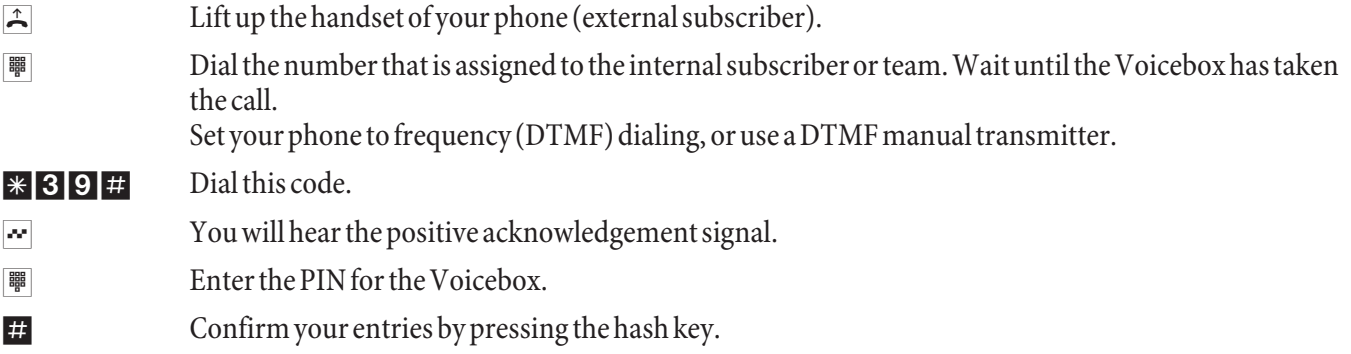

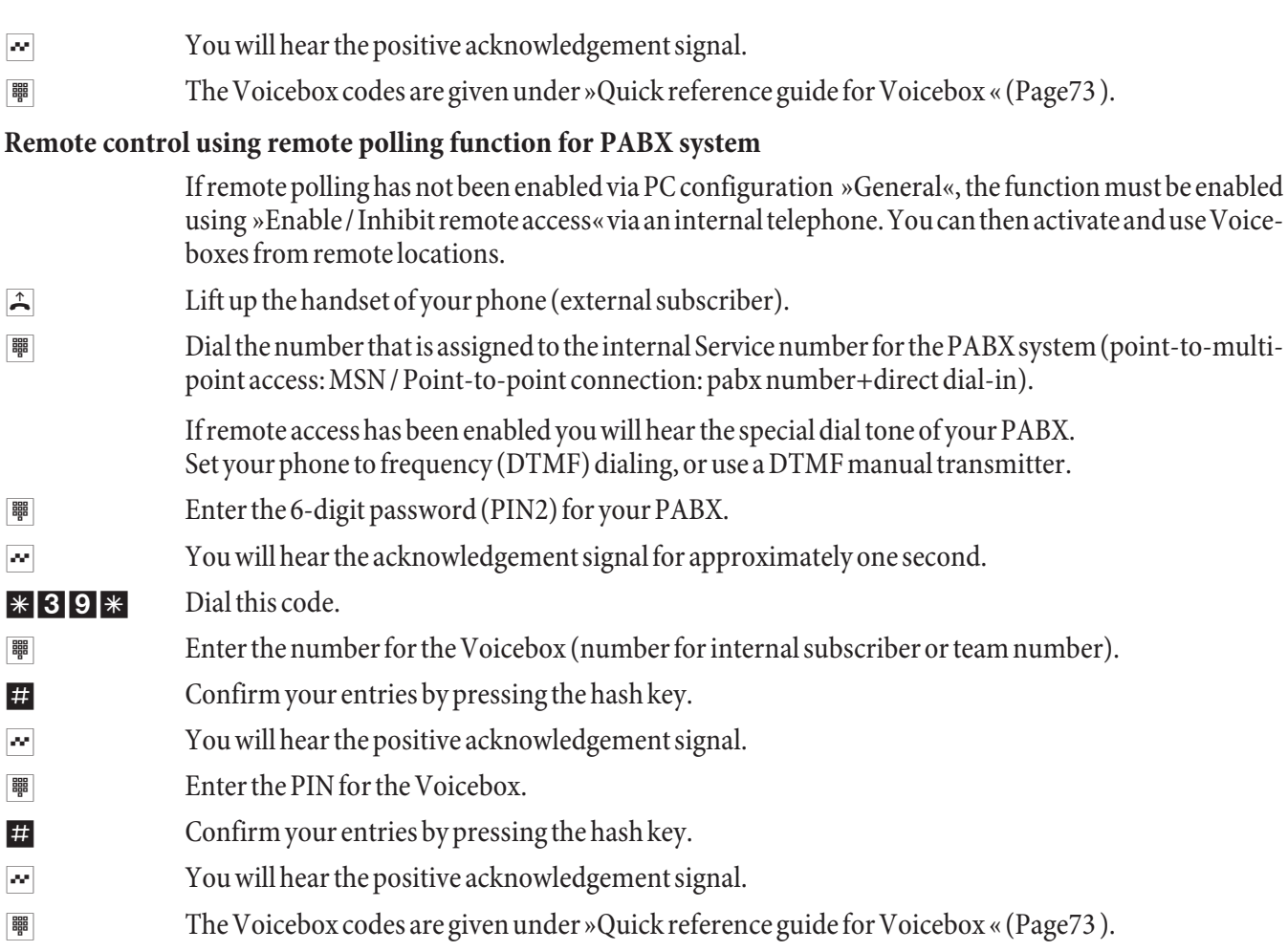

# **Configuring the Voicebox using a system phone**

If you have an elmeg CS410 or elmeg CS400xt system telephone connected to your PABX system you can configure and use a Voicebox in these systems using a special menu available in the system telephones.

This special menu for using the Voicebox is provided in the elmeg CS410 system telephone. The number / team number for the Voicebox must be stored in the telephone to use this function. When the phone is idle the softkey »Voicebox« is displayed. When this softkey and the call LED flash, this indicates that new messages have arrived at the assigned Voicebox. You can open the PABX system Voicebox menu by pressing this softkey. In this menu you can listen to messages or make further input / set the configuration for the Voicebox.

This menu, along with the functions it contains for using and configuring the Voicebox, is managed in the PABX system.

Note

The special menu for convenient use can only be used for one Voicebox at a telephone. You must install an optional Compact Flash Card in the PABX system to use the integrated Voicebox system.

#### **Note**

First, you must assign and configure a Voicebox for an internal subscriber under »Voicebox« in the configuration. Only then can you utilize the following setup procedure.

### **Configuring a number for the Voicebox in the system telephone**

The number of your Voicebox must be stored in the system telephone. You can input this number using the PC confi- guration program for the system telephone, or using the system telephone as described below.

#### **Begin as follows:**

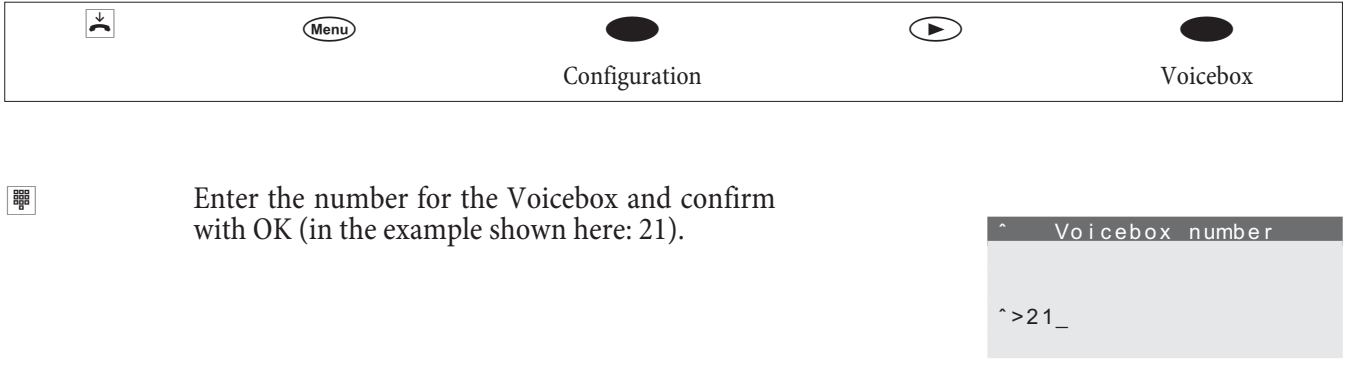

### **Entering the Voicebox menu**

After you have stored the number for your Voicebox in the system telephone the softkey »Voicebox« is then added to and shown in the display when the phone is idle. When new messages are present in the Voicebox the Voicebox soft-<br>key begins flashing, along with the call LED of the system telephone. In addition, the number of new message shown in parentheses behind the »Voicebox« softkey.

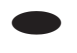

The telephone is idle. Press the »Voicebox« softkey. The contraction of the contraction of the contraction of the contraction of the contraction of the contraction of the contraction of the contraction of the contraction of the contraction of the contraction of the con

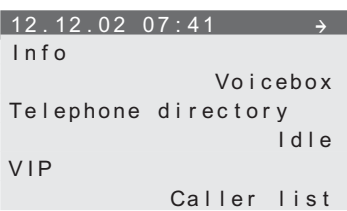

Please enter PIN: -

General............ ..........OFF

Note

The Voicebox is activated when a checkmark »<sup>\*</sup> « (as shown in the top display) is displayed behind the word »Voicebox.

If the PIN is still set to the default setting  $(0000)$  the Voicebox menu can be opened by pressing the »Voicebox« softkey. If the PIN has been changed you will first be asked to enter the PIN Voicebox The menu that is displayed is controlled by the PABX system and can be used for operating and configuring the Voicebox whose number has been stored in the telephone.  $\vee$  voicebox = On  $\leftrightarrow$ Messages..... ..............Anncs Day settings .... ..Night settings

**·** press the corresponding softkey next to the desired menu.

or

**·** Use the arrow keys to select the desired menu and confirm your selection with OK

### **Recording announcements**

You can record two different announcements (announcement text and information text) for each Voicebox. The length of the two announcements is subtracted from the available recording time for that Voicebox. In brief this me ans that the longer the two announcement texts, the less free storage space that is available for leaving messages.

#### **Begin as follows:**

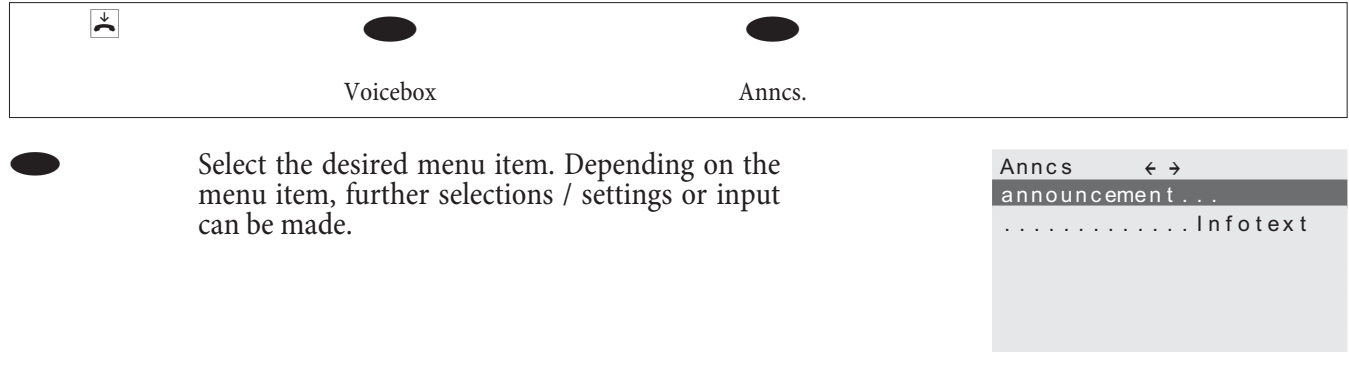

»Announcement text« A caller hears the announcement text in the »Record« mode.

»Infotext« A caller hears the information text in the »Announcement only« mode.

In this menu you can listen to or delete an existing announcement/information text, or record a new text. A newly recorded announcement/information text is stored in the PABX system only after you press the softkey »accept«.

## **Settings for the »Day« and »Night« modes**

As with the call modes for teams, a distinction is also made between a Day and Night mode for Voiceboxes. You can define different settings for both of these modes.

You can also change the active mode in this menu (»Day« to »Night« and vice versa). You can recognize the active mode here (Day/Night) by the fact that the other (inactive) mode will be offered for you to select for changing. In the example shown here the »Night« mode is active. You can select this menu item to switch to the »Day« mode.

## **Begin as follows:**

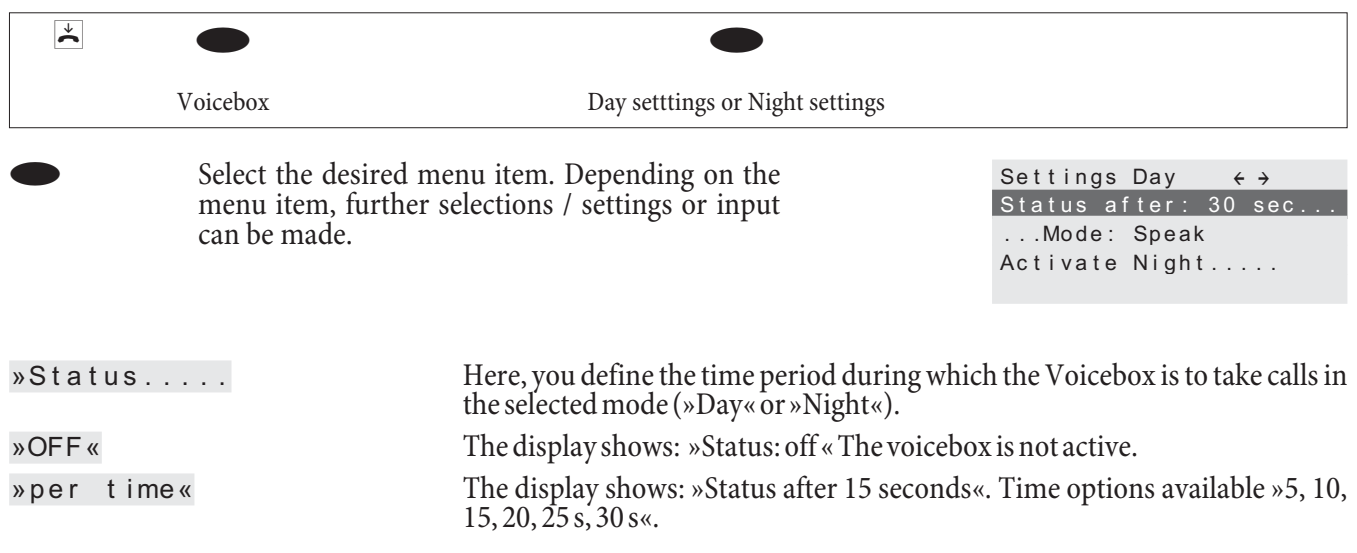

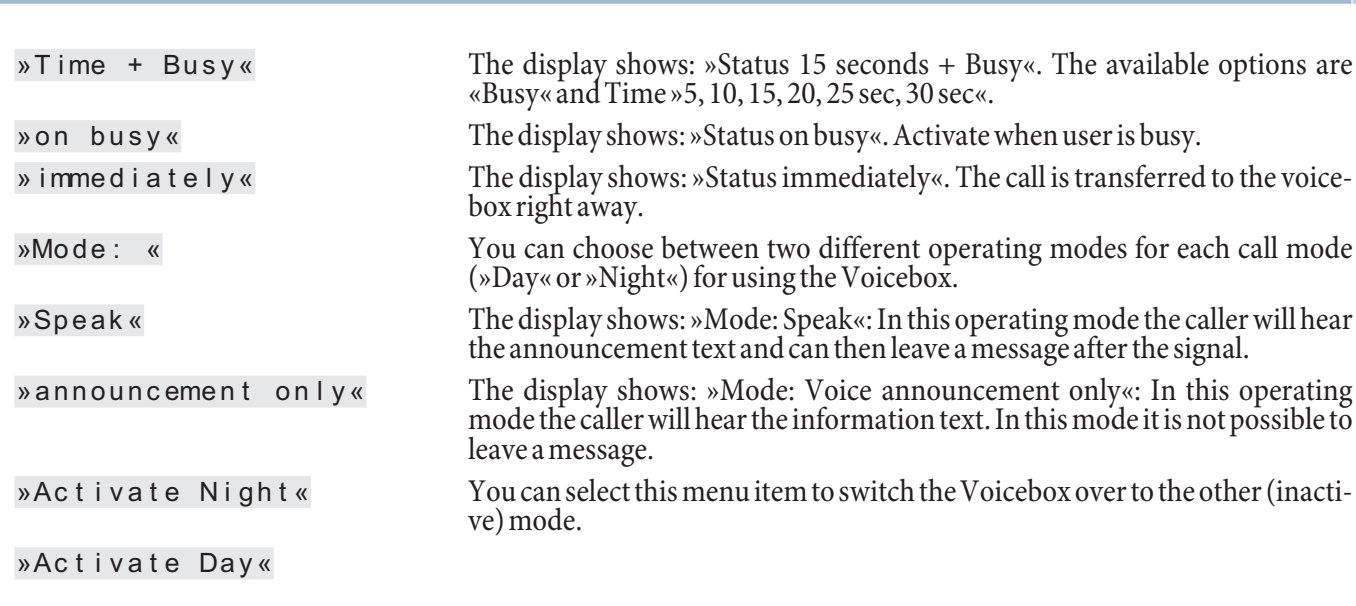

# **General settings**

The general settings apply to the Day and Night modes for the Voicebox.

# **Begin as follows:**

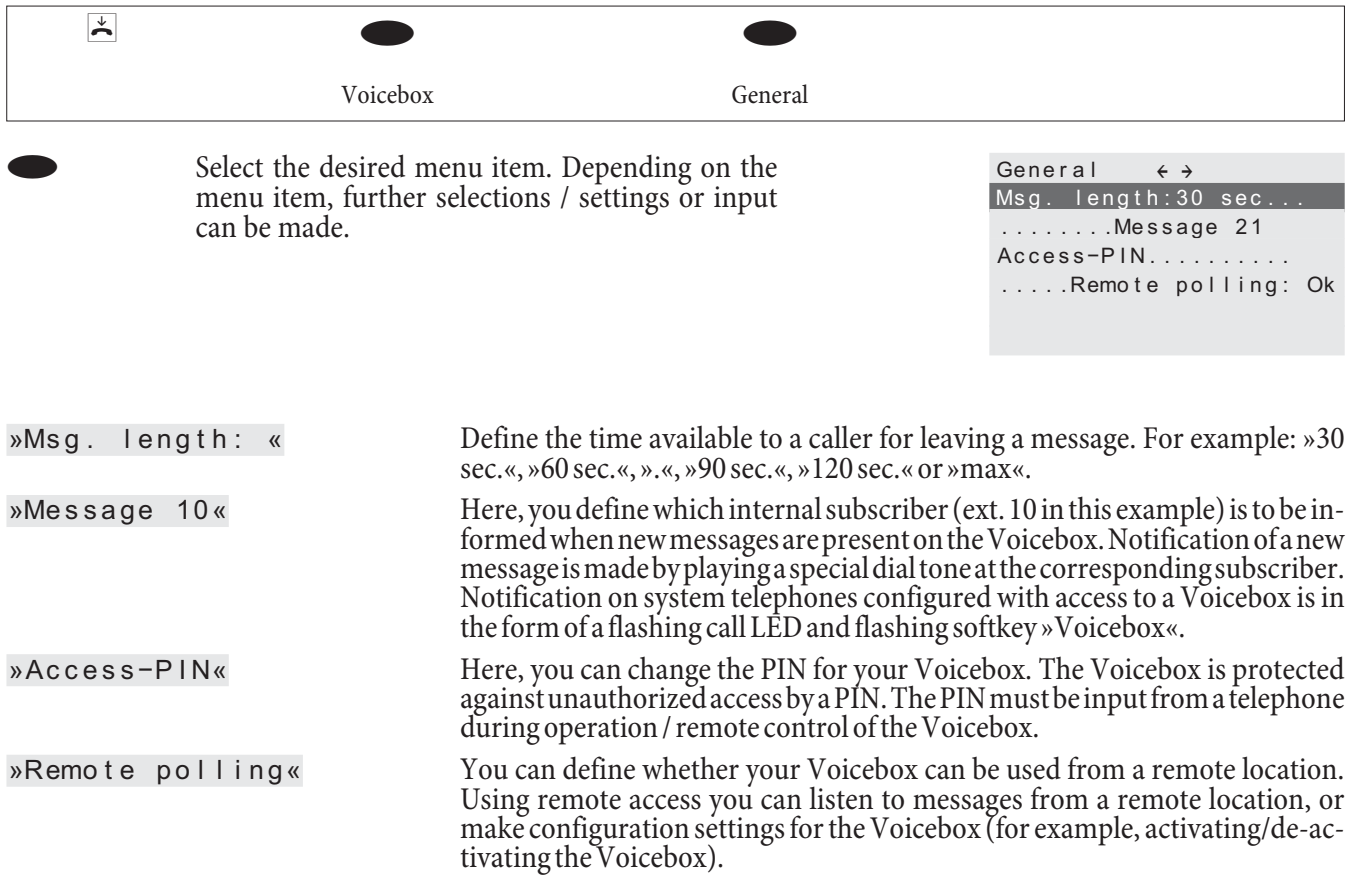

## **Listen to messages**

The oldest messages or recorded calls are always played back first. The date and time and number of the caller (if available) are displayed for each message. Recorded messages can be deleted while they are being played back.

**Configuring the Voicebox using a system phone Listen to messages**

# **Begin as follows:**

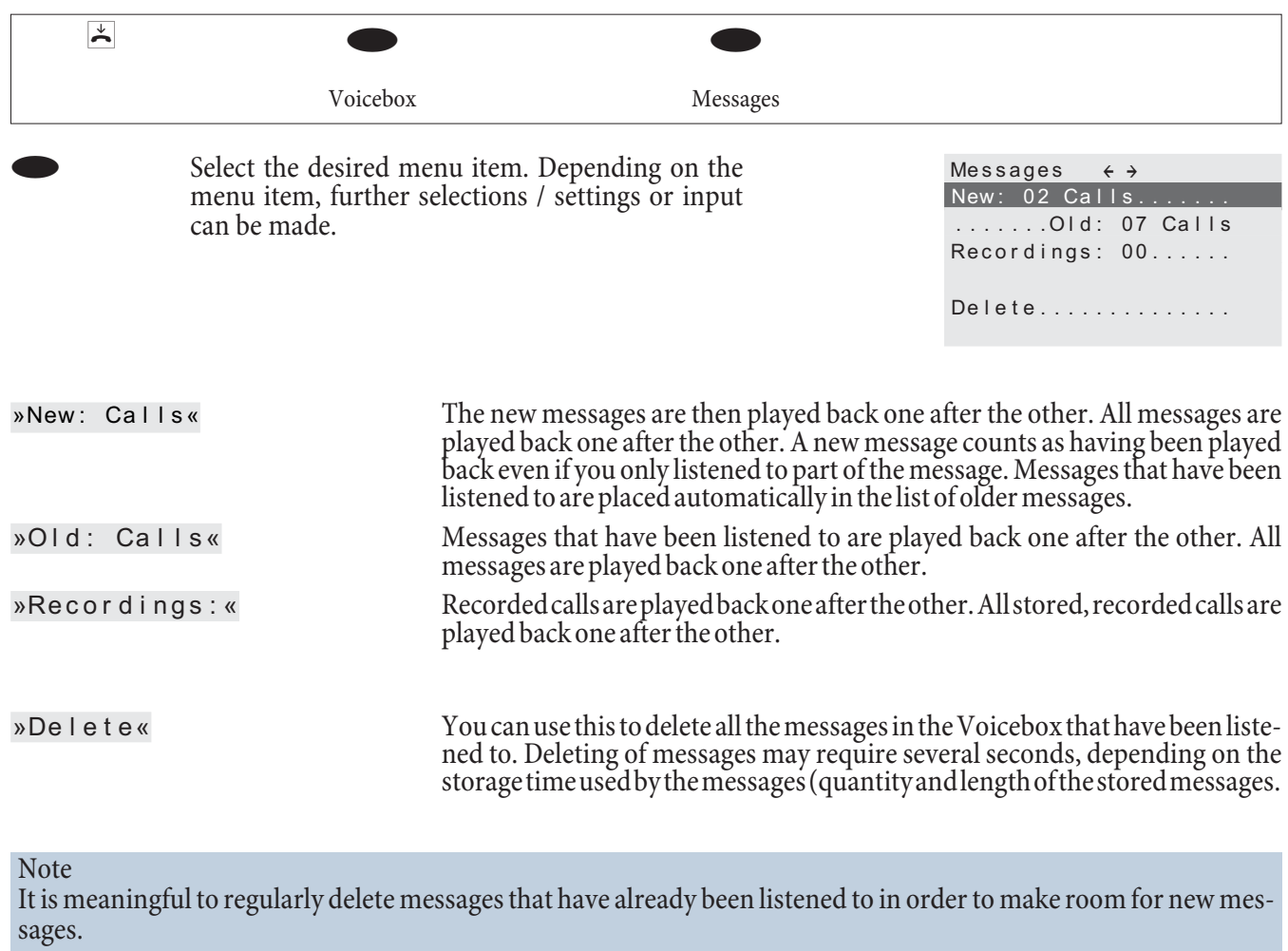

# **Commissioning the phone part**

### **Phone number plan**

When you start up your PABX for the first time a number of settings are already pre-configured (default settings). This includes the internal numbers. This means that you can place calls immediately after switching on your PABX.

#### **Internal numbers:**

- **·** Numbers 20...29 are set for the »Connection of ISDN terminal devices« on the internal ISDN bus.
- **·** The internal numbers 10…17 are provided for analog ports, numbers 30…39 for CAPI and numbers 40…43 for the DSL-router.
- **·** Internal service number: The internal number 55 has been assigned as the service number. This number is used to provide access for the PC to the PABX system via the internal ISDN connection. You can configure the PABX via the internal ISDN connection and a PC with an ISDN card.
- **·** External service number: An MSN or, with a point-to-point access, a direct dial-in number is assigned to the internal service number 55 during PC configuration. This »external service number« is the only access possible for configuring »Follow me« and »Room monitoring« from an outside location.
- **·** Team 00: In the initial state the numbers 10, 11 and 20 are entered and enabled for Team 00 in the day/night team call allocation.

## **Default setting**

- **·** The external ISDN connection is set to point-to-point access.
- The four-digit PIN1 (password) is set to 00000.
- The six-digit PIN2 (password) is set to 0000000.
- Assignment of an external ISDN connection is made by entering  $\overline{0}$ .
- **·** The internal ISDN bus is configured as »internal S0 bus«.
- **·** The switchable call mode for Team 00 is set to »Day mode«.
- **·** The group call is set for »simultaneous«.
- **·** The switching privilege for teams is configured for no terminal device.
- **·** All users are in Pick-up group 00.
- **·** Accepting (pick-up) of a call is possible for all terminal devices.
- **·** All subscribers can use the telephone directory.
- **·** No terminal device is authorized for SMS reception.
- **·** The analog connections are configured for telephones that use DTMF dialing and a flash key (200 ms).
- **·** The active terminal devices are authorized for international calls.
- **·** The dial range is not configured.
- **·** The number of the caller is displayed (caller ID).
- **·** The B number is transmitted to the caller.
- **·** Call waiting for a/b terminal devices has not been configured.
- **·** No entries in telephone directory.
- **·** Music on hold (MOH): Melody 1 is played.
- **·** No time or date is stored.
- **·** The charge rate counters are set to 0.
- **·** No connection data records are stored.
- **·** The numbers in the call data records are shown in full length.
- **·** Call data records for incoming calls are stored only when a project number has been assigned.
- **·** Analog charge rate transmission is deactivated.
- **·** Analog number transmission is activated.
- **·** The keypad function for the external ISDN connection is not enabled for terminal devices.
- **·** The meter pulse frequency is set to 16 kHz.
- **·** Remote access can be initiated from any terminal device.
- **·** Remote switching authorization (External follow me) is deactivated.
- **·** The switchover times are set as follows in the calendar for all days of the week: Switching Night / Day: 8:00 AM, Switching Day / Night: 4:00 PM
- **·** A calendar has not been assigned to the team options.
- **·** LCR is not active.
- **·** Call charge logging is de-activated for all subscribers.
- **·** Initial setting for the router, please refer to page [59.](#page-64-0)

## **Initial startup (telephone operation)**

Install your PABX as described in the installation instructions. These can be found on the CD under »Installation instructions«.

Make all necessary connections, including the 230 V AC mains power supply.

In its initial state, the PABX will signal an external call at the analog terminal devices and at the ISDN terminal device that has the number 20.

The MSNs (for example the numbers for the subscribers in Team 00) must be entered in the terminal devices to ensure that the other telephones and terminal devices you have connected to the system can continue to all be reached by external parties.

If your PABX system is set for use at a point-to-point connection it is crucial that you enter your local area code in the Section »Dialing region« in PC Configuration. Only after doing this can you take advantage of features such as »Call forwarding« (Partial Rerouting) and »Automatic Call-back«.

The internal numbers (or MSN extensions) have default settings in the PABX's initial state. You can change these internal numbers as you require through configuration with the PC. Consult the operating instructions for your ISDN terminal devices to find out how and with which settings the various features can be used.

Note

Your PABX supports the flash function for analog telephones. Therefore, never just briefly replace the handset or press the button in the cradle briefly with your hand, as the PABX would take this as a flash signal instead of hanging up.

# **Configuring performance features using a telephone**

Various settings are protected by PIN1 in the PABX. In the default state, this PIN 1 is set to 0000. Write down your PIN 1 and keep it in a safe place, because if you forget or lose your PIN 1 you will no longer have access for configuring the PABX over a telephone.

»Remote access / remote control« is protected by PIN 2.

Remote access using this 6-digit PIN2 is only possible when this PIN2 has been changed individually, i. e. it is no lon-<br>ger in its initial setting of 000000.

## **Service access**

This feature enables you to have the PABX configured by your dealer's service center or download the current softwa-<br>re of the PABX. You can trigger this function from an internal phone of your PABX or release your PABX fo an external PC (for example your specialized dealer).

### **Outgoing service call (solution with 2 B-channels)**

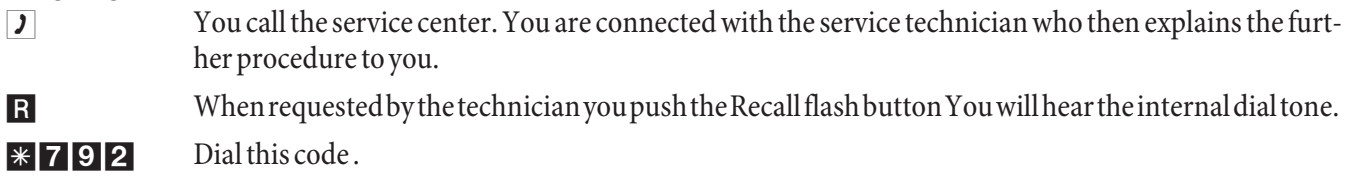

If you wish to establish a service connection with the services maintenance and diagnosis, enter the  $code number*794.$ 

- $\boxed{\mathbb{F}}$  Dial the number of the service center.
- # Finish input.
- $\sim$  You will hear the positive acknowledgement signal.

g You are then re-connected with the service technician and can continue your call.

## **Outgoing service call (access via 1 B channel)**

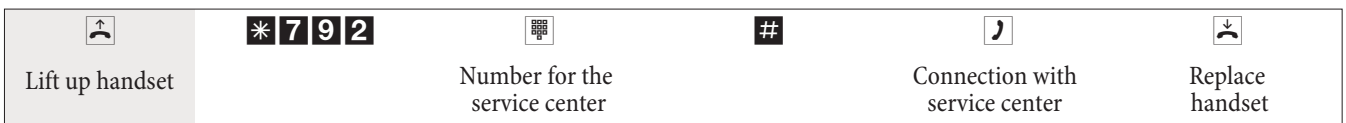

You will hear the internal music on hold once a connection to the service center has been established. When the data have been transferred the service center will terminate the connection. You hear the busy signal.

#### **Ending an active, incoming service link**

You can terminate a connection set up by the service center using the following procedure.

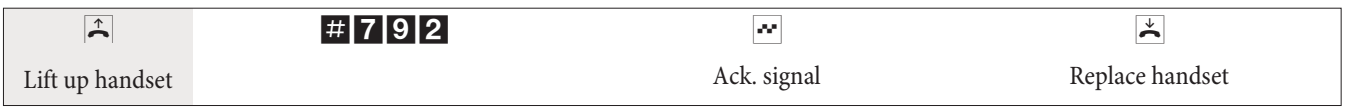

#### **Enabling for remote service access**

You can release your PABX system for remote access by an external subscriber. Release for remote access of the PABX is effected for 30 minutes.

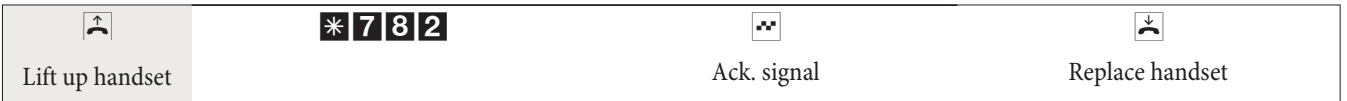

## **Enabling for remote service access (no checking of subaddress)**

You can release your PABX system for remote access by an external subscriber. Release for remote access of the PABX is effected for 30 minutes.

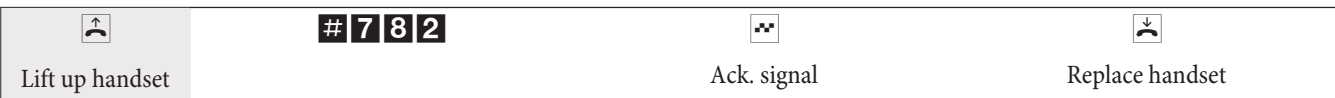

### **Deleting authorization for remote service access**

You can cancel a programmed release for incoming remote access any time you want. However, an existing connecti- on to a service center is not terminated.

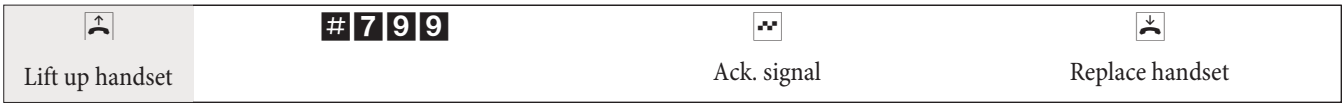

## **Setting features using a telephone**

After you begin configuration you can set the features for your system using the codes described here. The telephone being used for programming can not be reached while the system is being configured.

You will hear the positive acknowledgement signal once you successfully conclude configuration for a setting. You can then move on to configure the next setting. If you wait for more than 40 seconds between one entry and another, the PABX will terminate configuration and you will hear the busy signal. All input made up to that point which was concluded with a positive acknowledgement signal will be saved when you hang up the handset. Saving is performed for 10 seconds after you hang up the handset. During this period it is important that you do not begin a new configu- ration of the system, and that power is not interrupted to the system.

#### **You must perform the following procedure at the beginning of each subsequent configuration process.**

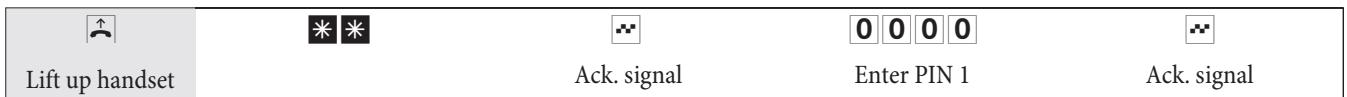

## **Changing PIN 1 or PIN 2**

You can prevent misuse of your PABX by other parties by implementing various security functions. Your PABX settings can be protected using your 4-digit PIN1 (code number). Access by external parties (remote access) is protected using your 6-digit PIN2.

PIN 1 (4-digit): Security precaution against misuse of your PABX by other parties.

PIN1 is a 4-digit code number that is required when you wish to protect your system settings against unauthorized access.

PIN 2 (6-digit): Security for settings made from external telephones

For the settings:

- **·** Call forwarding (Follow me) from external location
- **·** Room monitoring from external location

prevent unauthorized parties from using your PABX. Only after you enter this 6-digit PIN2 are you allowed to utilize functions in your PABX that can be activated/deactivated from external telephones.

#### Note

Remote access using this 6-digit PIN2 is only possible when this PIN2 has been changed individually, i. e. it is no longer in its initial setting of 000000.

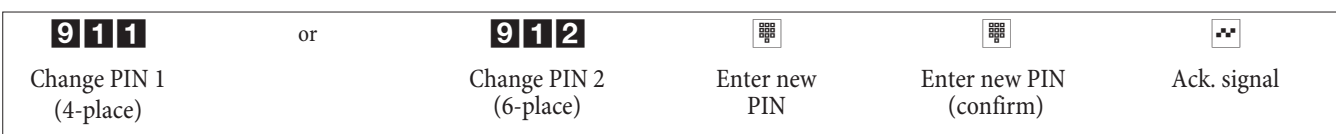

# **Activating Least Cost Routing (LCR)**

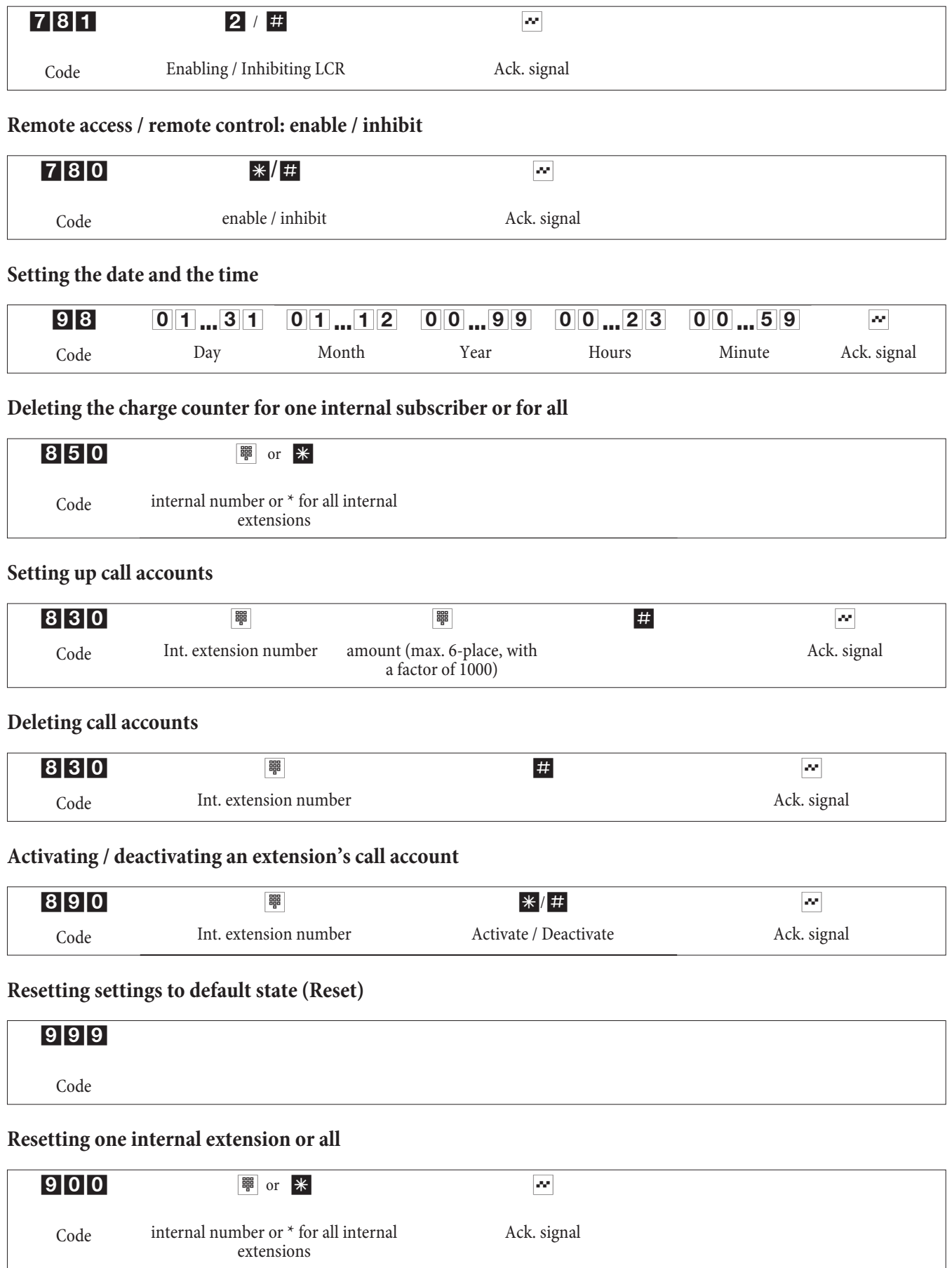

# **Commissioning an IP-phone for a DSP module**

Whenyour PABX is equipped with an optional DSP module.After your PABX system has run up it will recognize the module and you can then begin configuration at the IP phone.

Note

This short description is based on the DHCP set up in the PABX.

The elmeg IP290 is used as an example in this description.

#### Note

An instruction manual describing all currently available features can be found on the CD-ROM.

## **Initial startup**

Connect the pabx to the IP telephone using the network cable. Connect the plug-in power supply unit and the tele- phone and switch the power on.

#### **Language setting**

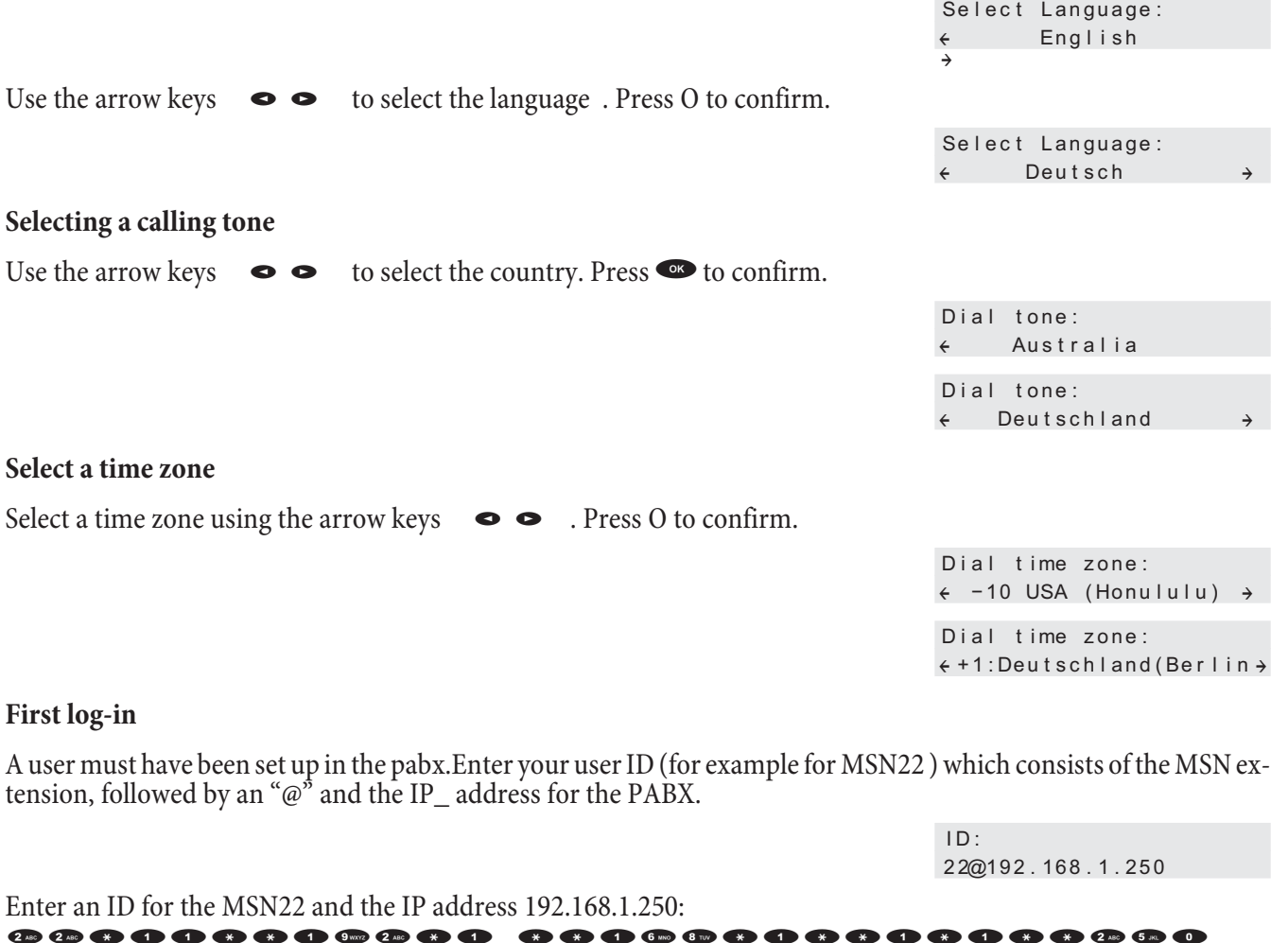

After entering your user ID confirm it by pressing the O key.

12/30 (22) 10:22 AM Idle Telbook Lists

You will be asked to input the log-on PIN, if htis security feature has been set up for your PABX.

After you have logged on successfully you will see the new number (22) in the display.

# **PABX and PC**

A CD containing the Windows configuration program and other software and drivers is included in the PABX packa- ge.

### **Note**

The first time you start the Configurator you will be asked to enter your user ID and password. Use »Service« as your user ID and also »Service« as the password. Please note that these words are case-sensitive! Once you've been logged on to the Configurator you can change your user ID and password as you like.

## **Contents of the CD-ROM**

In these operating instructions we would like to give you a brief summary of the software included in the scope of supply for the system. The software programs themselves are not described in these instructions. Should any que-<br>stions or problems arise while you are using the programs you can use the online Help function for assistance programs are equipped with a comprehensive online Help function.

### **Programs for configuring the PABX**

### **Professional Configurator:**

The settings for the individual features of your PABX are made in the PABX configuration. You can configure your external MSN and assign these numbers to individual, internal users, or to a team consisting of several users (mem-<br>bers). You can also assign a name for each individual, internal user and configure the various features se (such as authorization privileges, exchange line access, cost logging, etc. ), or you can apply the settings of one user to those for a different user. Configuration is also used to define the calendar, numbers for call control (unrestricted numbers, restricted numbers) and emergency or direct calls. You can also make general settings for the PABX, for call data logging or for remote access to the PABX system.

### **Charge Manager:**

You can use the charge manager program for logging connection data for reading out or clearing call data records stored in the PABX and user-specific counters. The call data records that are read out can be evaluated using various sorting and filtering functions, or exported for processing in other programs.

For example: Sorting functions allow you to compile data records according to internal users, project numbers or numbers that are dialed/transferred. The filtering functions can be used to display data records containing individual properties. You can set these filtering functions to fit your specific needs.

#### **Telephone Directory Manager:**

The PABX system is equipped with an integrated telephone directory, in which you can store up to 500 numbers, with their associated names. You can access the PABX telephone directory with all phones connected with the system. System telephones can also use the PABX menu. Other telephones can use a code to dial from the telephone directory. Entries are added to the directory using the Telephone Directory Manager on the CD. The import/export function of the telephone directory manager allows imported or exported data to be edited and processed in other programs.

## **ControlCenter:**

The Control Center monitors the activities of the router for establishing and severing a connection. It indicates for instance: the provider used for the current connection, the type of connection (ISDN or DSL), the IP address, the duration, the port, the up- or downloaded data volume. You can also terminate an ongoing connection or establish a new one.

#### **Download Manager:**

Using this program you can load new system software via your PC into the PABX. You can load new software via the integrated USB port, or via the Ethernet port »LAN« of your PABX system. If an ISDN card is already installed in your PC you can also update the system software via the internal ISDN connection of the PABX.

## **TAPI-Configurator:**

Using TAPI Configuration you can adapt the TAPI driver for a program that uses that driver. You can also check which MSN is assigned to which terminal device, define new line names and can set the dialing parameters. First configure the PABX. Then, you must configure the TAPI interface. Use the program »TAPI Configuration« in the WINTool Launcher.

## **LCR Professional**

Both provider and routing tables can be prepared and edited individually using this new LCR procedure. This LCR procedure can be configured using the Web-based PC program supplied with the system.

You can activate/de-activate the LCR procedure using either the »Professional Configurator«, or a code sequence on the telephone.

## **Application programs**

Adobe Acrobat Reader: Program for viewing and printing PDF documents.

## **Drivers**

USB driver (Universal Serial Bus) Recognition and control for the PABX system after being connected to the USB port of your PC. The USB driver is in-<br>stalled as a virtual network card that uses the TCP/IP protocol.

## **TAPI in the LAN:**

The package includes a program called »TAPI for LANs« for use in your network. This software can be installed on any PC in the network. This gives you the possibility of running your TAPI application from a central location via an interface, i. e. the PABX system. There is no ISDN card required for the PCs. Please note that software used for the TAPI application may require certain license agreements with the software manufacturer. Up to 10 users, the program »TAPI in LAN« does not require a license to run.

## **CAPI in LAN:**

The package includes a program called »CAPI for LANs« for use in your network. This software can be installed on any PC in the network. This gives you the possibility of running your CAPI application from a central location via an interface, i. e. the PABX system. There is no ISDN card required for the PCs. Please note that software used for the CAPI application may require certain license agreements with the software manufacturer. Up to 10 users, the program »CAPI in LAN« does not require a license to run.

#### **Installation instruction for Windows 98**

If you have Windows 98 installed on your PC you must observe the following installation instructions for the USB driver. Keep the original Microsoft Windows 98 CD handy.

## **Initial installation**

Connect your PC to the USB port of the PABX system via the USB cable and switch on both devices. Insert the CD supplied with the system. The Windows 98 hardware assistant is then started.

#### **Installing the driver:**

- **·** A »Composite USB device« is then recognized.
- **·** Click »Next«
- **·** Select »Search for the best driver for your device. (Recommended)« and then click »Next«
- **·** Select »CD-ROM drive« and then click »Next«
- **·** Select »Updated driver (recommended)«.
- **·** Select »elmeg USB Remote NDIS Network Device« and click »Next«
- **·** Click »Next« once again to install the USB driver.

**·** Press the »Finish« button

#### Note

When the installation has been performed correctly, the following entry will appear in the device manager under the list of network cards: »elmeg Txxx USB Remote NDIS Network Device«.

#### **Removing the default driver**

If you have not installed the elmeg USB driver, the standard driver for »Composite USB device« will be installed by Windows. This is indicated by an entry in the device manager under »Universal serial bus controller«. You must first remove this standard driver before you install the new elmeg USB driver as explained under »Installation«.

- **·** Removing the driver:
- **·** Open the »Device manager«
- **·** Remove the entry »Composite device« under »Universal serial bus controller«.
- **·** Remove the entry »elmeg« under »Other components«
- **·** Then unplug the USB connector from the device and plug it in again. The device is recognized anew.
- **·** Install the new driver

### **CAPI driver (Common ISDN Application Programming Interface):**

Interfacing of the pabx to programs that provide data communication services.

#### **Important for Installation of the CAPI driver**

Note The CAPI driver is not required for accessing the Internet.

Before installing the new drivers be sure to remove any existing CAPI drivers in your system (such as the drivers for an installed ISDN card), as Windows only supports one installed CAPI. Refer to the operating instructions for the device concerned, or for the operating system, for details on removing drivers.

You can also use other programs that access the CAPI drivers for the PABX system. Refer to the operating instructions for the software packages concerned for detailed information.

Note

In some special circumstances it may be necessary to also physically remove the ISDN card from the PC in addition to removing the drivers.

TAPI driver (Telephony Application Programming Interface) Interfacing to programs that provide computer-aided telephony. For ex. Windows dialing assistant

Special drivers must be installed if you wish to use the configuration software via the USB port of your PABX.

### **Installing programs from the CD**

#### **System requirements:**

- **·** IBM or 100% compatible PC
- **·** Pentium or comparable processor, min. 233 MHz clock rate
- **·** min. 64 MB RAM
- **·** VGA graphics adapter, approx. 65,000 colors, a resolution of at least 1024x768 pixels.
- **·** CD ROM drive
- **·** Free USB-port
- **·** Windows 98 / ME /XP / 2000 operating system
- **·** Min. 130 MB free hard disk space for installation
- **·** For network operation, or DSL via Ethernet, a 10 / 100 Mbit/s installed network card
- **·** Internet Explorer, version 6.00 and higher

### **Installation instructions:**

The first time you start the Configurator you will be asked to enter your user ID and password. Use »Service« as your user ID and also »Service« as the password. Please note that these words are case-sensitive! Once you've been logged on to the Configurator you can change your user ID and password as you like.

- **·** Start up your PC.
- **·** Insert the CD ROM supplied with the system in the CD ROM drive of your pcs.
- **·** Wait a moment until the program starts automatically. If the autostart option is not activated in your PC you can start the file »setup. exe« directly from the main directory of the CD using Windows Explorer (double click on the file), or using the option »Run« in the Windows start menu.

## **When the file is started the welcome screen of the CD is displayed.**

## **Configuration with a PC**

## **You can program your pabx over the LAN, USB or via the internal ISDN connection.**

- **·** Use the USB connecting cord supplied with the system to connect the USB ports of the PABX and the PC. Configuration of the PABX through the USB port requires a Windows operating systems that supports USB. (as of 08/2002: Windows 98 / ME / XP/ 2000).
- **·** Use a Cat. 5 Ethernet cable to connect one of the »LAN« Ethernet ports of your pabx with the PC.

or

**·** Connect your PC with the installed ISDN PC card to the internal ISDN bus using an ISDN connecting cord.

If you have an ISDN card with CAPI 2.0 installed in your PC you can also conduct PC configuration via the internal ISDN connection of the PABX. This type of configuration is possible starting with the Windows 98 / Windows NT4 operating systems.

#### **Professional Configurator**

Using this program you can configure the features for your PABX as you require. You can then complete these set- tings step by step and import them into the PABX. You should also store your configuration on your PC.

# **Description of the router functions**

The PABX system provides all functions required for high-performance Internet access for individual Pcs, or for an entire LAN, via xDSL or ISDN. A firewall integrated into the PABX, together with NAT (network address translation) provides the necessary security, while the DHCP server and DNS proxy functions ensure that configuration effort is kept to a minimum, both for the PABX system and for your PCs.

Internet access for all of the PCs connected to the PABX system is provided via one single connection (SUA - single user account); only one set of access data is required from your Internet service providers (ISP). You can configure more than one ISP.

### **System Requirements for Windows**

### **System requirements:**

- **·** IBM or 100% compatible PC.
- **·** Pentium or comparable processor, min. 233 MHz clock rate and MMX-technology.
- **·** One of the following operating systems has to be installed: Windows, 2000, ME, XP or Windows Vista (32 bit).
- **·** RAM for Windows: ME min. 64 MB, 2000, Windows XP (32 bit), min. 128 MB, Windows Vista (32 bit) min. 512 MB.
- **·** You also need a VGA graphics adapter, approx. 65000 colors, a resolution of at least 800x600 pixels.
- **·** The PC has to have a CD ROM drive.
- **·** The required free disk space for installation is 40 MB.
- **·** The PC should have at least one free USB port.
- **·** A network card must be installed to perform configuration via Ethernet.
- **·** To configure your system via the internal ISDN connection, you must have an operational ISDN PC card installed in your PC.
- **·** Internet Explorer Version 6.00 or higher must be installed to use the »WEB- LCR«.

## **Initial Commissioning and Minimum Configuration**

You can connect PC to the PABX system either via Ethernet or USB.

Once you have linked your PC to the PABX system you must select an ISP and, where required, enter you access data. And before you know it you're surfing the Internet.

### **Connecting the DSL modem to the Ethernet (10BaseT) port**

If you have a DSL connection you must connect your DSL modem to the WAN/xDSL port of the PABX system. Use a network cable for this (CAT. 5, 1:1 with RJ-45 connectors at both ends). This cable may be included in the standard delivery scope for your DSL modem.

#### **Note**

Please be sure to use a DSL-modem with an Ethernet (10BaseT) port.

#### **Connecting a pcs via USB**

At present, only Microsoft Windows operating systems are supported for connection of a PC to the PABX system via the USB port.

Connect your PC to the PABX system using the USB cable supplied with the PABX system. When both devices (PABX and PC) are switched on, the PC will recognize the linked PABX system and installation of a device driver is then started. Then, just follow the instructions shown on the screen.

When you have successfully completed the connection and configuration the LED marked »USB« on the PABX system lights up; when data is being exchanged via the USB port this LED will flicker in the rhythm of data exchange.

The USB driver supplied with the system (RNDIS) is located in the device manager of the Windows control panel as a virtual network adapter. Communication between the PABX system and the PC connected via USB is effected via the TCP-IP protocol.

#### Note

Please keep the WIN-Tools CD for the PABX system handy when installing the device driver.

#### **Connection of a PC through Ethernet or Fast Ethernet**

Regardless of the operating system (Linux, MAC OS, MS-Windows, Palm-OST,... ) Or the type of device (PC, MAC, PDA, Webpad) that you are using you can utilize the PABX system Internet access function when the devices are con-<br>nected via Ethernet or Fast Ethernet. For this purpose the PABX system is provided with the interface LAN. designated LAN is set automatically to the maximum data transfer rate (from 100 Mbits/ semi-duplex up to 100 Mbit/s full duplex) for the opposite terminal (PC).

Use a standard Cat. 5 network cable for this connection. If connection has been implemented successfully, the LED marked »LAN« on the PABX lights up; when data is being exchanged via the corresponding port, this LED flickers in the rhythm of data transfer.

For further information about the LED indicator, refer to the section »Display / LEDs« on page [3.](#page-8-0)

#### **Connecting several PCs via Ethernet**

You can connect a PC directly to the LAN ports and another one to the USB port. If you wish to connect more than two PCs you will need a hub or switch.

Spatial constraints may make it more convenient to use a longer network cable e.g. to connect a hub or switch to the LAN-port and connect the pcs to the hub or switch.

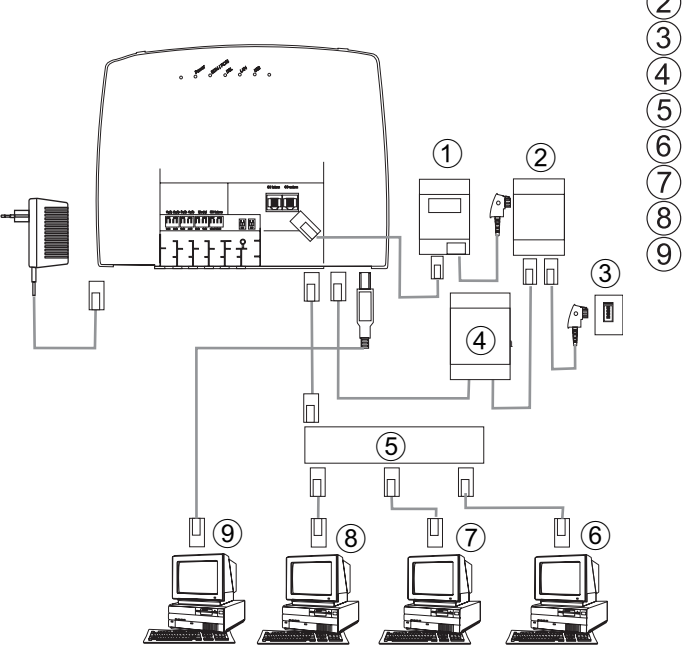

- $\odot$ NT
- $\overline{\mathbb{Z}}$ Splitter
- $\widetilde{\mathcal{E}}$ Connection for the service provider
- $\overline{\overset{\circ}{\Phi}}$ Modem
- $\widehat{5}$ External HUB / Switch over LAN (100 MBit/s)
- Network PC at the HUB / switch
- $\overline{\partial}$ Network PC at the HUB / switch
- $\mathcal{B}$ Network PC at the HUB / switch
- **9** PC at the USB port

## **Configuring the PCs**

#### **IP addresses**

After you connect a PC IP addresses must be assigned. When doing this you must ensure that the IP addresses assigned to the PCs and the PABX systems are in the same IP network. This also applies if you wish to utilize common resources among several PCs in a LAN (for example released directories, network drives, network printers). All PCs located within the network require an IP-address.

In its initial status the PABX is configured with the IP address 192. 168. 1. 250 and the DHCP server integrated into the PABX is activated, meaning that any PCs that are connected must be set to receive their IP address automatically. This mode is recommended to dispense with the complicated, manual configuration of the IP addresses for the pcs that would otherwise be required.

#### Note

If you are already using a network and whish to use the PABX as the DHCP server you may have to transfer other parameters via DHCP to the pcs.

Only change these parameters if your existing network explicitly demands this. Arbitrarily changed parameters may result in a complete loss of all network functions.

## **You can configure the following parameters:**

#### **Default TTL**

If you can not reach certain sites in the Internet (a »ping« is answered with the message »destination unreachable«) it may be meaningful to increase the »TTL« parameter (default is 64) and specify that all PCs configured via DHCP to be re-assigned configuration from the DHCP server (or simply restart your pcs).

## **MTU**

The »MTU« parameter is used for defining the data packet size used in the LAN. Only packets with a maximum »payload« of 1452 bytes can be transported via a DSL Internet portal (when the PPPoE protocol is used, for example with T-Online. Packets in the PABX system should not be first split up and reply packets not re-assembled. It is therefore expedient to use an »MTU« of 1452 bytes to achieve the greatest possible data throughput rate for the DSL connection. This may, however, result in the data transfer rate in the LAN being reduced slightly.

### <span id="page-64-0"></span>**DHCP lease time**

The lease time is the time (in seconds) for which a LAN client receives an assigned IP address before that address is fetched and returned to the DHCP server address pool. A LAN client can extend the lease time automatically.

#### **Default gateway**

You should enter 0.0.0.0 (place holder for the PABX system IP address) as the »default gateway« if Internet access it to be provided via the PABX system.

### **Domain Suffixes**

You should only configure the parameters »Domain Names« and »DNS server« when you are operating a DNS server within the LAN.

#### **Netbios Name Servers**

The »Netbios Nameserver« parameter is used for the name definition for Windows PCs when you use a WINS server in the LAN. This parameter should only be configured when you operate a WINS server in the LAN.

#### **Time Servers**

The parameter »Time Servers« is used for announcing the IP address for the »Time leasee« when your PCs direct (Windows XP, Linux) the NTP (Network Time Protocol).

### **DNS Servers**

DNS queries from computers in the LAN are normally forwarded to one or more external DNS servers by the DNS proxy. The addresses for the external DNS servers can be obtained dynamically, or can be permanently configured in the router. Addresses can be input at three DNS servers to reduce online time.

### **DHCP server and IP addressing**

PCs can be provided with a major portion of the configuration required for LAN and Internet access via the DHCP (Dynamic Host Configuration Protocol. The DHCP server integrated into the PABX is capable of supplying corresponding configurations to up to 100 PCs (clients). IP addresses are dynamically allocated to the clients. The DHCP server task of the PABX system is activated in the initial status of the PABX.

You can configure the integrated DHCP server under »Network address allocation«.

You can configure the first IP address assigned by the DHCP server. The required number of IP addresses is assigned to the PCs (DHCP clients) in ascending order. There are always 4 additional IP addresses reserved for DHCP servers for PCs integrated into the LAN via Bluetooth (see Page ) or RAS (see Page [62](#page-67-0)). If the integrated DHCP server is activated the 4 IP addresses which come after the configured DHCP address range are used for RAS clients. When the DHCP servers are de-activated the 4 IP addresses that come after the set DHCP start address will be used for RAS clients.

If you select a configuration in which some computers receive their IP addresses via DHCP, while others use set (manually configured) IP addresses, the following criteria must be fulfilled:

> **·** All IP addresses must belong to the same IP network, meaning that the network part of the IP address (and with it, the netmask) must be identical. Example:

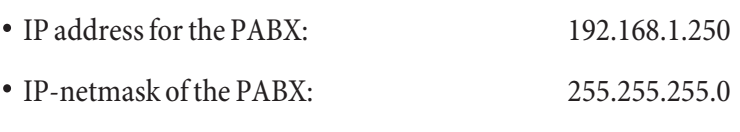

- **·** Network part of the IP addresses: 192.168.1.xxx
- **·** First usable IP address:192.168.1.1
- **·** (netmask: 255.255.255.0)
- **·** Last usable IP address: 192.168.1.254 **·** (netmask: 255.255.255.0) **·** First IP-address via DHCP: 192.168.1.50 (as per configuration) **·** Last IP address through DHCP: 192.168.1.69 (as configured)
- **·** Number of IP addresses by DHCP: 20
- **·** IP addresses for RAS per DHCP (4 reserved) first IP address: 192.168.1.70 last IP-address: 192.168.1.80
- **·** One IP address may not be used by more than one client at any one time; with regard to the example given above this means that the IP addresses 192.168.1.2 to 192.168.1.49 and 192.168.1.81 to 192.169.1.249 and 192.168.1.251 to 192.169.1.254 can be used for PCs which have manually configured IP addresses.

The configurable parameters for the DHCP server that you can select using the button »Advanced« allow you the op- tion of also using the DHCP server in the existing LAN environment.

## **Configuration of the Internet Service providers (ISP)**

An Internet Service Provider provides you with an »entrance portal« to the Internet. A distinction is made between ISPs with whom you have a contract (for example T-Online) and Internet-by-call providers that bill you through your phone bill (for example Freenet).

The type of access is independent of the tariff charges; this can be based on actual time, volume or be a flat rate.

You can set up a connection to the Internet with your PABX system as follows:

**·** Dial-up connections via ISDN (using PPP protocol, with one or two ISDN B channels, i. e. at 64 kBit/s or 128 kBit/s).

These types of connections require access data with the number to be dialed, the user name and password and, in some cases, other information such as the IP address of the name server and any information about the data compression method that is used (VJH).

**·** Using xDSL (for example ADSL - T-DSL) in conjunction with a DSL modem that is compatible with your ISP via PPPoE.

These connections require your user name and password as access data.

**·** Via xDSL (e.g.B: SDSL) in conjunction with a DSL modem that is compatible with your ISP with a set, public IP address. These connections require the public IP address that you have been assigned, the IP address of the next gateway (next hop) and the IP address for the name server of your provider.

## **Internet-by-Call**

The Professional Configurator of the PABX system contains a list of Internet-by-call ISPs from which you can select a provider. The advantage here is that you can set up an Internet connection immediately without first having to agree to a contract. (The requisite access data are already contained in the configuration software for the Internet-by-call ISPs that are listed). You can change this configuration when you decide to conclude a contract with a provider for example (at present required for all DSL providers).

- **·** Fallback configuration for several ISPs »Internet always works«
- **·** You can configure more than one IPS in your PABX system.
- **·** You have one DSL connection that is not always available. Here, you can configure the PABX system so that it automatically attempts to set up an Internet connection via DSL. If this attempt is unsuccessful Internet connection via ISDN can be programmed using a different ISP.
- **·** You are using a provider that is not always available (some Internet-by-call providers have very reasonable rates, but their access nodes are overloaded due to heavy traffic during peak times). Here you can simply configure several Internet-by-call providers. The PABX system will automa-

tically attempt to set up a connection with one of the configured ISPs.

You can easily change the order of the ISPs with which the Internet connection is to be set up (»Fallback order« down / up). You can also set the number of and intervals between these attempts at setting up an Internet connection for each ISP that has been configured. When the waiting period between the attempts expires and when the configured number of actual attempts is reached and no connection has been established, the next ISP in the list is selected.

Connection to the Internet is always set up automatically by the PABX system when a data packet is to be sent to the Internet. This occurs automatically when you enter http: //www. Funkwerk-ec.com in your browser for example.

#### Note

Billing of the costs is made through the telephone bill from your network provider.

#### **Discontinuing an Internet connection**

- **·** Click on the symbol for the »ControlCenter« in the task bar and select »Terminate connection to provider«.
- **·** After a set time (which can be defined), during which there is no data traffic to the Internet, the connection is terminated automatically. You can activate/de-activate this function in the configuration.

#### Note

If you set the parameter »Terminate on inactivity« too high, this may result is considerable costs for time-based charges.

#### Note

If you have a flat rate charge with your ISP you can deactivate the parameter »Terminate on inactivity«. In this case the PABX system will not automatically terminate the Internet connection, but will re-establish the connection if required (for example after being disconnected by the ISP). If you have configured several ISPs, make sure that you make this setting for the correct ISP entry in the ISP list!

#### **Using a fallback**

Let's assume you have a DSL connection with the Deutsche Telekom AG (German Telecom) and have selected T-Online as your ISP.

#### **You have configured three ISPs:**

- **·** 1. Internet access through T-DSL (T-online). The PABX system will use the PPPoE protocol at the WAN port. Enter your access data (mark the ISP in the list, field »Edit«, field »Access data for T-Online«)
- **·** 2. Internet access via ISDN (T-Online). The PABX system will use an ISDN dial-up connection (and the PPP protocol). Enter the same access data (mark the ISP in the list, field »Edit«, field »Access data for T-Online«).
- **·** 3. Internet access using an Internet-by-call provider. The PABX system will use an ISDN dial-up connection (and the PPP protocol). When you select an Internet-by-call provider from the defined list, the corresponding parameters are already configured (»Access data«, »Number«).

If there is a disturbance with the DSL connection, the PABX system will, after a configured time period keep attempting to set up the Internet connection for the number of times configured in the field »Number of connection attempts«. You can activate/de-activate this function in the configuration. You can set the intervals between the at<span id="page-67-0"></span>tempts using the parameter »Time between attempts« in the configuration item Network Internet. You can set the number of attempts and the interval between these attempts separately for each ISP that has been configured.

After that, the PABX system will use the next ISP configured in the list for attempting to set up a connection.

If the connection is disrupted and an attempt is to be made later to re-establish the connection, this cycle is restarted beginning with the first entry in the list.

#### **Firewall**

When you use NAT, the PCs connected to the PABX are well protected against attacks from the Internet.

If you wish to have additional security you can also use the integrated package Filter Firewall. A firewall acts as a logical wall for data packets between the Internet and the LAN which has »holes« for certain packets (fi known as filters), allowing these packets to pass through the wall. In the initial status the firewall is configured such that all data can pass through that are sent in the direction of the Internet.

Note

An exception to this rule is the »Netbios filter: This filter prevents the forwarding of Netbios name queries from Windows PCs to the Internet. As the names of the Windows PCs within the LAN are not known in the Internet, it is not meaningful to establish an Internet connection for forwarding the name query (this could result in considerable costs, as these name queries occur frequently, meaning that the Internet connection would practically never be ter- minated).

The filters are described by rules whose configuration requires expert knowledge about the TCP/IP protocol family. The firewall of your PABX system can be easily configured using a Filter Wizard in which you need to indicate (in plain text) whether you wish to allow defined applications access to the Internet.

To start the Filter Wizard in the configuration item »Network filters« click the button »Filter Wizard«. The following mask is then displayed after a warning that starting the Filter Wizard will delete all filters that have been configured up to this time:

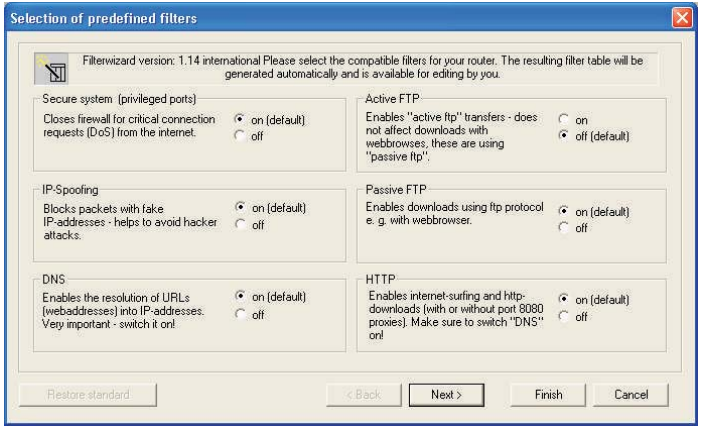

The Filter Wizard can be restarted at any time to load a modified (edited) configuration into the PABX system. Click the button »Send configuration data« to transfer and activate the filters. After the data is sent the new configuration is activated in the PABX system and any ongoing Internet connection is terminated.

The connection is re-established however as soon as a data packet must be routed to the Internet which the firewall lets pass in accordance with its configuration.

#### **Notes:**

Note that when you click the button Send, the entire configuration for the PABX system will be overwritten. It is strongly recommended to read out the configuration for the PABX system and storing it in a file prior to changing the filter configuration.

We recommend following the instructions given by the Filter Wizard, unless you establish that one of the applications you are using can not set up a connection to the Internet. In this case, please check whether the Filter a corresponding filter available. Elmeg regularly generates an updated database for the Filter Wizard, which is availa- ble at the www. elmeg. de Web site.

Please note that all filters that are generated with the Filter Wizard are based on packets being discarded, with the ex-<br>ception of those for which an appropriate rule exists. The more filters you configure for the PABX s computing time is required for processing of these filters. This could slightly reduce the maximum achievable data throughput rate for the PABX system in some cases.

Information on manual configuration of firewall filter rules is given in the online Help function and in the documen- tation located on the CD.

#### **Costs for Internet connections**

The PABX can store up to 500 call data records. This data is not lost in the event of a loss of power.

The PABX system also generates a call date record for connections made by the router. The call data records contain detailed information about the call. For ex.: Date and time, duration of the call, number of the called party, number of the calling party, type of connection, communication costs and possible project numbers.

#### Note

Please note that only the network service provider is authorized for binding connection/call cost logging. You should use a virus scanner on all LAN clients to protect your personal data. Use of this type of software is indispensable for safeguarding personal data.

#### **Dial-in into the LAN (RAS)**

Using the Remote Access Server (RAS) a field representative, for example, can call into the local network from an external location and then via the local network access the Internet. Access from an external location is also possible via an ISDN connection.

External access is provided with user-name and password protection. If the call is made from an external location only, the phone number can also be monitored as an added protection feature. Access can be enabled for up to 8 users. A Windows enable (access to computer, files or printers) and Internet enable can also be configured for each user.

Note Note that this access portal is not protected by a firewall!

A PC that dials into the local network via RAS is automatically assigned an IP address by the integrated DHCP server.

# **Appendix**

# **Troubleshooting**

 $\overline{ }$ 

Not every fault or malfunction is an actual PABX system error. Check your installation configuration with the aid of the following section.

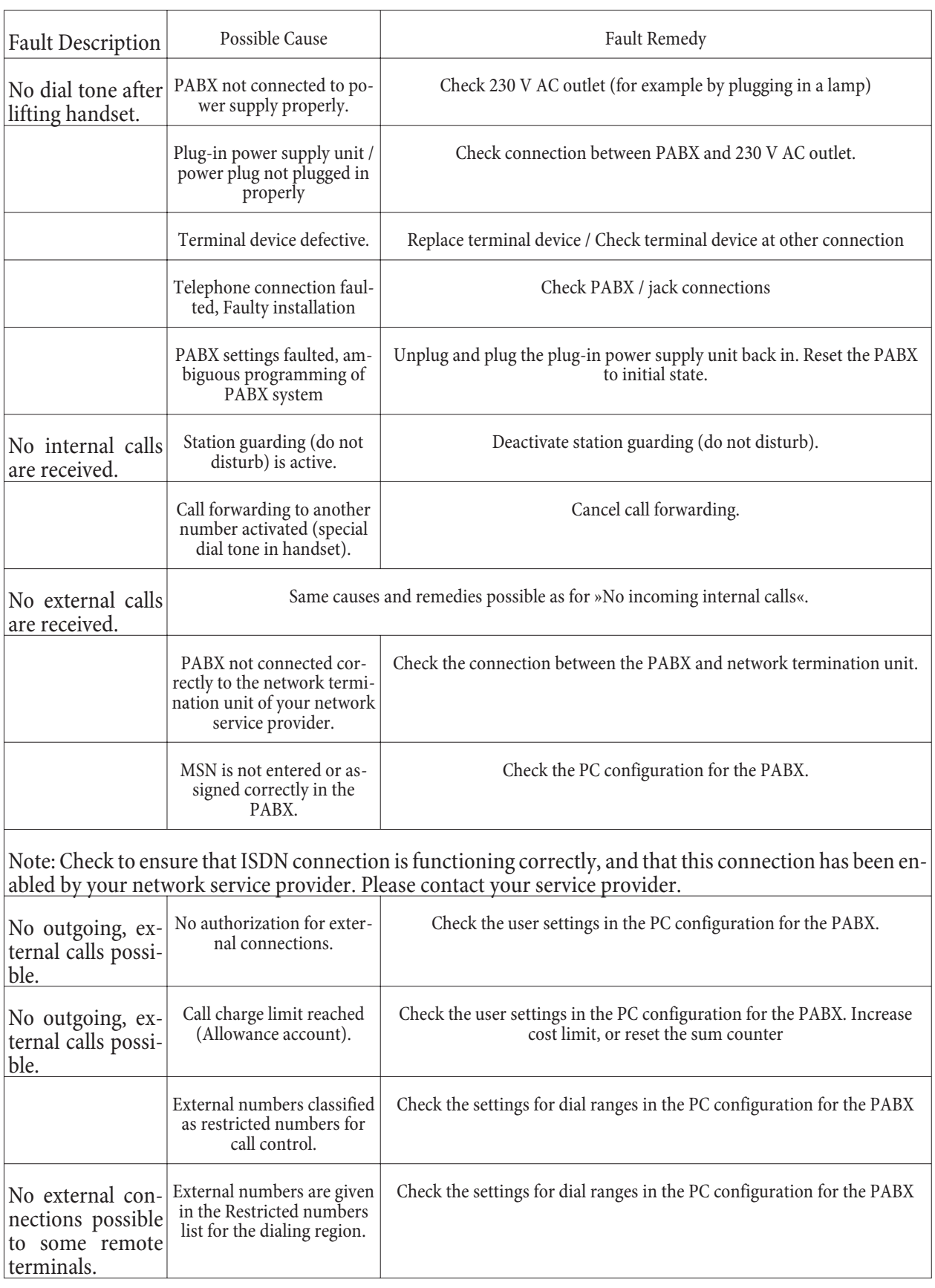

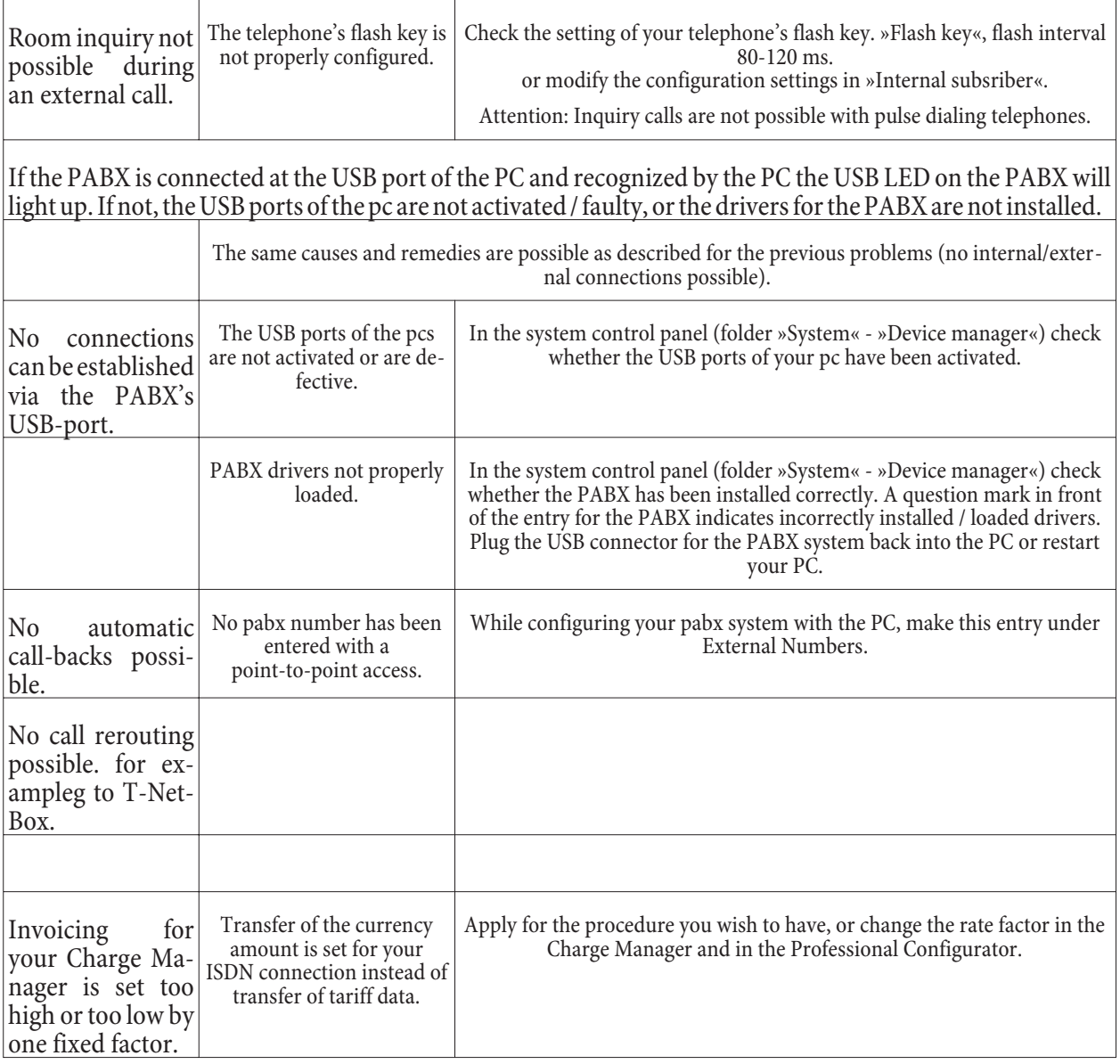

# **Technical specifications**

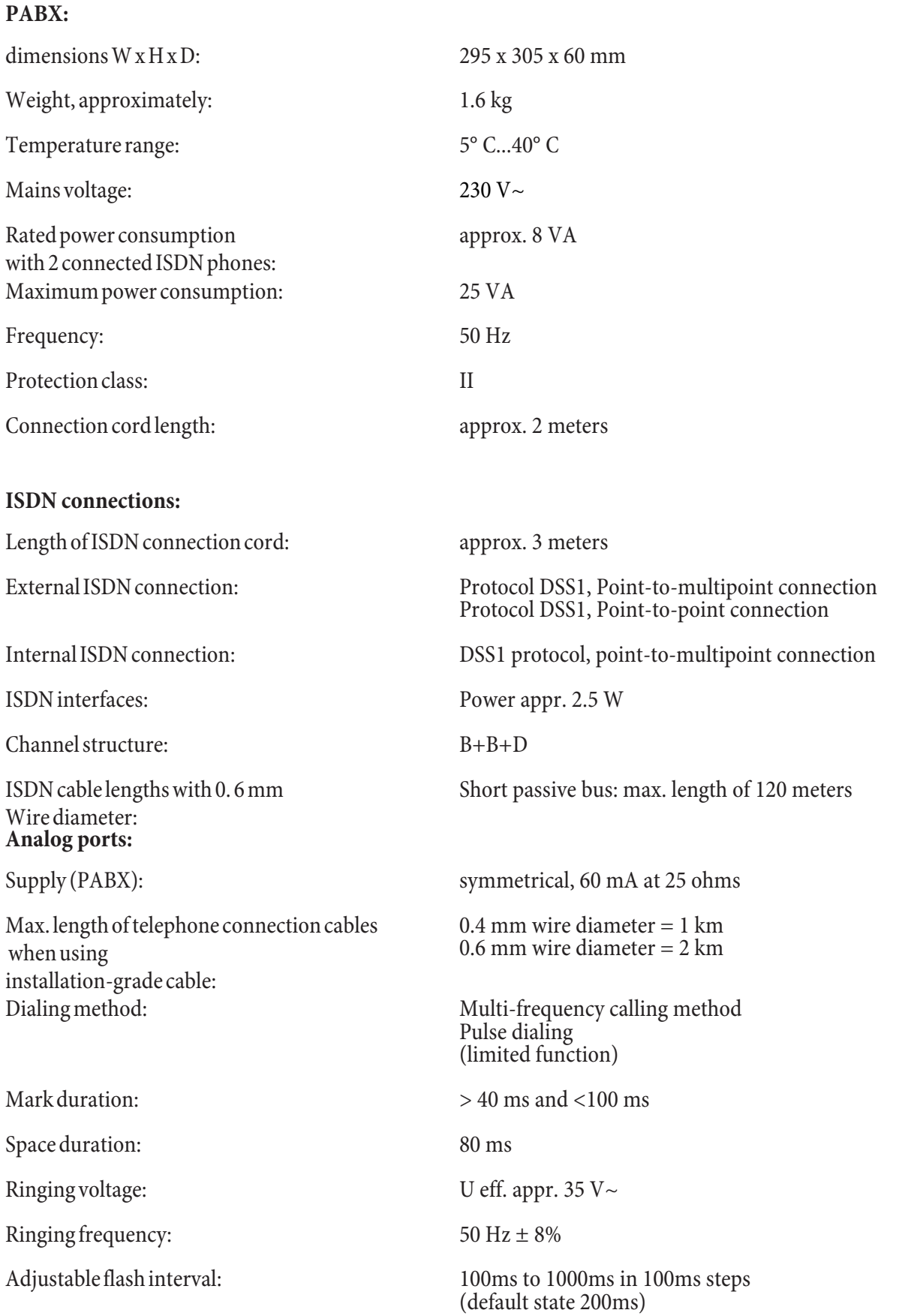

# **USB port:**

USB cord length: approx. 3 meters
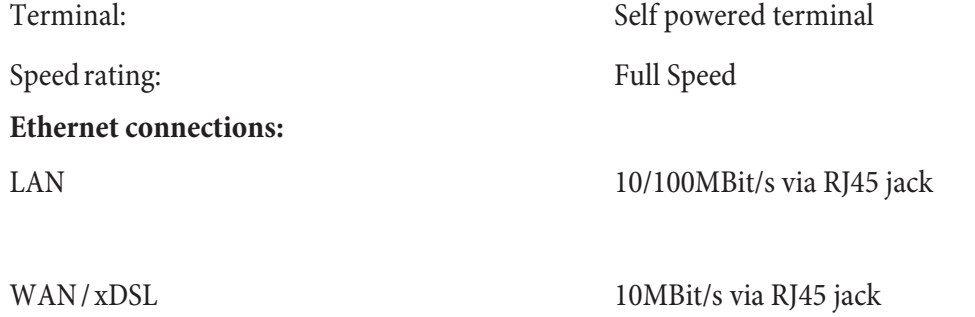

# <span id="page-73-0"></span>**Brief description of functions**

This brief description of functions applies to the use of analog terminals. If certain functions of ISDN terminals are not possible, please do refer to the operating instructions of the respective ISDN terminal.

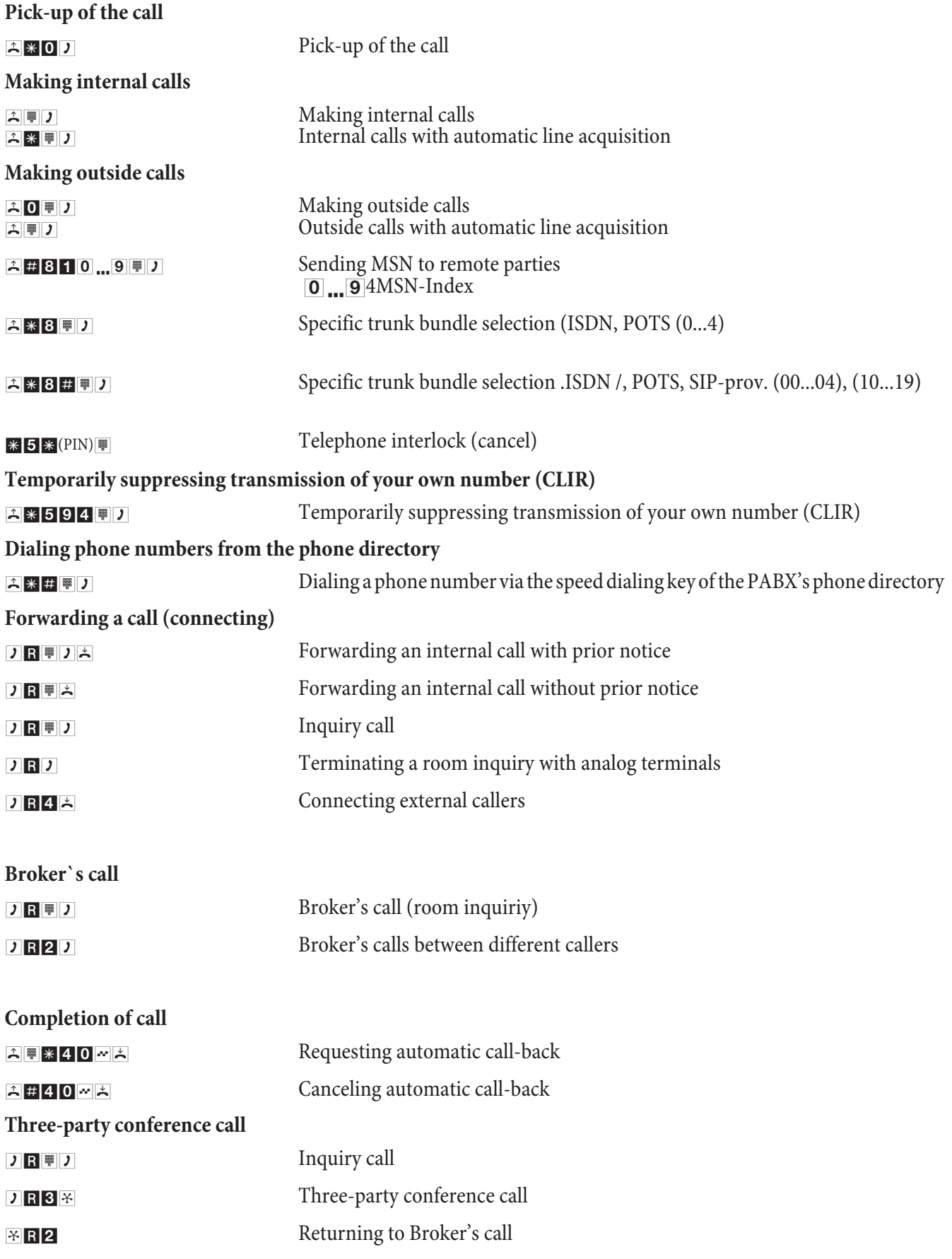

# **Brief description of functions**

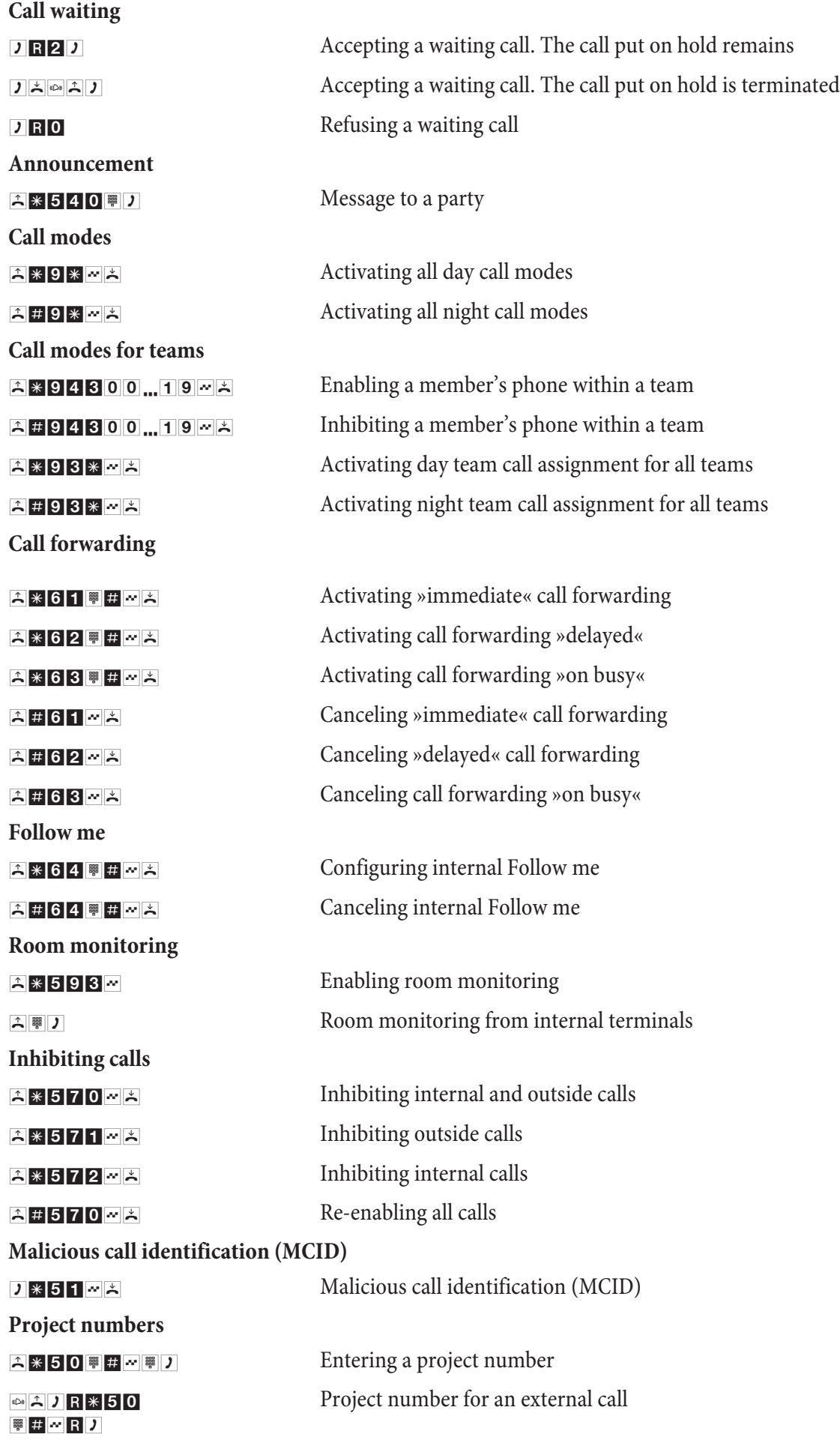

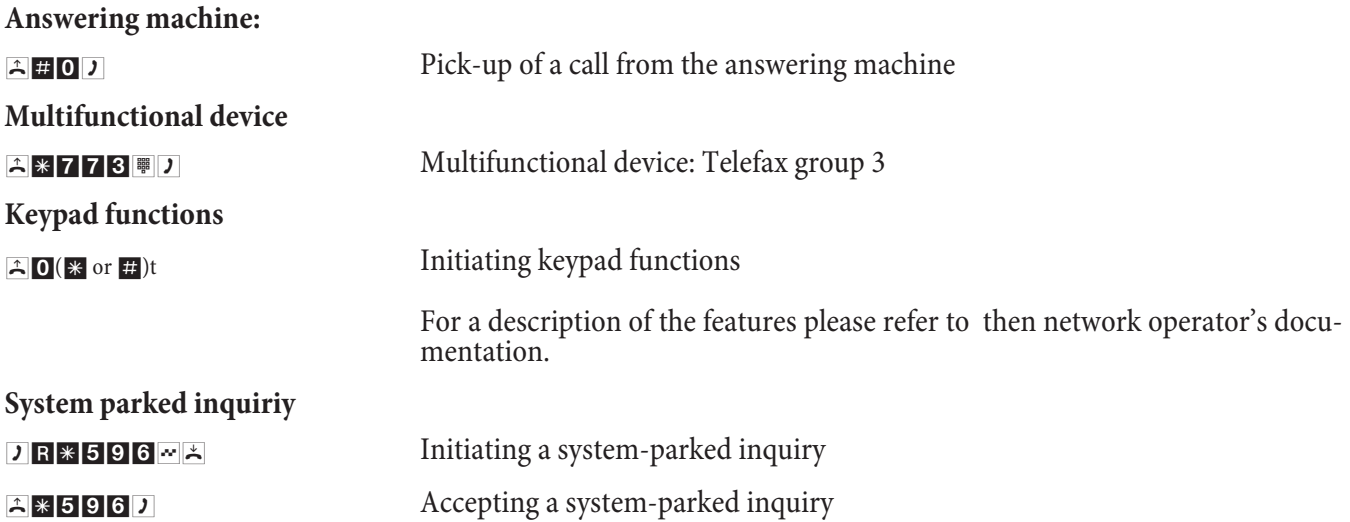

# <span id="page-77-0"></span>**Quick Reference for Voicebox**

#### **Listen to new message**

The new messages are then played back one after the other, with each one being separated by the positive acknowledgement sig-<br>nal.

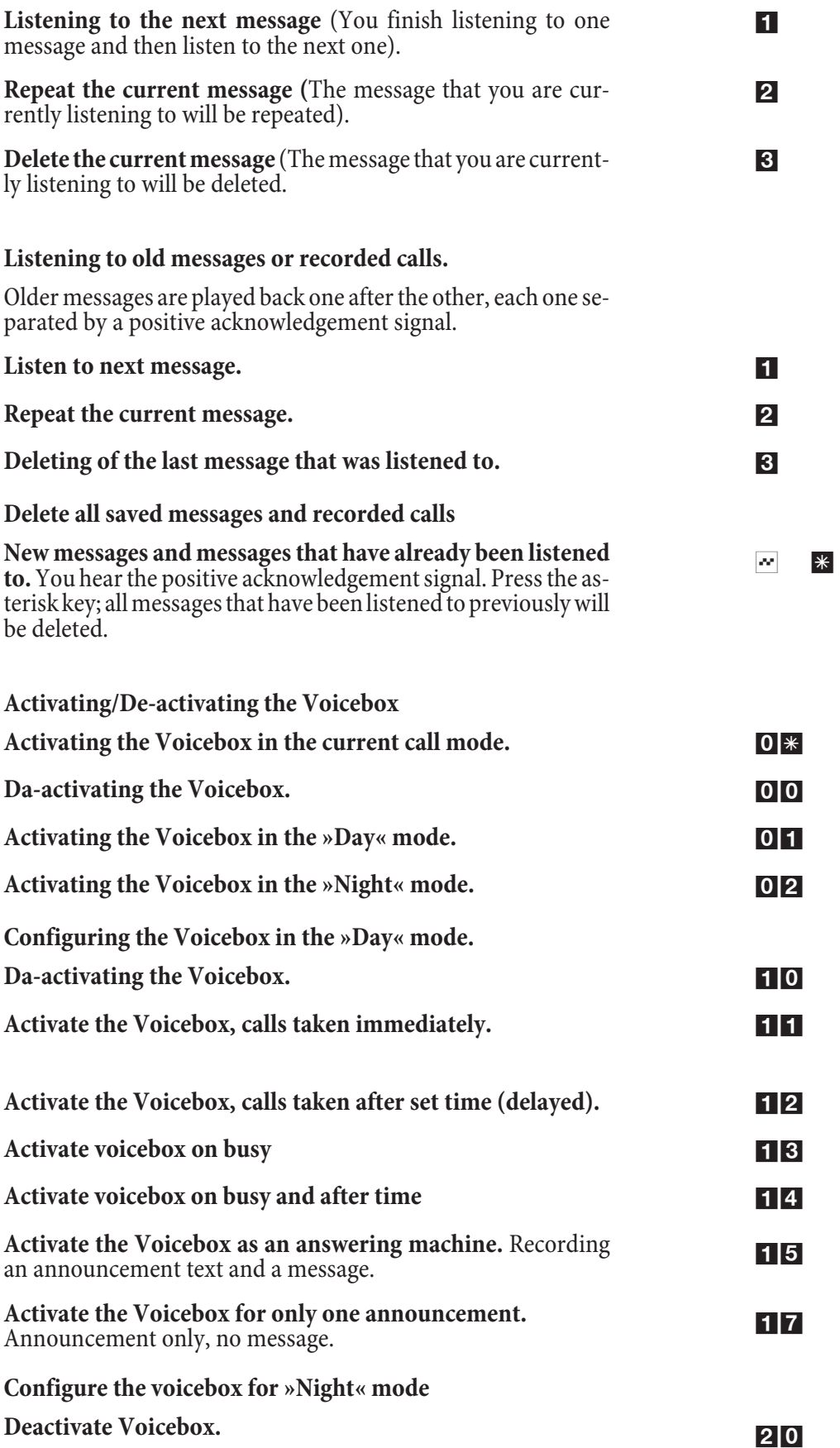

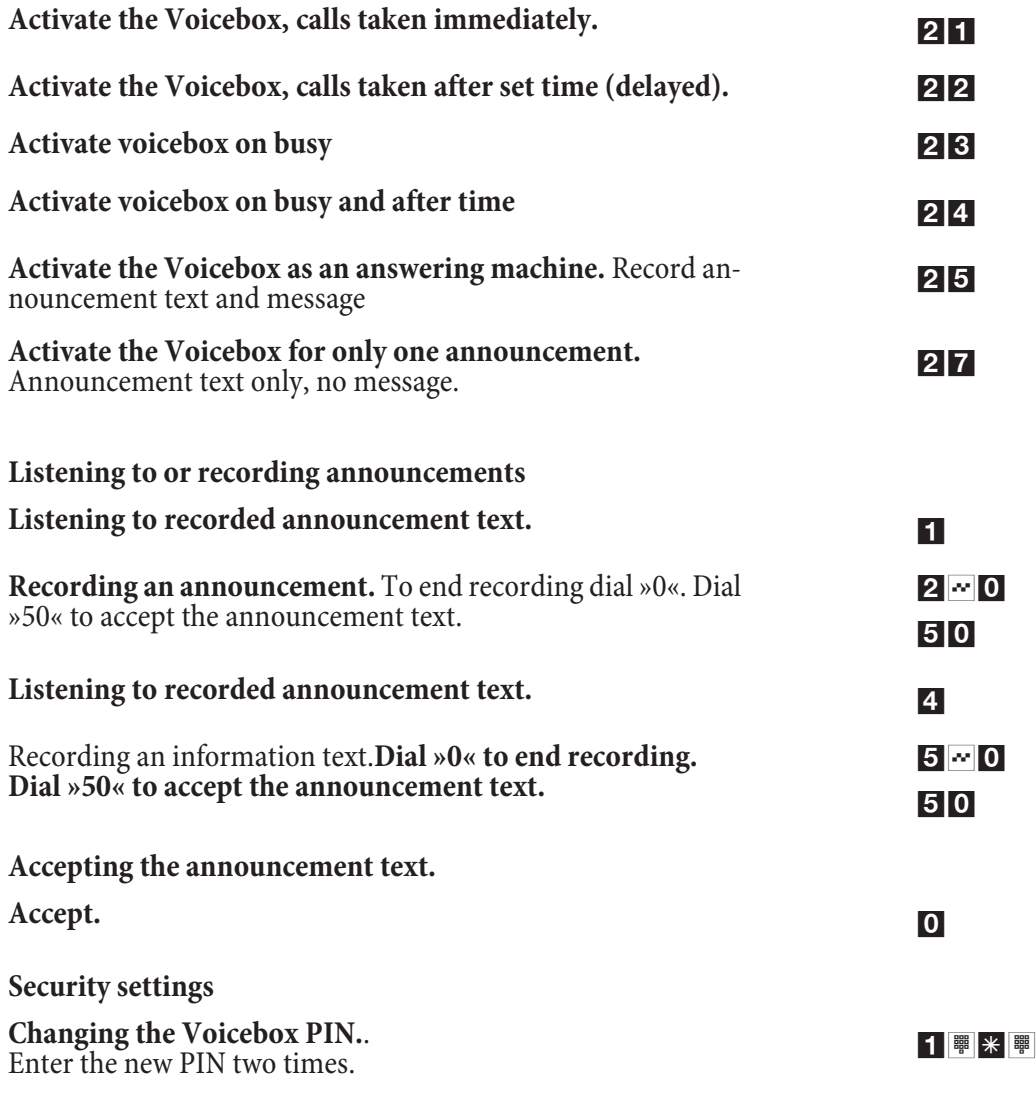

**Return to main menu.**

# **Index**

# **A**

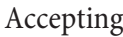

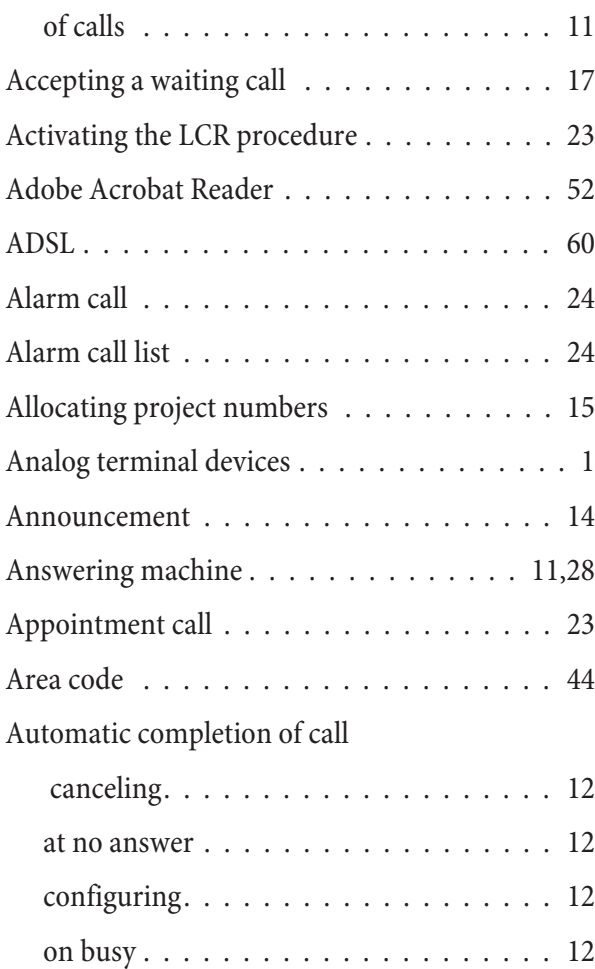

#### **B**

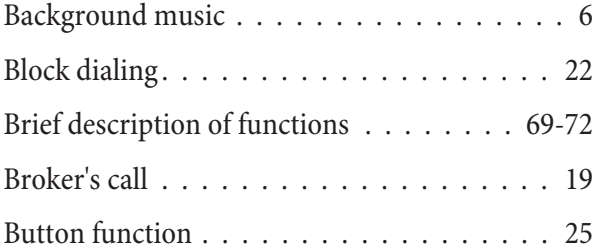

# **C**

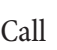

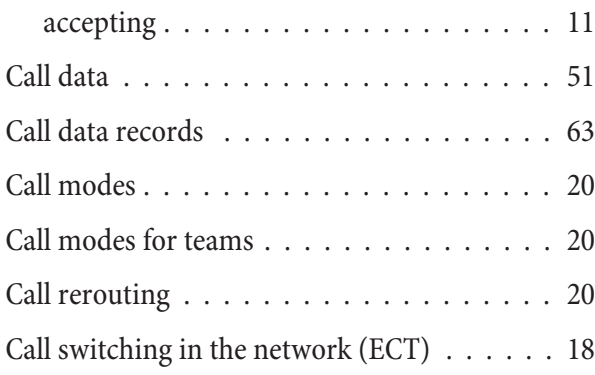

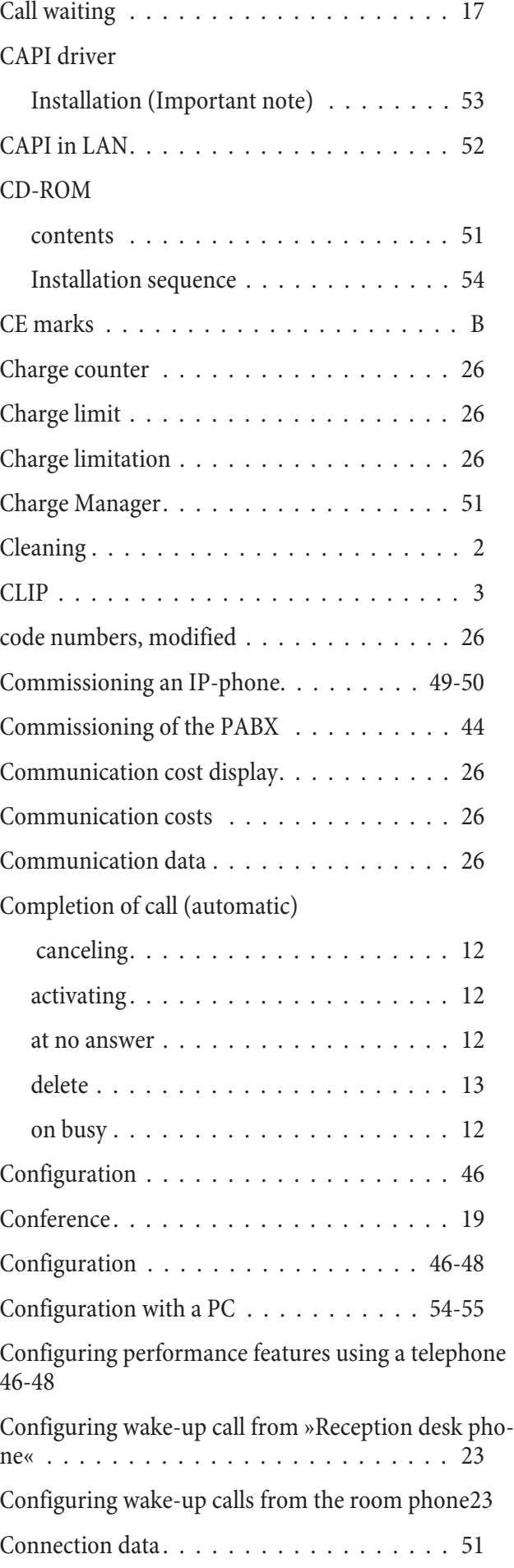

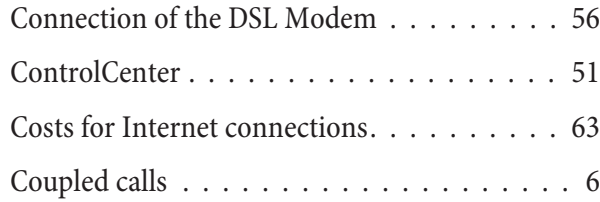

# **D**

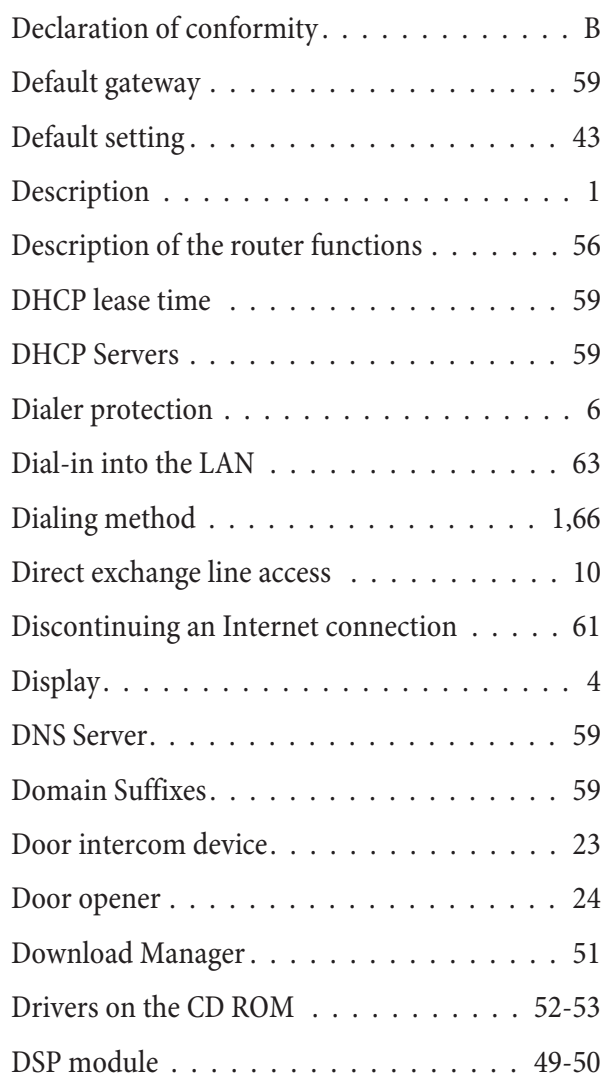

#### **E**

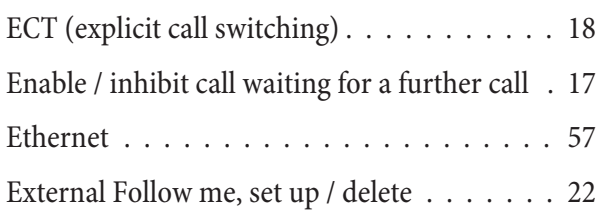

#### **F**

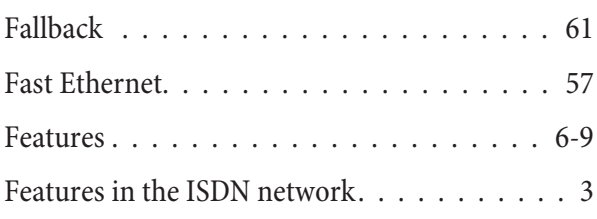

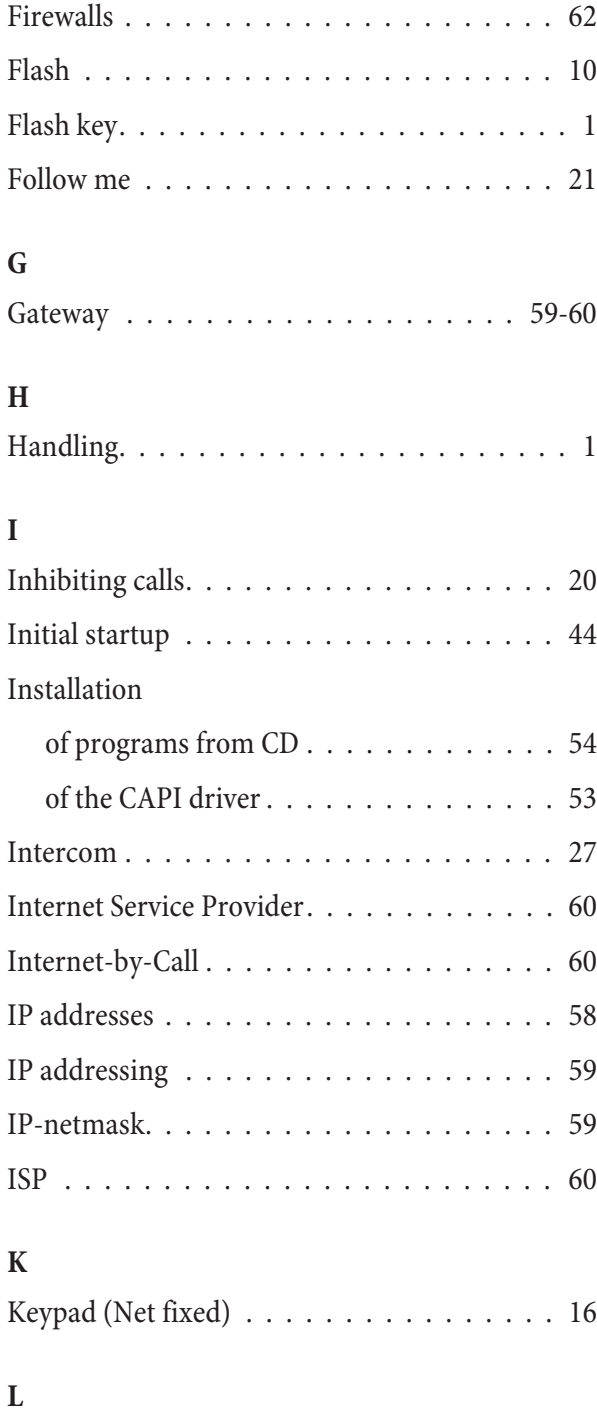

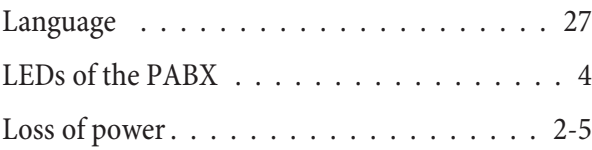

#### **M**

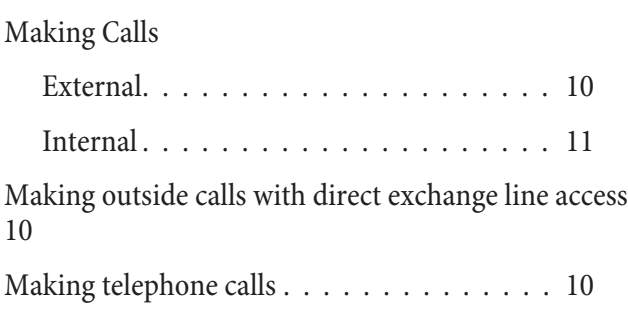

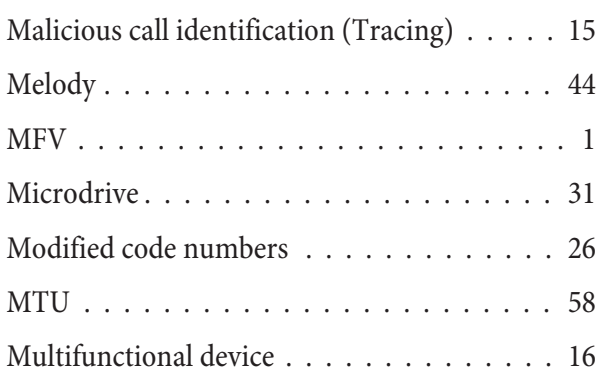

#### **N**

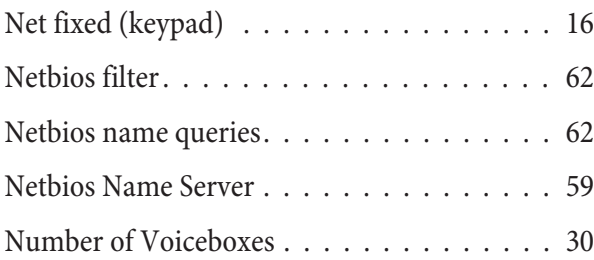

#### **O**

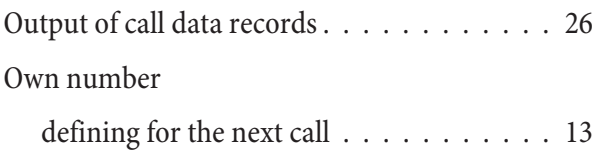

#### **P**

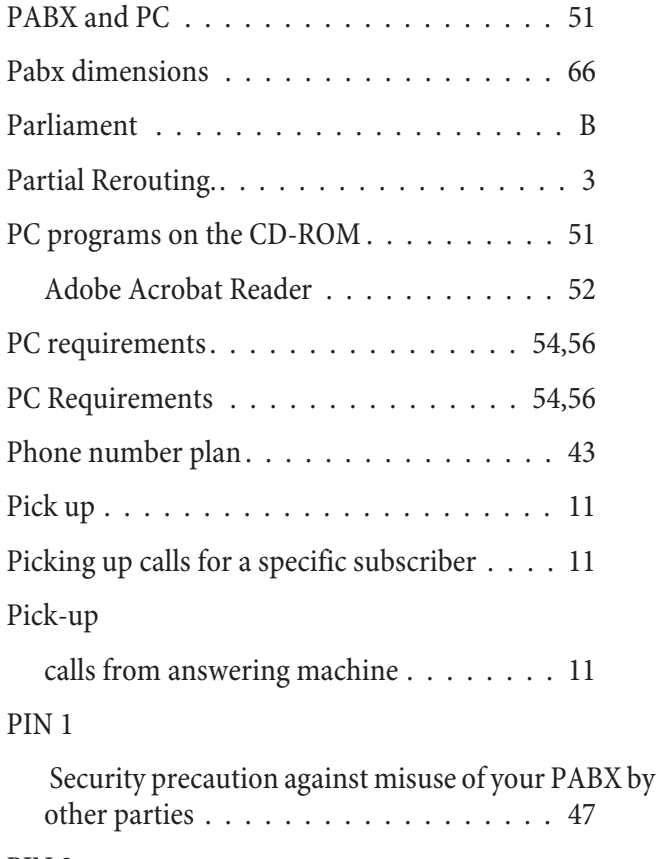

[security for settings made from external telephones](#page-52-0) [47](#page-52-0)

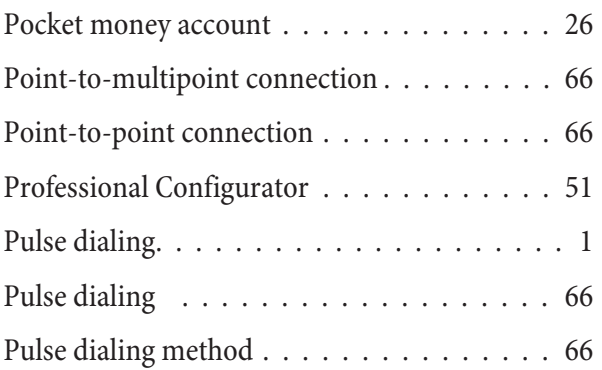

# **Q**

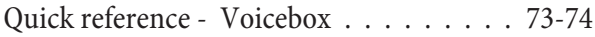

#### **R**

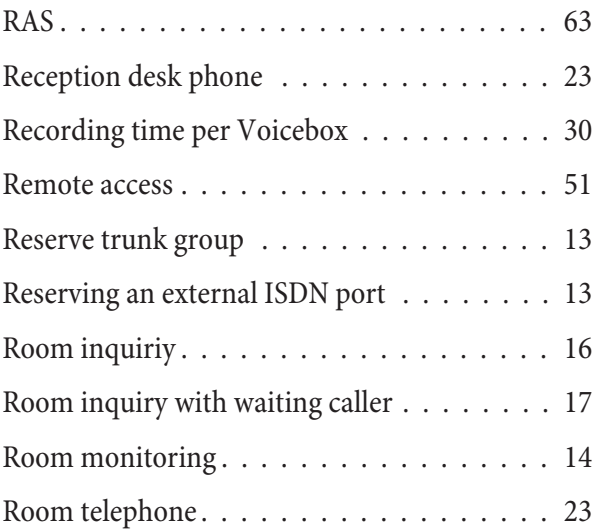

# **S**

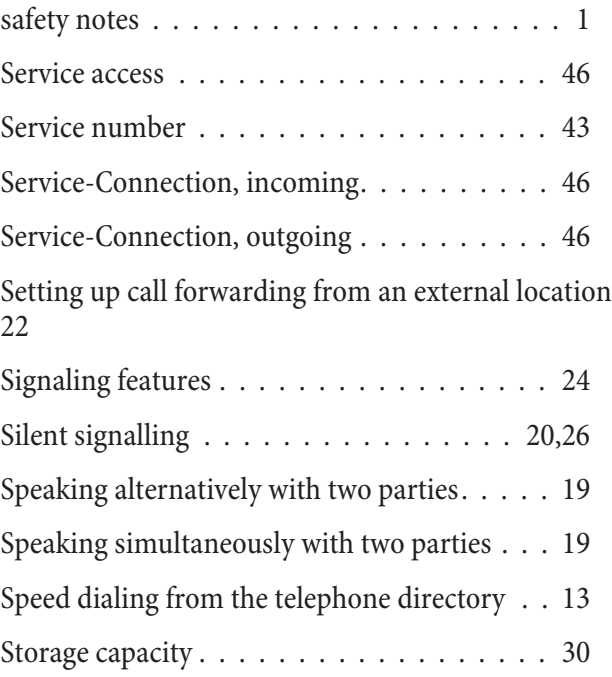

#### **Index**

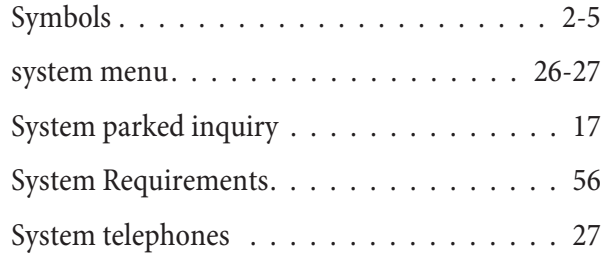

#### **T**

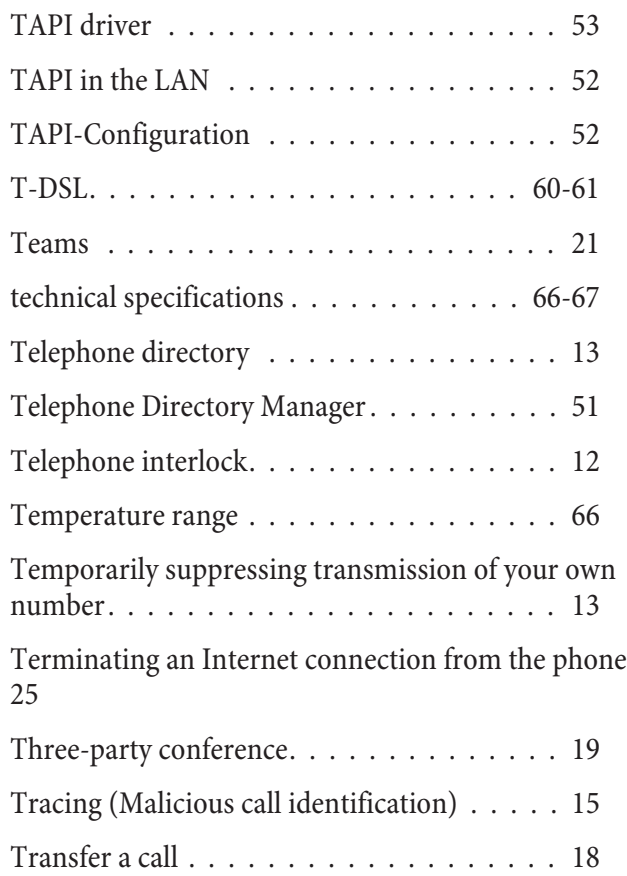

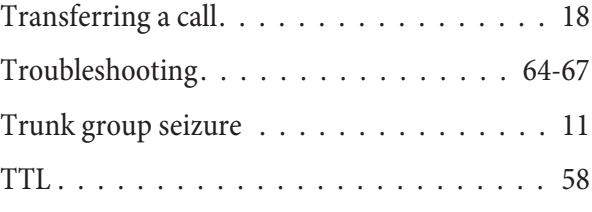

#### **U**

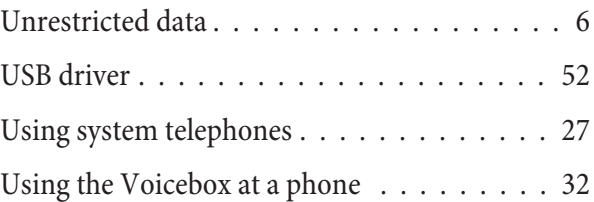

#### **V**

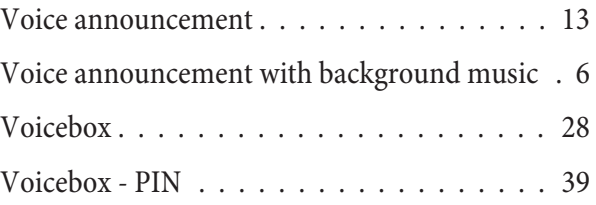

#### **W**

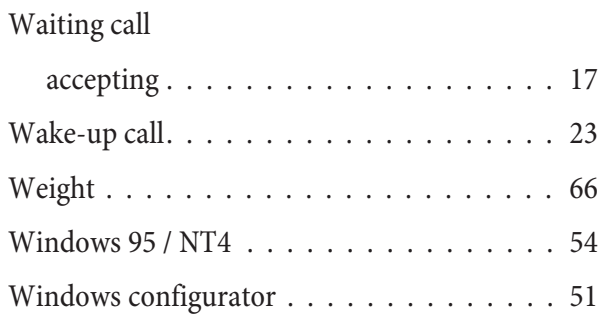

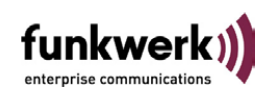

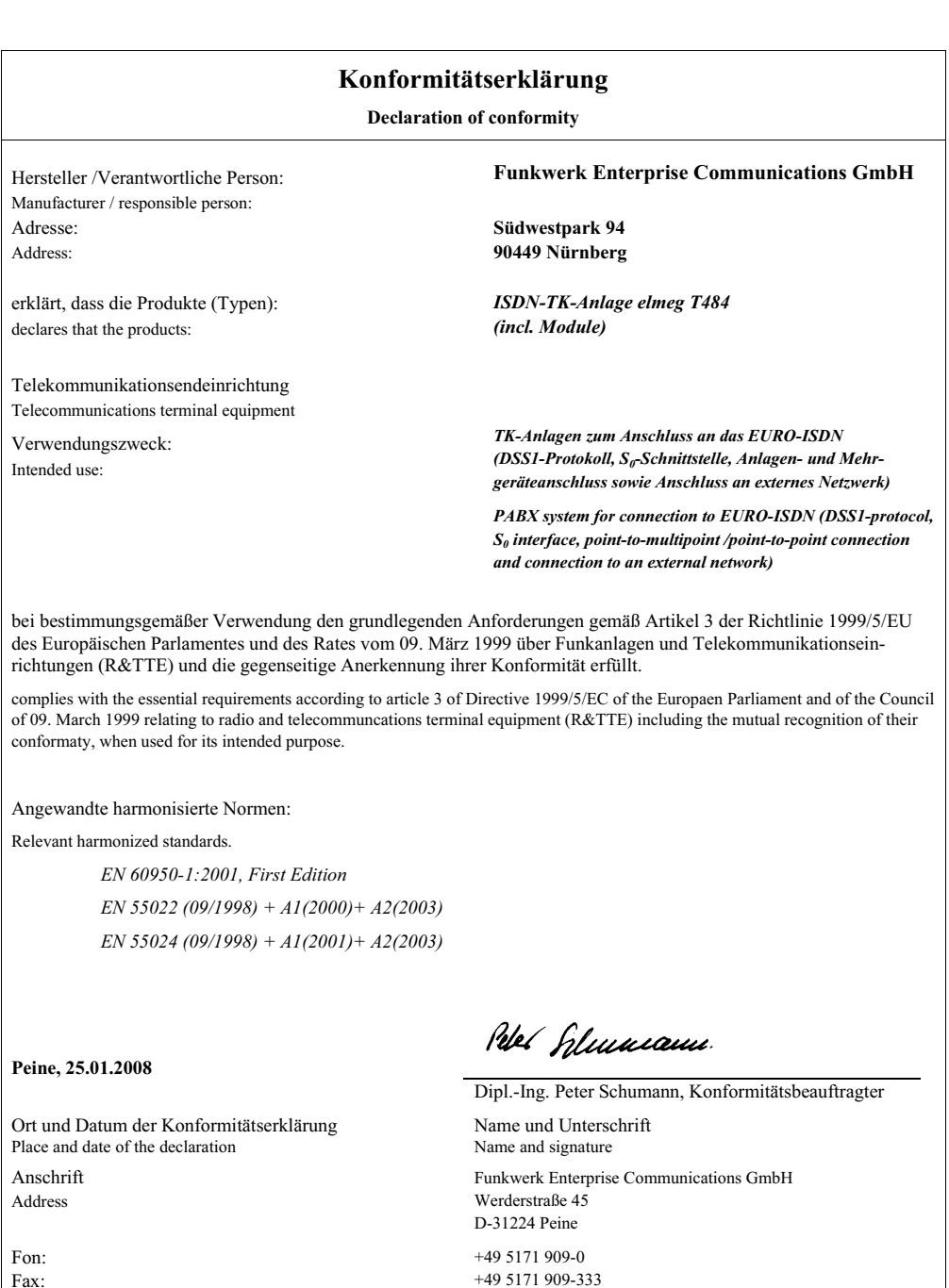

Form: CE - FEC-Pe - 03/07

Dok.: TEZ 3 KE 0509 / 01.08

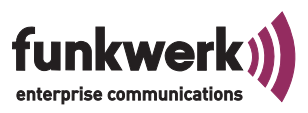

# **Funkwerk: The Perfect Match.**

# VOICE, DATA, SECURITY.

**Funkwerk Enterprise Communications GmbH Südwestpark 94 D-90449 Nürnberg**

For information on support and service offerings please visit our Website at www.Funkwerk-ec.com where, you will find a Service / Support area

Subject to modifications Ausgabe 4 / 010109